# **PREFACE**

<span id="page-0-0"></span>Thank you for purchasing Pro-face's ladder logic programing software, Pro-Control Editor Ver. 4.0, for use with Pro-face's GLC series of graphical logic controllers.

To ensure the safe and correct use of this product, be sure to read all related materials carefully and keep them nearby so that you can refer to them whenever required.

**NOTE**

- 1. The copyrights to all programs and manuals included in Pro-Control Editor Ver. 4.0 (hereinafter referred to as "this product") are reserved by Digital Electronics Corporation. Digital Electronics Corporation grants the use of this product to its users as described in the "Software Licence Agreement" (included with the CD-ROM). Any violation of the abovementioned conditions is prohibited by both Japanese and foreign regulations.
- 2. The contents of this manual have been thoroughly inspected. However, if you should find any errors or omissions in this manual, please contact your local sales representative.
- 3. Regardless of the above clause, Digital Electronics Corporation shall not be held responsible for any damages or third-party claims resulting from the use of this product.
- 4. Differences may exist between the descriptions found in this manual and the actual functioning of this software. Therefore, the latest information on this software is provided in the form of data files (Readme.txt files, etc.) and/or separate documents. Refer to these sources as well as this manual prior to use.
- 5. Even though the information contained in and displayed by this product may be related to intangible or intellectual properties of Digital Electronics Corporation or third parties, Digital Electronics Corporation shall not warrant or grant the use of said properties to any users or other third parties. Also, Digital Electronics Corporation shall not be liable for problems related to intellectual properties of the third party caused by using the information contained in and displayed by this product.
- © Copyright 2002 Digital Electronics Corporation. All rights reserved. Digital Electronics Corporation, January 2002.

For the rights to trademarks and trade names, see "TRADEMARK RIGHTS."

# **TABLE OF CONTENTS**

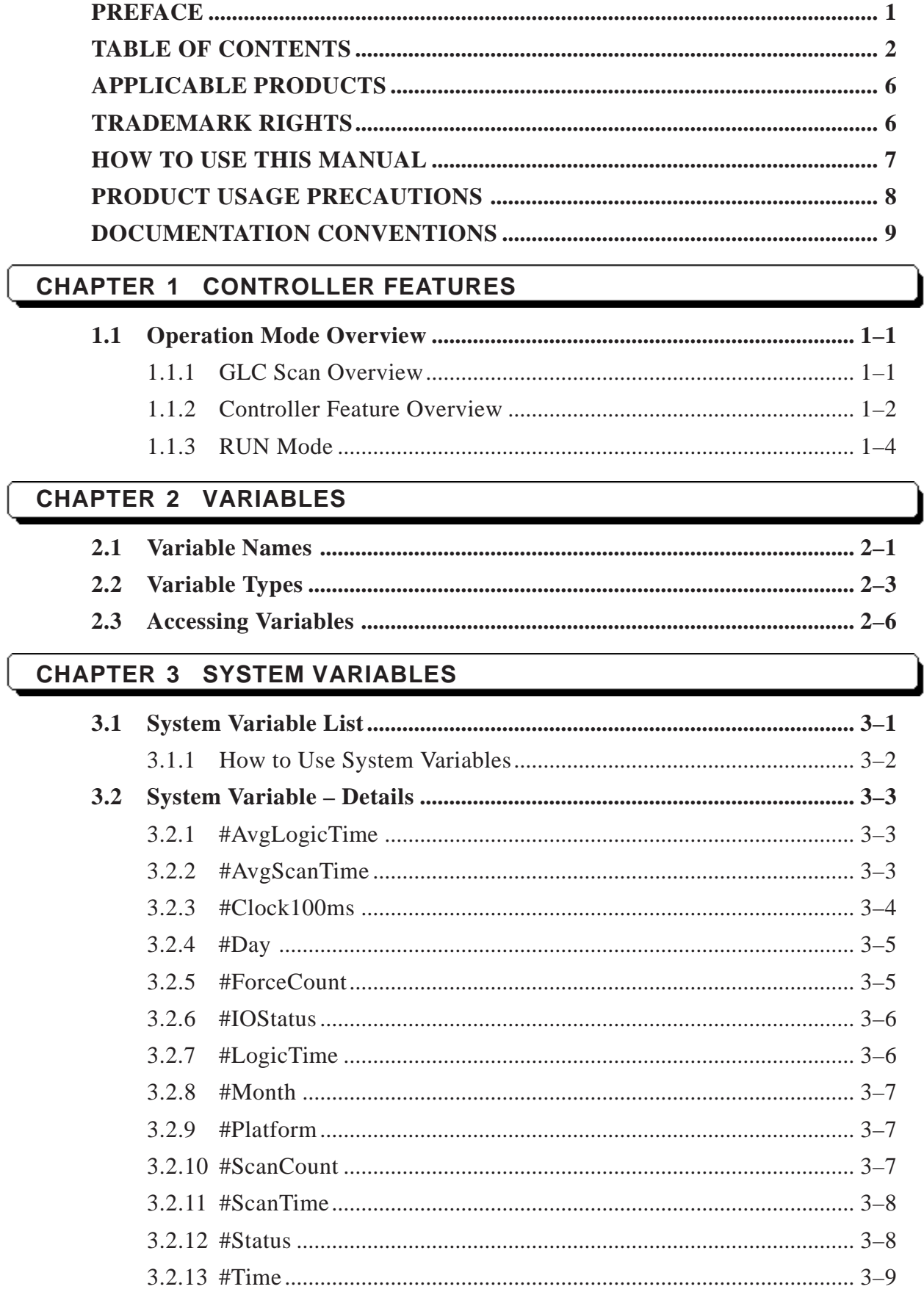

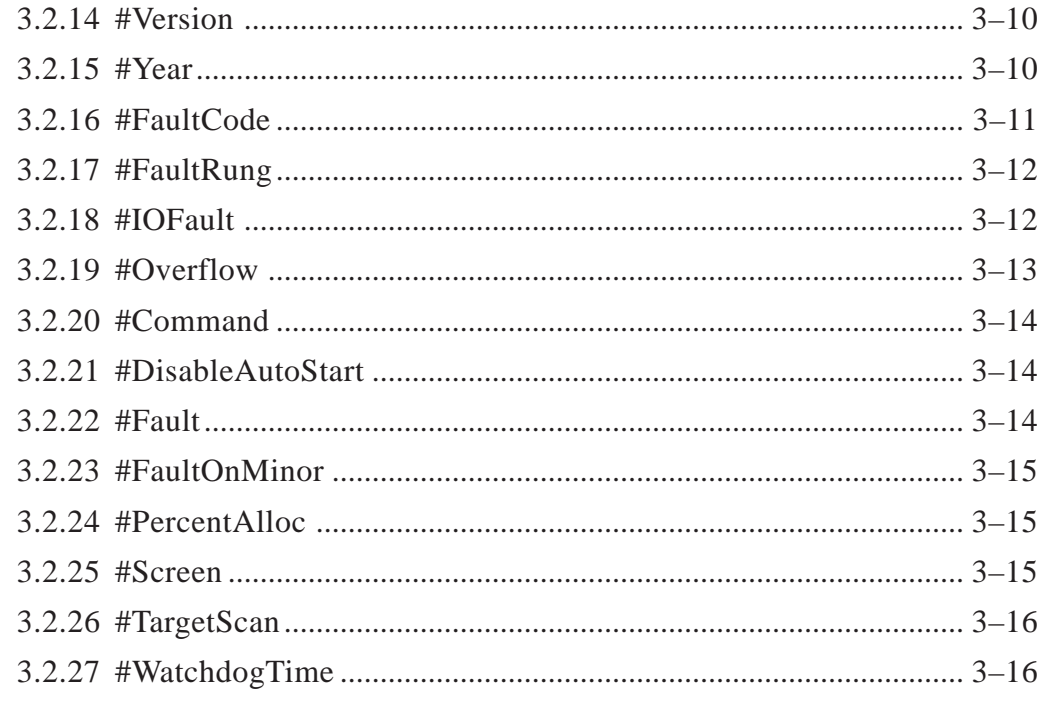

# **CHAPTER 4 INSTRUCTIONS**

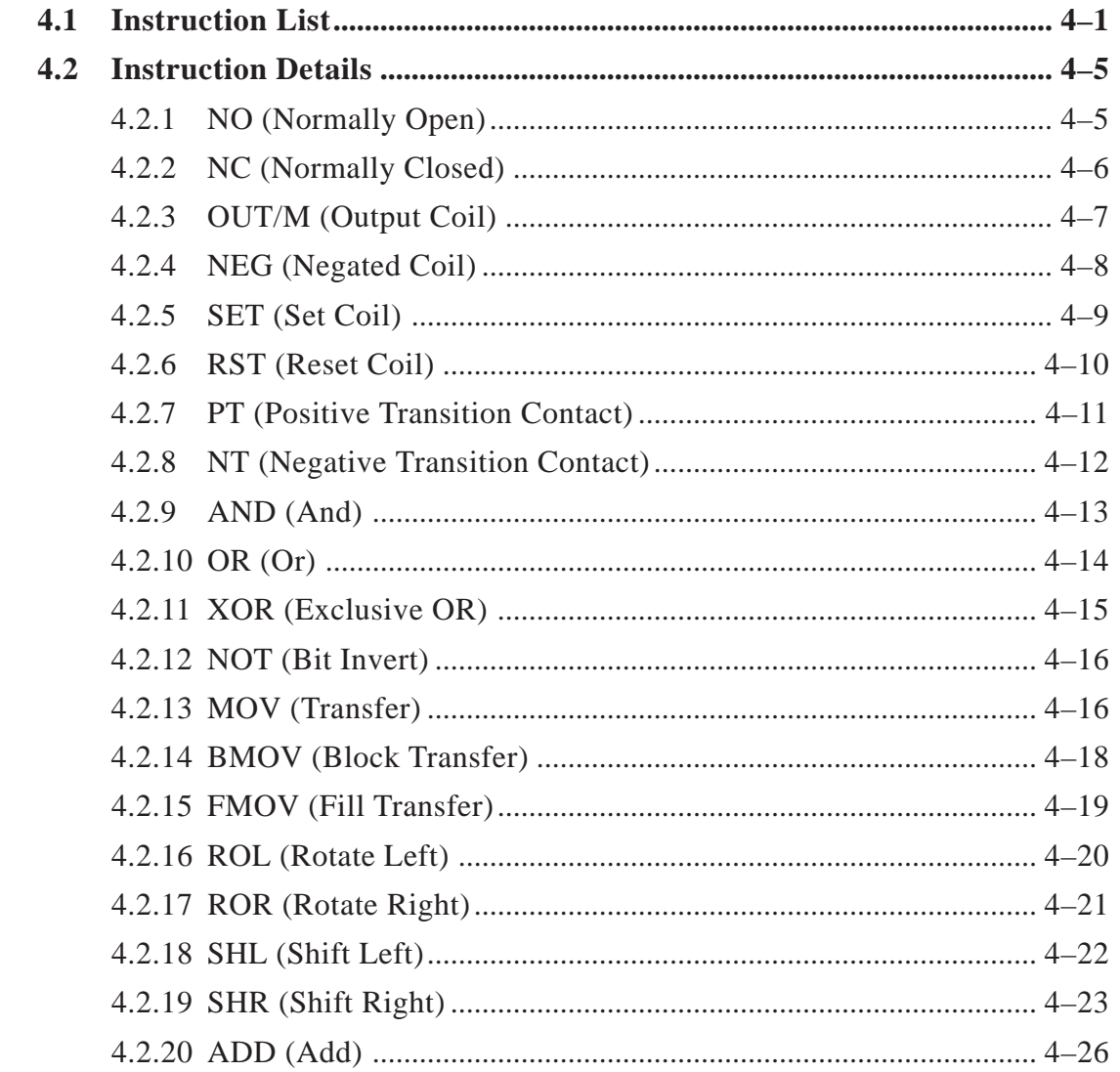

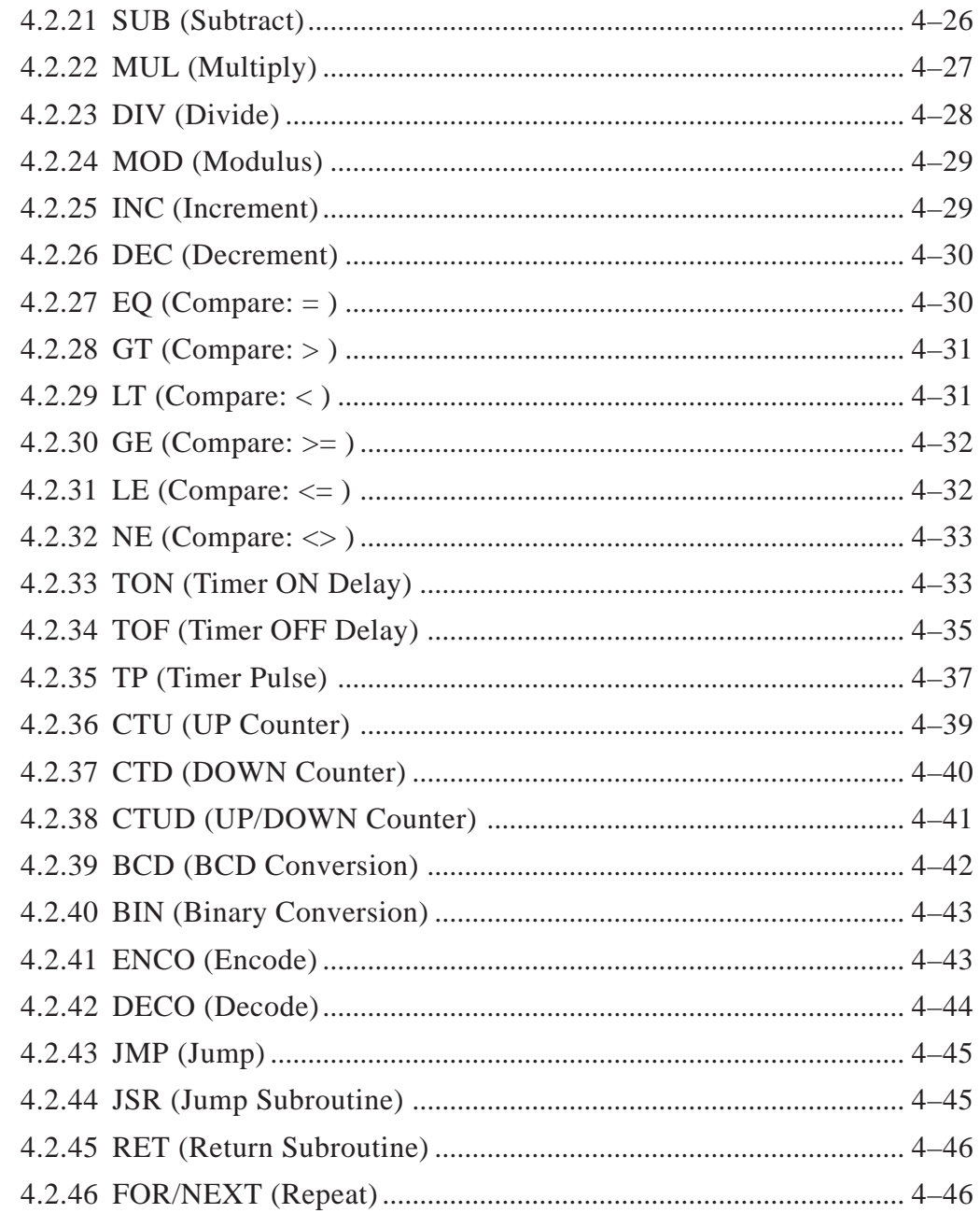

# **CHAPTER 5 LS AREA REFRESH**

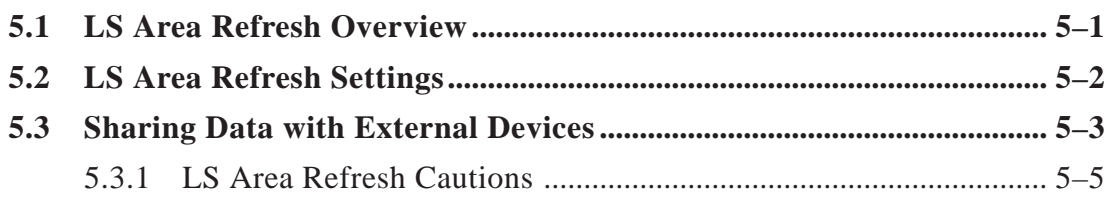

## **CHAPTER 6 I/O DRIVERS**

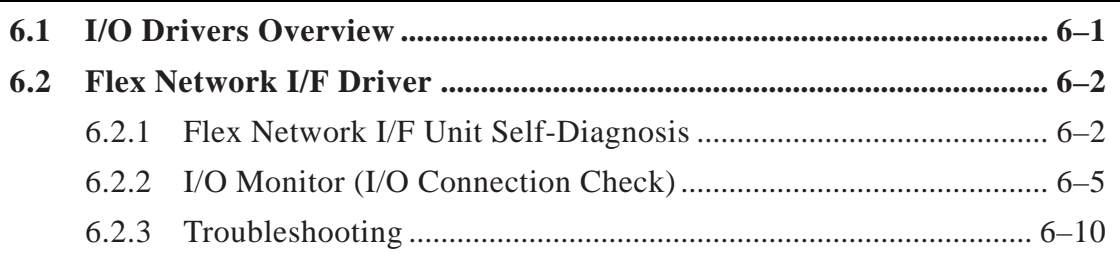

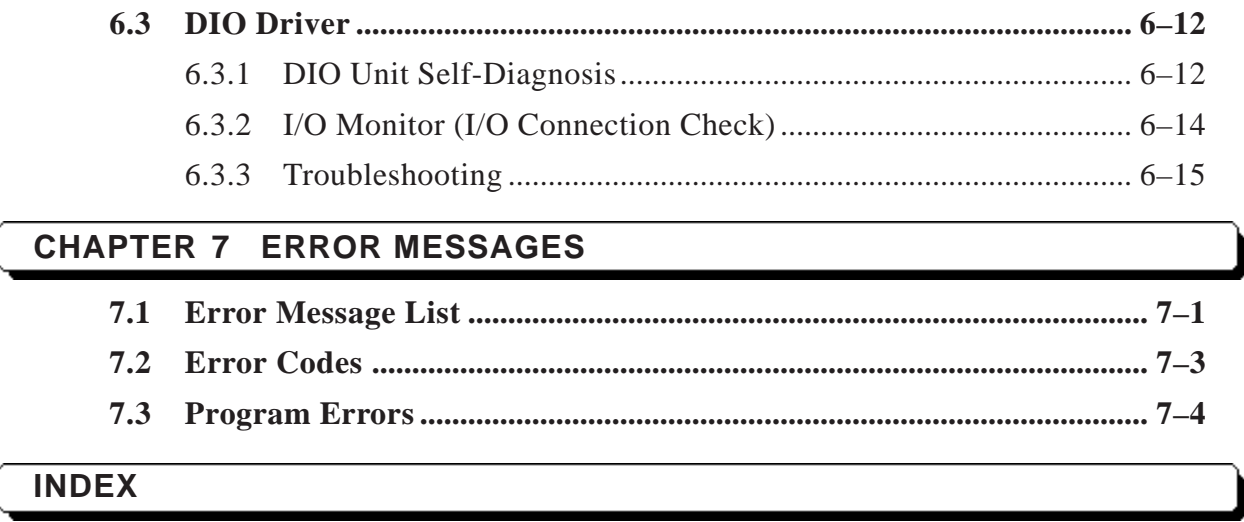

# <span id="page-5-0"></span>**TRADEMARK RIGHTS**

The company names and product names used in this manual are the trade names, trademarks (including registered trademarks), and service marks of their respective companies. This product does not include individual descriptions pertaining to the rights held by each company.

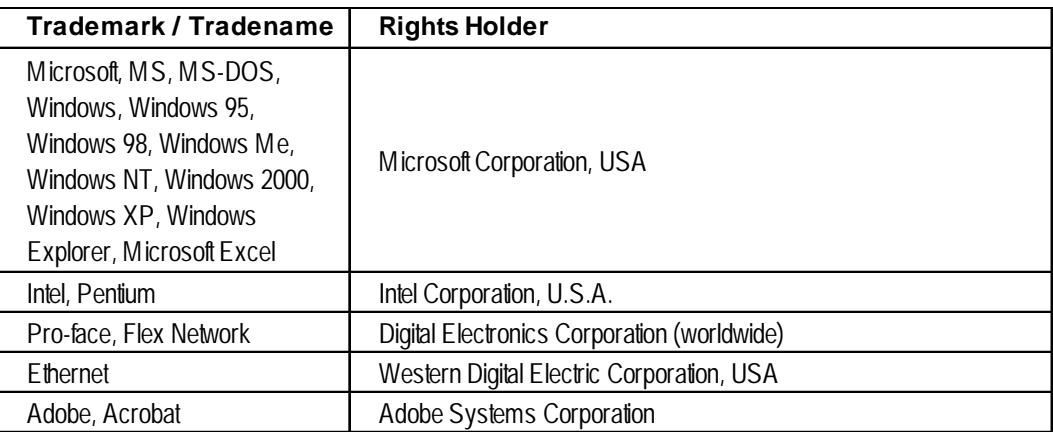

The following terms used in this manual differ from the official trade names and trademarks (listed above).

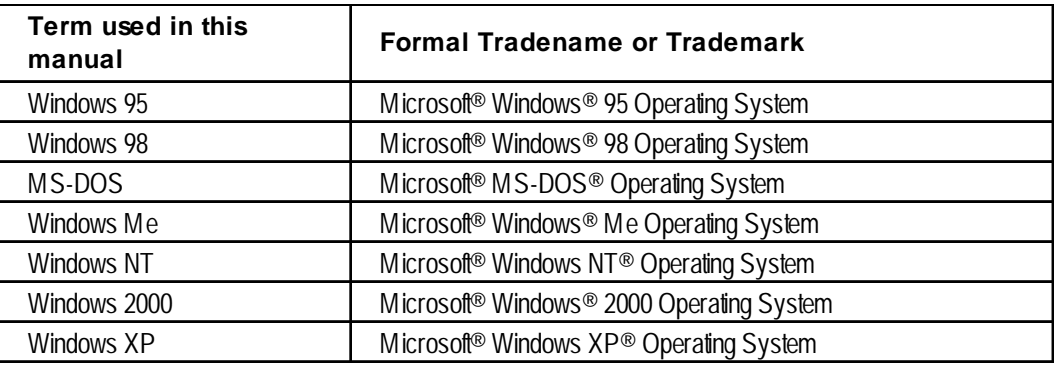

# **APPLICABLE PRODUCTS**

The following is a list of products used with Pro-Control Editor Ver. 4.0 software. In this manual, the following names are used to describe series units and products. "GP Type" refers to the GP-PRO/PB III for Windows Ver. 6.0.

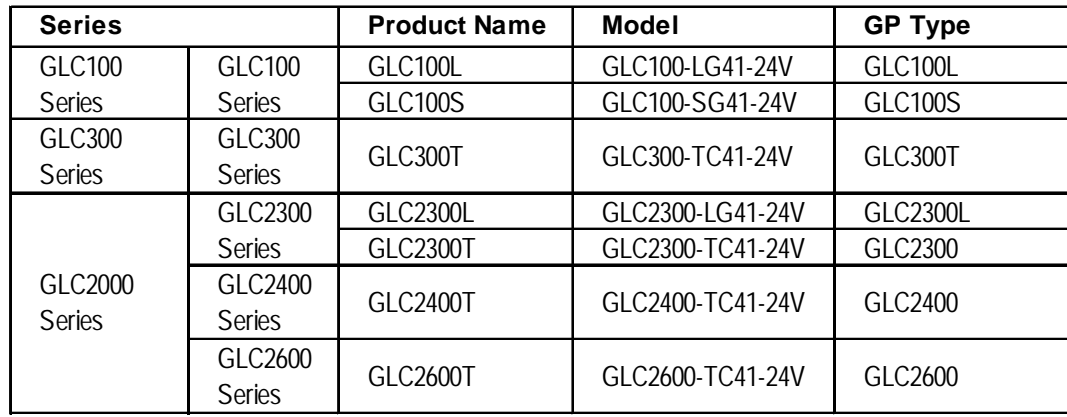

# <span id="page-6-0"></span>**HOW TO USE THIS MANUAL**

The GP-PRO/PB III C-Pack01 comprises seven manuals. Refer to the following table for a summary of the contents of these manuals, which are included in the CD-ROM (Disc 2) as PDF files. (The Installation Guide PDF file is not included.)

In addition to these manuals, data files containing supplemental information on updated functions are also provided. To access these additional data files, click the Start button on your Windows OS main screen. On the Programs | Pro-face | ProPB3 C-Package, click ReadMe.

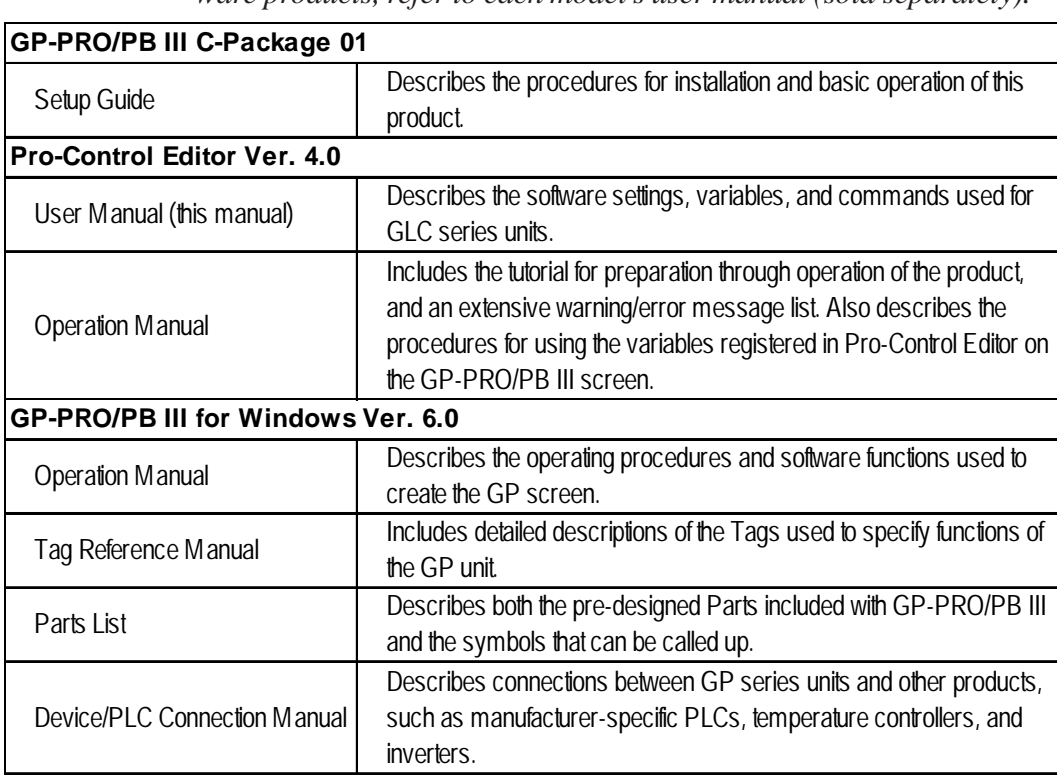

*For detailed information on Digital Electronics Corporation hardware products, refer to each model's user manual (sold separately).*

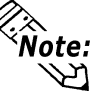

• The GP-PRO/PB III user manual is a GP screen creation reference. However, when creating GLC screens for use when operating the GP-PRO/PB III, refer to "GP" as "GLC."

• Refer to the Online Help guide, in addition to the PDF manual listed above, for detailed explanations about this product.

The layout sheets that are installed as part of the GP-PRO/PB III for Windows standard installation are useful for designing tag address settings, etc.

Use the "Device Allocation Table" and "Tag Layout Sheet" layout sheets that are installed as Microsoft Excel data format.

Each file location and name is listed in the following table.

*For information about the use of Microsoft Excel, refer to Microsoft Excel software's user manual.*

<span id="page-7-0"></span>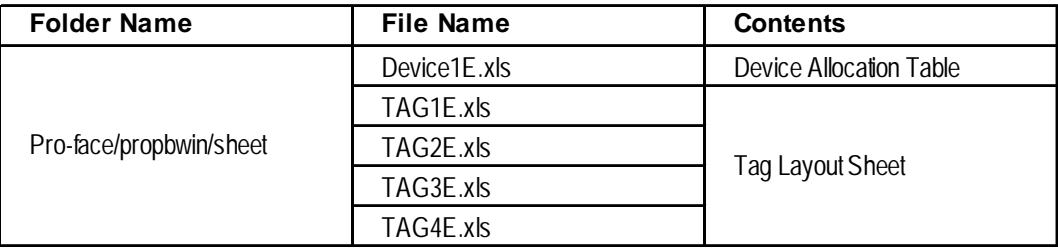

The PDF file manuals included in the CD-ROM can be viewed using Adobe Acrobat Reader.

# **PRODUCT USAGE PRECAUTIONS**

# **WARNING**

**Do not use the GLC unit for control in situations where a lifethreatening accident or major machine damage could occur.**

# **DISK MEDIA USAGE PRECAUTIONS**

To prevent CD-ROM or floppy disk damage or data loss, be sure to observe the following instructions:

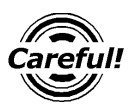

• Be sure to remove the disk media from its disk drive prior to turning the PC ON or OFF.

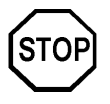

- **Do NOT remove the disk media from its drive while the drive operation lamp is lit.**
- **Do NOT touch the disk media's (CD-ROM or floppy disk) recording surface.**
- **Do NOT place the disk(s) where they may be exposed to extreme temperatures, high humidity, or dust.**

# <span id="page-8-0"></span>**DOCUMENTATION CONVENTIONS**

This manual uses the following symbols and terminology.

If you have any questions about the contents of this manual, please contact your local GLC distributor.

Also, if you have any question about your personal computer, Windows 95, Windows 98, or Windows NT, please contact your local distributor or manufacturer.

#### **SAFETY SYMBOLS AND TERMS**

This manual uses the following symbols and terms for important information related to the correct and safe operation of this product.

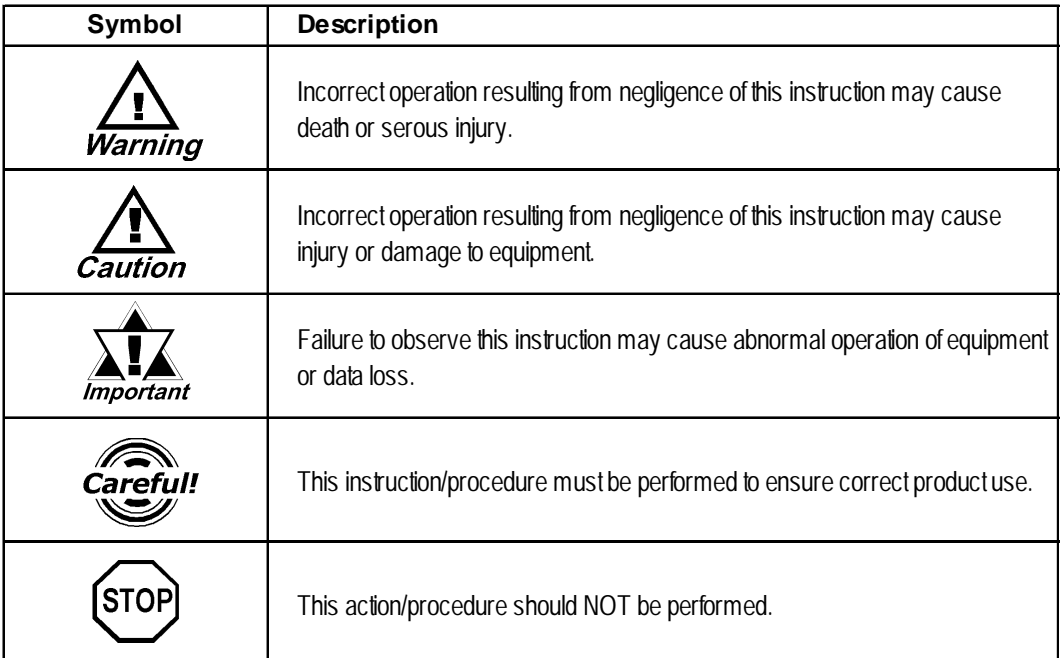

### **GENERAL INFORMATION SYMBOLS AND TERMS**

This manual uses the following symbols and terms for general information.

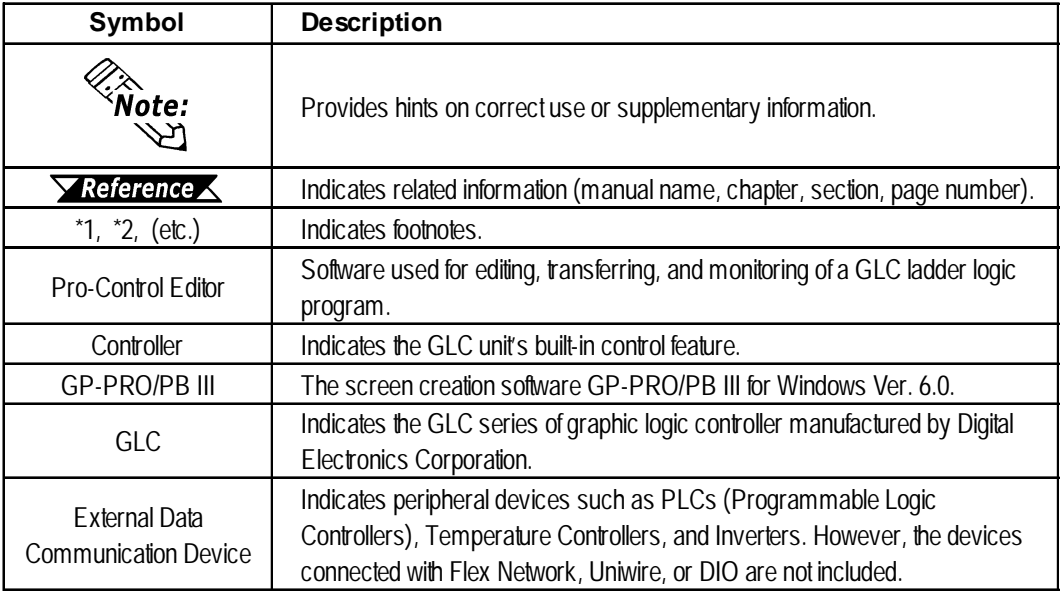

# *Memo*

# <span id="page-10-0"></span>**1 Controller Features**

# **1.1 Operation Mode Overview**

The GLC contains both screen display and I/O control features. The following overview describes the GLC operation modes.

#### **GLC Features**

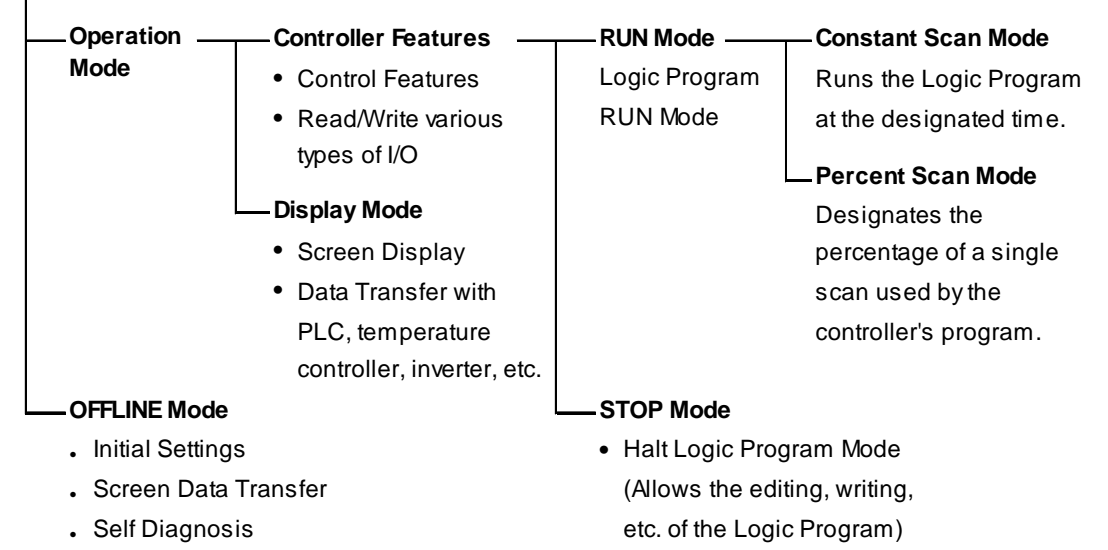

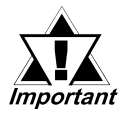

**When OFFLINE mode is entered, the controller will stop. Re-entering RUN mode will reset the GLC.**

# **1.1.1 GLC Scan Overview**

GLC Scan time includes ladder circuit execution time, screen processing time, SIO communication time and touch panel processing time, as follows:

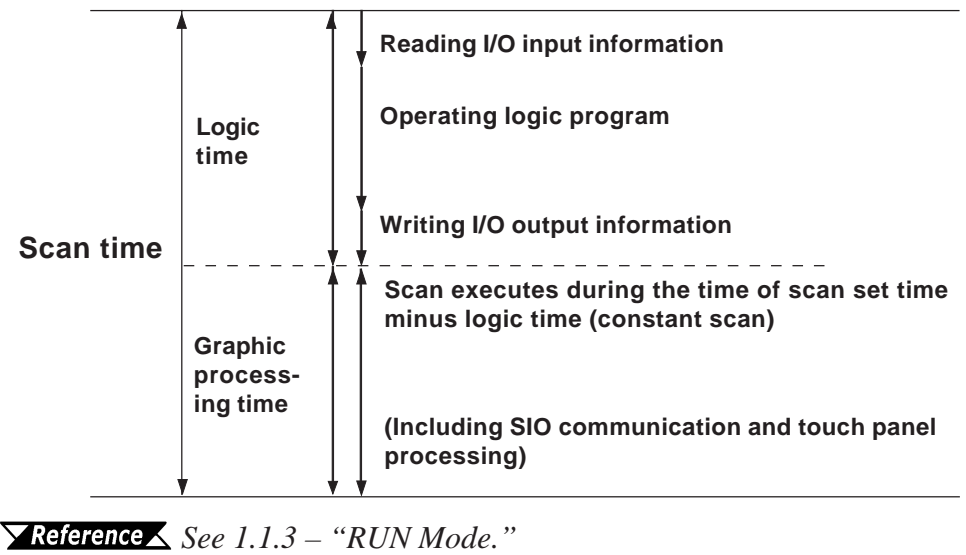

# <span id="page-11-0"></span>**1.1.2 Controller Feature Overview**

The controller feature functions as follows. The following page provides details of each step.

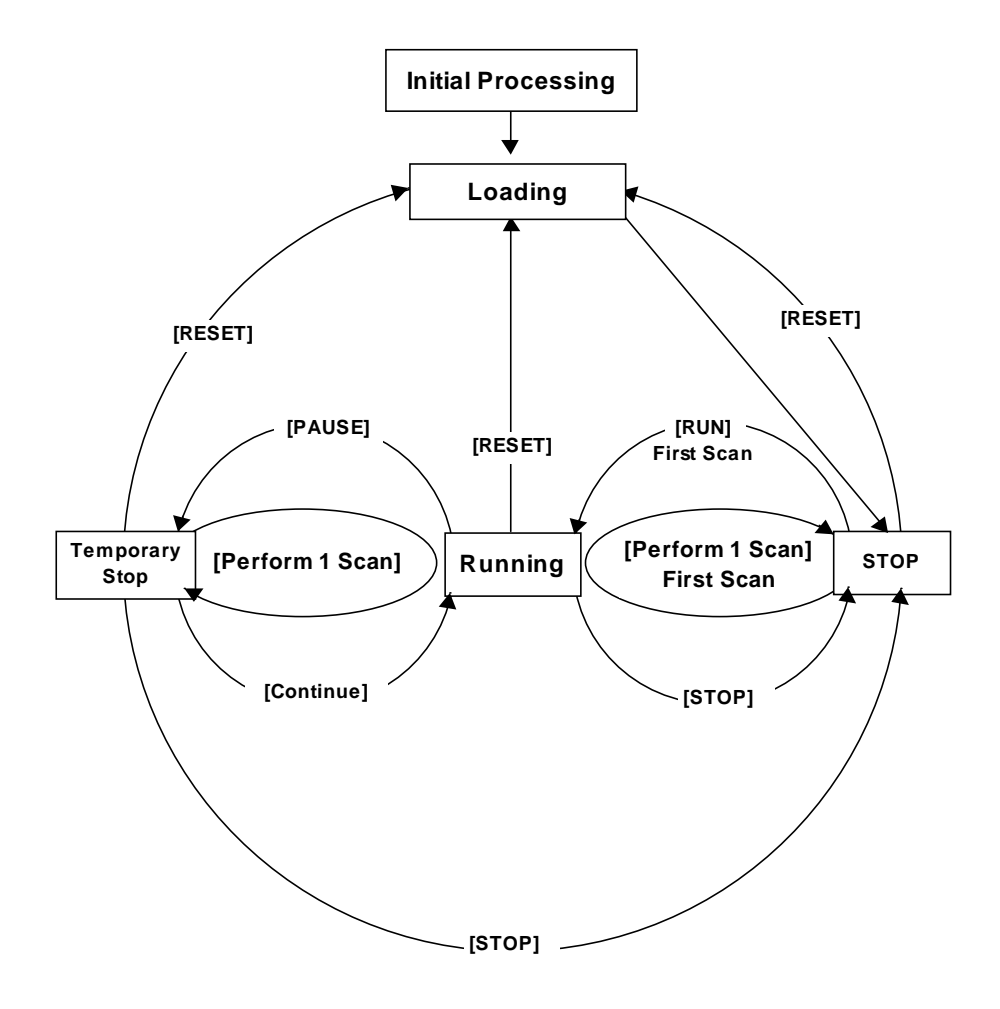

#### **INITIAL PROCESSING**

Initial Processing is the original state of the engine used to perform the logic program. Once initialization is finished, the controller enters the Loading state.

#### **LOADING**

When the controller enters the Loading state, the logic program is read in from the stored memory of the program to the memory that can perform RUN. After a check is performed to determine whether the logic program is successfully loaded or not, error processing is performed if an error has occurred. If Loading is successful, the program enters the STOP state. If the CONTROLLER STATE is set to START in the GLC OFFLINE mode's controller settings, the RUN instruction is automatically performed. *For Controller Settings information, refer to the specific GLC unit's*

#### **STOP**

In this condition the controller is waiting to receive another instruction. Once the RE-SET, Perform 1 Scan, Continue, or PAUSE instructions are received, the controller changes to that condition.

• The RESET instruction changes the program to the Loading condition.

At this time, variables are initialized. Retentive variables maintain data before the power shuts down or the GLC resets. However, when the controller is reset by Configuration settings\*1 or #Command, use the value set in the Programming Mode\*2 as an initial value. Non-retentive variables are cleared to zero.

- The RUN instruction changes the program to the Running condition.
- The Perform 1 Scan instruction performs the program once.

#### **FIRST SCAN**

First Scan executes the I/O Read, performs any logic program that is higher than the START level, and executes the I/O Write.

#### **RUNNING**

This is the logic program performance engine's continuous performance condition. Executes the I/O Read, performs the logic program, executes the I/O Write, and updates the System Variables. (#AvglogicTime, #AvgscanTime, etc.)

- The RESET instruction changes the program to the Loading condition.
- The STOP instruction changes the program to the STOP condition.
- The PAUSE instruction changes the program to the Temporary Stop condition.

#### **TEMPORARY STOP**

The logic program execution engine is temporarily stopped in this state. To avoid an I/O watchdog timeout, the system executes an I/O Read and I/O Write. However, the logic program is not executed, so the output state does not change. When a command is received, the system switches to the appropriate state.

- The RESET instruction changes the program to the Loading condition.
- The Perform 1 Scan instruction performs the program once.
- The STOP instruction changes the program to the STOP condition.
- The Continue instruction changes the program to the Running condition.

*2. Mode used to create a program.*

*<sup>1.</sup> Mode used to implement the program executed by the controller on the Editor.*

# <span id="page-13-0"></span>**1.1.3 RUN Mode**

RUN Mode uses the following steps:

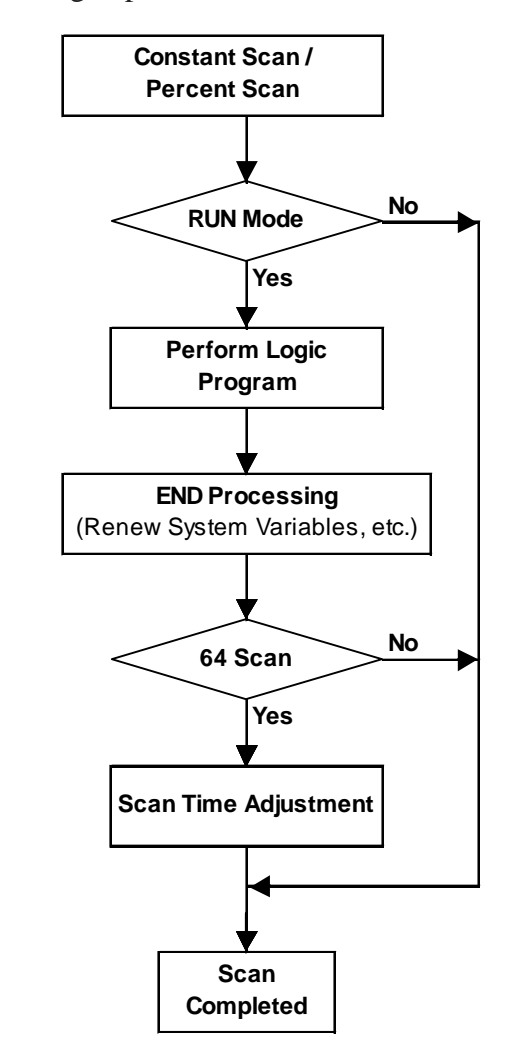

#### **SCAN TIME ADJUSTMENT**

Scan Time Adjustment is performed every 64 scans. The various types of adjustments are described below for Constant Scan Time, and Percent Scan Time.

#### **Constant Scan Time Mode**

GLC scan time = (#AvgLogicTime x 100) / 50

#### **Percent Scan Time Mode**

GLC scan time = (#AvgLogicTime x 100) / #PercentAlloc

*For information about #AvgLogicTime, or #PercentAlloc, see Chapter 3 – "System Variables."*

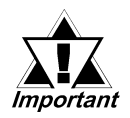

#### **The GLC unit's ScanTime includes the following error:**

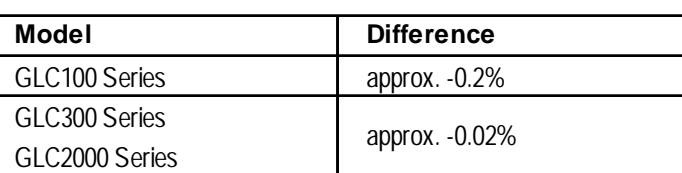

### **Chapter 1 – Controller Features**

#### **CONSTANT SCAN TIME MODE**

Constant Scan Time Mode constantly executes the program during the set scan time.

During Constant Scan Time Mode, the screen is used mainly for data display and less for operation, and the control (logic program) is the priority.

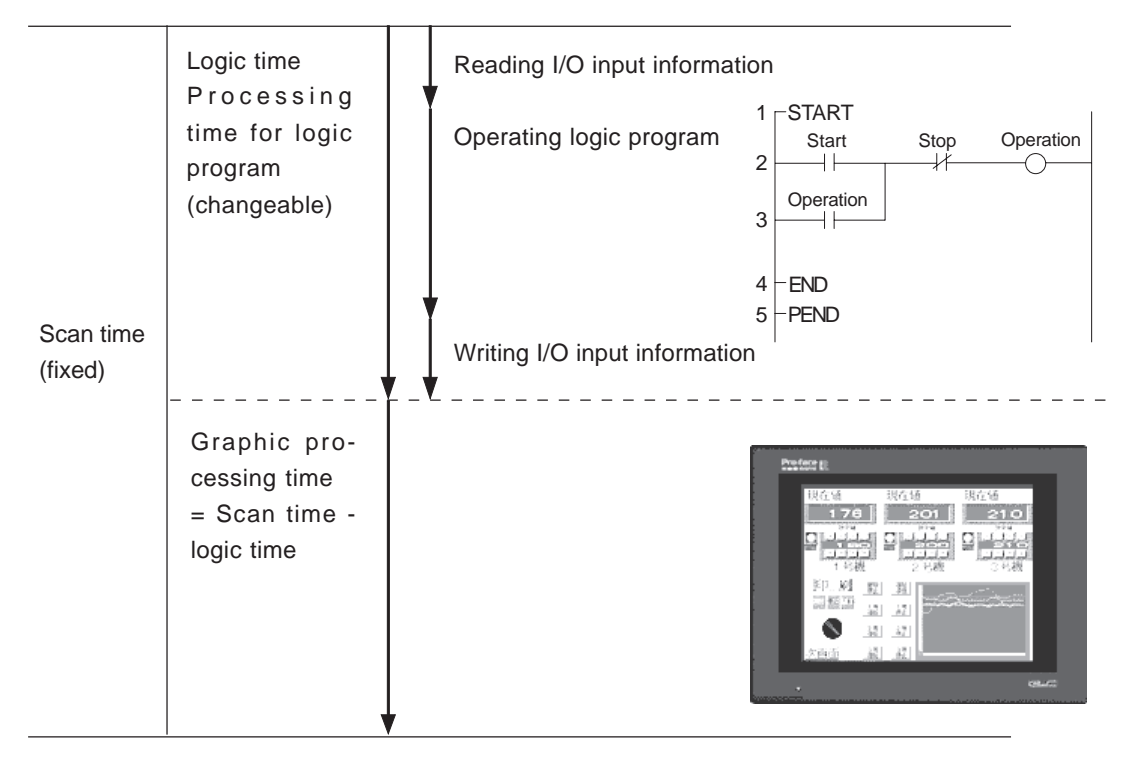

Graphic processing time  $=$  Setting time for constant scan time mode (ms)  $-$  logic time (changeable)

E.g.: If the constant scan time is set to 50ms and logic executing time is 30ms, the Graphic processing time = 50ms – 20ms (30ms).

A longer logic executing time will result in a shorter Graphic processing time. Therefore, although the GLC unit's display response time will be slower, the logic program will execute continuously.

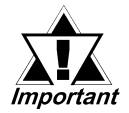

**If the logic execution time exceeds 50% of the setting time, the logic time will automatically adjust to 50% of the scan time. E.g., when the setting time for constant scan is 50ms and the logic time is 30 ms, the scan time will be 60 ms.**

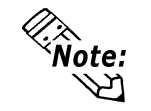

Set the scan time in multiples of 10ms.

# **PERCENT SCAN TIME MODE**

Percent Scan Time Mode varies the scan time according to the percentage set by the logic time.

This feature sets the priority to the operation speed and switching speed of the display and varies the scan time according to the control time (logic program).

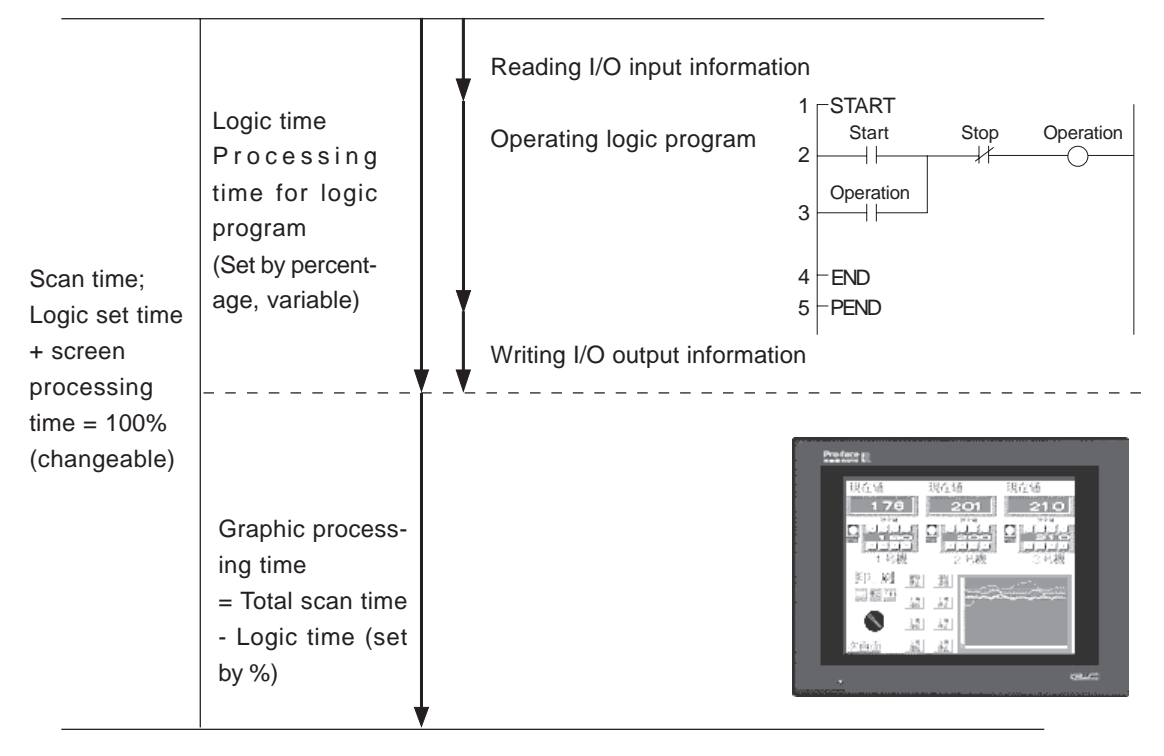

Scan time = Logic time / Percent scan setting (%)

E.g.: If the percent scan setting is set to 40%, and the logic executing time is 20ms, Scan time  $(20 \div 40) \times 100 = 50$ ms

Graphic processing time = 50ms – 20ms (30ms)

A longer logic executing time will result in a shorter display processing time increases, resulting in increased scan time. Therefore, the longer the logic time, the longer the time allocated to display processing; therefore, the display is updated more quickly on the GLC, but the logic program processing cycle slows.

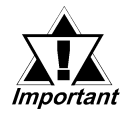

- **There is no change in the processing time for one instruction in the logic program.**
- **The percent scan setting (%) cannot be set over 50%.**
- **When the percent scan setting is set to 50%, the display and logic program are processed at the same time. The display process will not be given priority.**

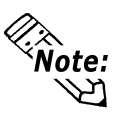

Set the percent scan value so that the scan time is set every 10ms unit.

# <span id="page-16-0"></span>**2 Variables**

This chapter explains the variables used by Pro-Control Editor.

# **2.1 Variable Names**

Pro-Control Editor uses variables to store I/O or counter data. Variables are user designated, and use the designated names in a logic program.

In a conventional PLC, the area that stores data is called a device address, which has a specific name for each PLC manufacturer.

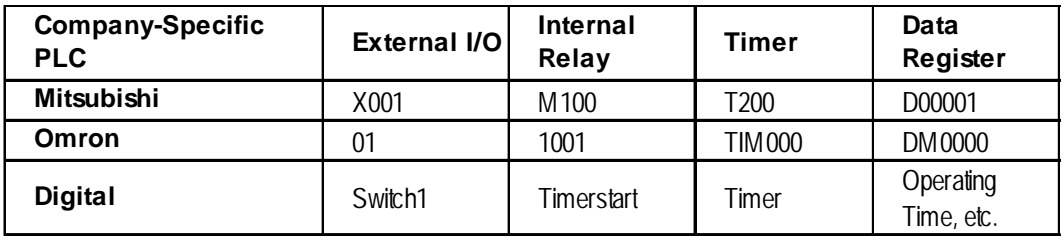

For Pro-Control Editor, give arbitrary names to these device addresses, and use them as **variables** in the logic program.

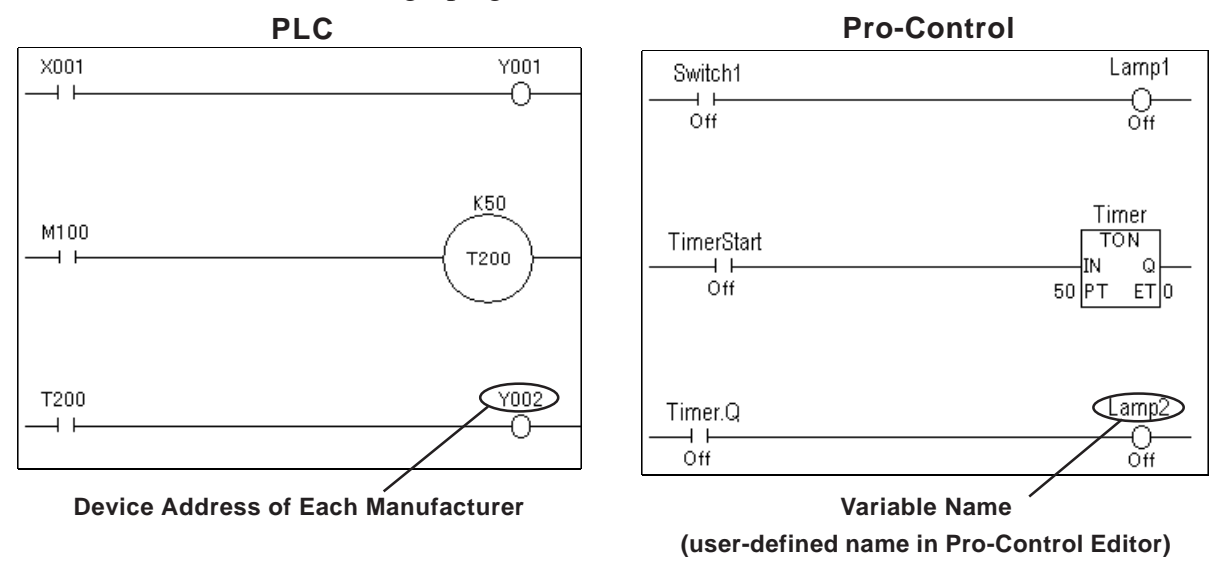

Variable names can be designated by the user. When designating variable names, be aware of the following limitations.

- Variable names can be up to 20 characters (20 bytes).
- No differentiation is made between upper- and lower-case characters. However, the order in which words are registered will determine their validity.
	- E.g.: If the word "TANK" has been entered prior to the word "tank," the word "tank" will be invalid, even though it can be entered.
- Variable names can use numbers, except for the first character.
- Variable names cannot contain any spaces.
- The underscore  $(\_)$  is the only special character that can be used.
- Double underscores  $(\_$ ) cannot be used (OK: tank $_1$ ; Not OK: tank $_1$ ).
- Since it is a reserved character, the # sign cannot be used.
- Since the names LS and LSS are reserved for use by the GLC unit's system in the System Data Area, the Read Area, and for Special Relays, they cannot be used for variable names.

#### *See Chapter 5 – "LS Area Refresh."*

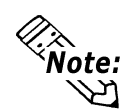

- If variable names are grouped according to data type, the variables are easily found when searching the variable lists in Pro-Control Editor. (It is easy to see an underscore [  $\angle$  ] that is entered between the group name and the variable name.)
	- E.g.: When several conveyer belts are in the system (Conveyer A, Conveyor B, Conveyor C, etc.), name the motor and sensor variables according to their particular conveyer:

Conveyor A variables:

A\_Motor

A\_Sensor

Also, name Discrete (bit) as B, Integer as I, floating point as F:

AB\_MotorStartingSwitch

AI\_MotorRotationNumber

AF\_MotorPowerRatio

The variables used for a contact point and a coil are distinguished from the variables used for basic mathematical operations.

• It is convenient to use arrays to set up variable names that are the same as the corresponding PLC device.

Example

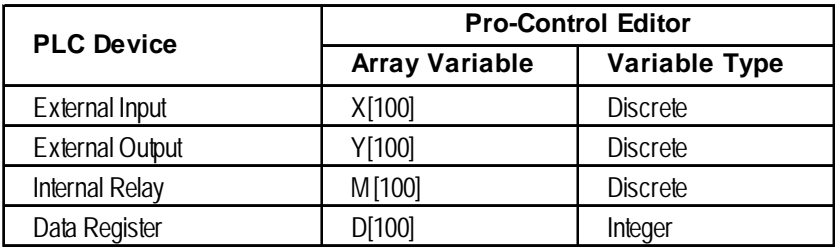

*For information about Variable Settings, refer to the Pro-Control Editor Operation Manual, 2.4 – "Creating Variables."*

> *For information about reserved System Variables, see Chapter 3 – "System Variables."*

# <span id="page-18-0"></span>**2.2 Variable Types**

The Pro-Control software uses three types of variable — Discrete (bit), Integer, and Real. Timer and Counter data types that comprise these variable types are also used. Arrays can be defined and used within each Discrete, Integer, and Real variable type.

*For details about defining arrays, see 2.3 – "Access to Variables."*

The maximum size of an array (the number of elements it contains) is 65535. However, the actual number of elements that can be used by any application is limited by the size of the GLC unit's variable storage area. The amount of memory available to the GLC for variables is limited to 32Kbytes. Be sure to design your system so that the number of variables used does not exceed the GLC unit's available memory limit.

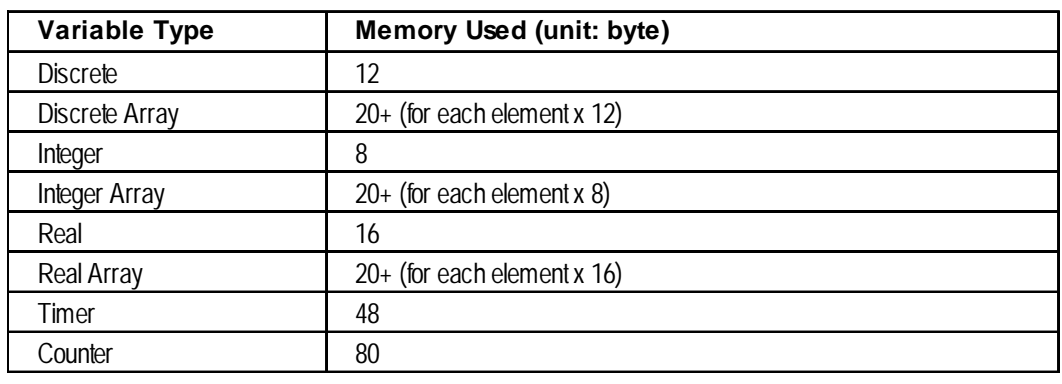

Use the following table to find the amount of memory used by each variable.

In the PLC, the number of variable is limited in each device. In the GLC, however, variables can be registered, regardless of type, as long as each takes up no more than 32 Kbytes in the variable storage area.

#### **Conventional PLC**

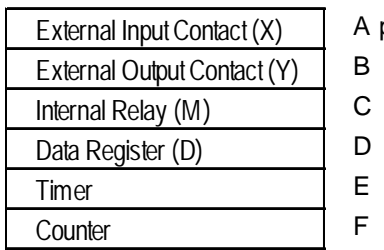

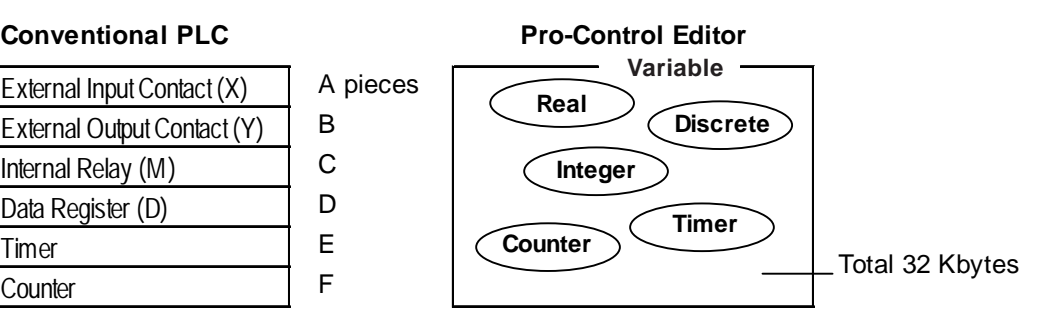

#### **DISCRETE VARIABLES**

These variables use a single bit, with a value of "0" or "1" to define a Discrete condition (i.e., ON or OFF).

### **INTEGER VARIABLES**

These variables use 32 bits to define Integer values from -2147483648 to 214783647.

#### **REAL VARIABLES**

These variables use 64 bits to define floating decimal point values ranging from  $\pm 2.25e^{-308}$  to  $\pm 1.79e^{+308}$ , and "0."

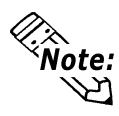

- To display a Real variable on the GLC screen, set the display data type of the GP-PRO/PB III E tag to Float (32 bits).
- An error occurs when the Real data is converted from 64 bits to 32 bits.
- Because the Integer variable is 32 bits in length, when using a Real variable that is 16 bits in length with the GLC unit's display feature, only the lower 16 bits are available.

#### *Refer to the GP-PRO/PB III Tag Reference Manual E Tag.*

#### **TIMER/COUNTER**

Timer and Counter have a number of special variables.

Each special variable's type is set up individually.

#### **Timer**

The following four special variables are used for the Timer instructions.

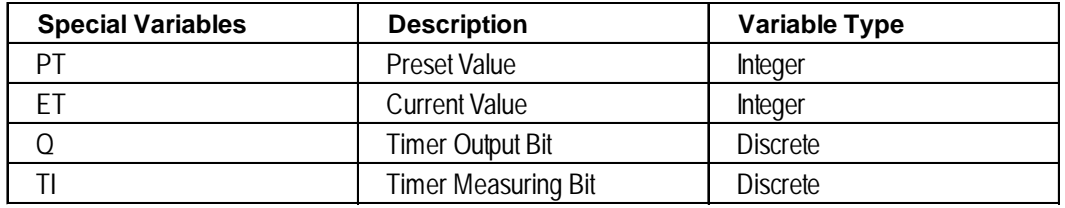

By adding a period and a special variable name at the end of the variable name, you can refer to the special variable.

E.g.: Timer.ET

*For more information, see 4.2 – "Instruction Details."*

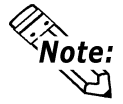

When a Timer variable is designated as non-retentive, the special variable Timer.PT remains retentive.

### **COUNTER**

The following seven special variables are used for Counter instructions:

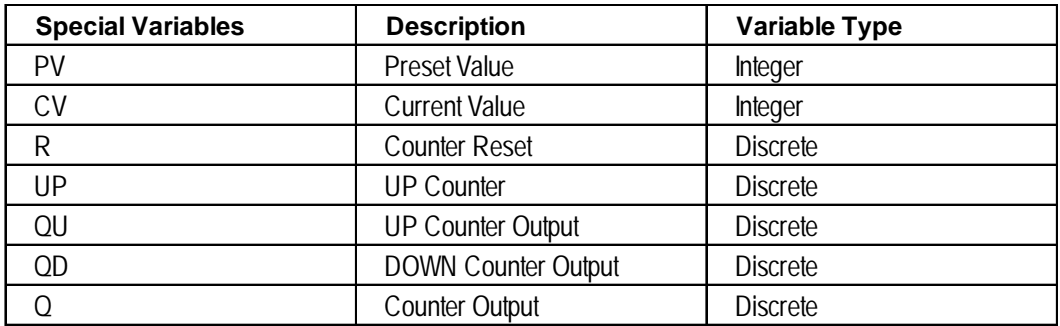

By adding a period and a special variable name at the end of the variable name, you can refer to the special variable.

E.g.: Counter.CV

*For more information, see 4.2 – "Instruction Details."*

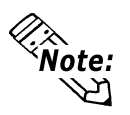

- When a Counter variable is designated as non-retentive, the special variable (PV) remains retentive.
- At scan when the counter is reset, the counter is not updated. One scan is required for resetting a counter.

#### **VARIABLE ATTRIBUTES**

Variables have the following attributes, in addition to the variable type.

This section describes each attribute.

#### **Internal**

- Used in the internal GLC.
- Cannot be used for the external I/O.
- Is equivalent to the PLC's Internal relay (internal register).

#### **I/O**

- External I/O can be used.
- Variables mapped to I/O in the I/O configuration.
- Is equivalent of the PLC's I/O relay.

### *Refer to the Pro-Control Editor Operation Manual, 2.11 – "I/O Configuration."*

#### **Retentive**

The variable value is retained when the power is down since a retentive variable is managed by static memory. The retentive variable has the value set at the programming mode as an initial value. When the power is shutdown or the GLC unit is reset, the data prior to it is stored. However, when the controller is reset by monitoring mode or #Command, the value set at the programming mode is initialized. Also, reading in CLC PRW file, the result of execution can be saved in the Editor. However, when the retentive variable is used as an initial value, the initial value set at reading in the Editor will be lost if it is designed to change the variables during the execution of the logic program. Be sure to design the system carefully. Non-retentive data will be cleared to zero or OFF.

#### **Global**

There are Global and Non-Global variables.

For variables used for tags or parts in the GP-PRO/PB III display feature, set the property to Global. By saving the logic program, the global variables are registered as the GLC symbol in the symbol editor, and can be shared with the GP-PRO/PB III display features. Batch conversion is available by selecting a multiple number of variables in the variable list.

*Refer to the Pro-Control Editor Operation Manual, 2.4 – "Creating Variables."*

# <span id="page-21-0"></span>**2.3 Accessing Variables**

This section explains how to access variable array elements, bits, bytes and words.

#### **ARRAY VARIABLES**

An array is a method of declaring and handling multiple elements with a single variable name. This method allows the user to register same-type variables simultaneously.

An example or analogy could be the drawers of a cabinet.

The array variable Cabinet[10] has 10 drawers, numbered from [0] to [9]. These drawers are called Cabinet[0], Cabinet[1], . . . Cabinet[9]. Each drawer corresponds

to an individual data register in the PLC.

When using 10 locations of Cabinet memory, first declare the variable name that is Cabinet and size (number of elements) 10 array. The variable type settings are listed as follows:

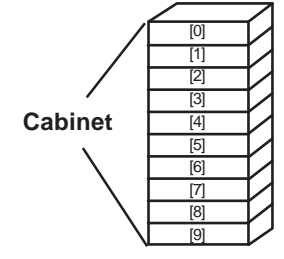

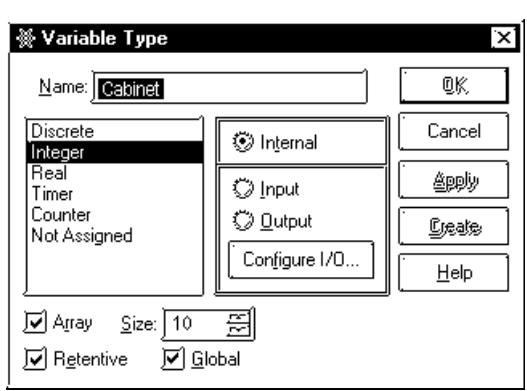

### **ACCESSING A DISCRETE ARRAY**

To access the elements of a Discrete array, a modifier [n] must be attached to each element. To access the modifier, it is assigned an element number, however the first element number in an array must be "0."

E.g.: The Discrete array **MotorSetting** is a Discrete array of 10 elements. The seventh element controls the output coil **Fan**. When the seventh element is turned ON, the output coil turns ON. To access the seventh element of **MotorSetting**, enter **MotorSetting[6].**

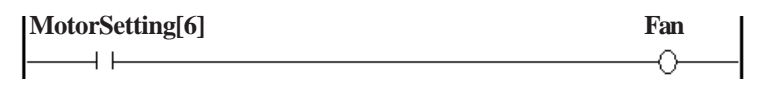

#### **ACCESSING AN INTEGER/INTEGER ARRAY**

Integers and Integer Arrays can be accessed via array elements, bits, bytes, and words.

To access an array's element unit, add [n] to the end of the variable name. To access using bits, bytes, and words, the following suffixes are used. The modifier [m] is used to denote the position of the element in the array being accessed.

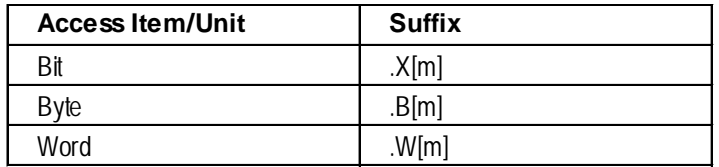

#### **To Access Integer Array's Element**

Numerical calculation, tracking of the repetitive information, logging of data are available using the Integer Array.

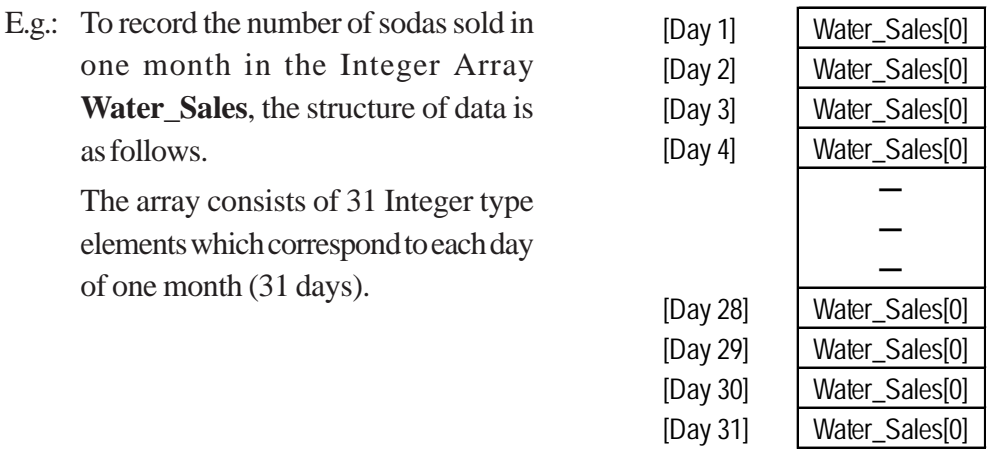

The following diagram is an example of the Integer Array **Pressure** having three elements.

- **Pressure[0]** represents the current pressure of boiler.
- **Pressure[1]** represents the upper limit value of pressure.
- **Pressure[2]** represents the lower limit value of pressure.

When the pressure is higher or lower than the pressure limits, the alarm turns ON.

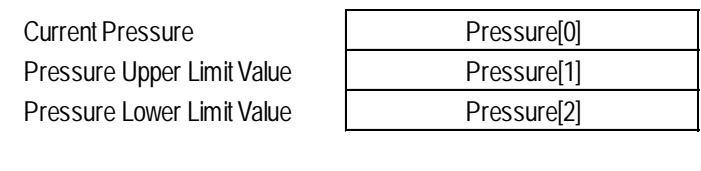

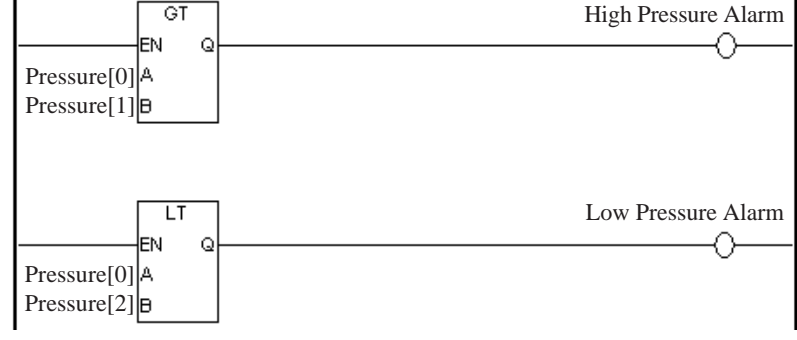

#### **Chapter 2 – Variables**

#### **To access a bit with the Integer Array**

Also, as with the Discrete array, the modifier [n] can also be used to access any of the Integer array's elements. This method can also be combined with the bit, byte, and word access method. Thus, in order to access the Integer array variable **Water\_Sales**' **n+1** element's **m+1** bit, the wording **Water\_Sales[n].X[m]** is used.

E.g.: To access the Integer array **Alarm's** seventh bit, type **Alarm.X[6]**.

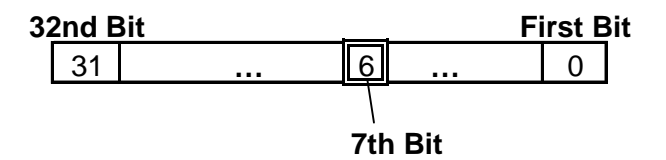

To access the Integer array variable **Water\_Sales**' 62nd bit, type **Water\_Sales.X[61]**.

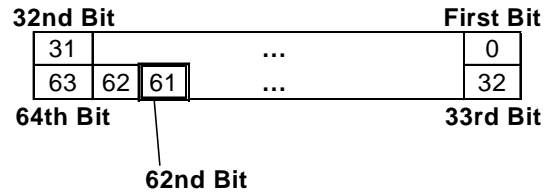

Also, for **Water\_Sales[1].X[29]:**

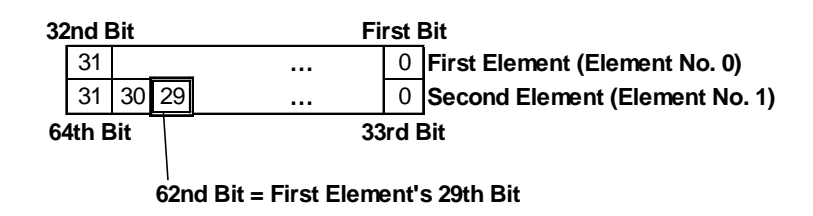

Since **Water\_Sales.X[61] = Water\_Sales[1].X[29]**, both can be used to access the Integer array **Water\_Sales**' 62nd bit.

- When accessing the Integer array variable **Water\_Sales**' sixth byte, both **Water\_Sales.B[5]** and **Water\_Sales[1].B[1]** can be used.
- When accessing the Integer array variable **Water** Sales' fifth word, both **Water\_Sales.W[4]** and **Water\_Sales[2].W[0]** can be used.

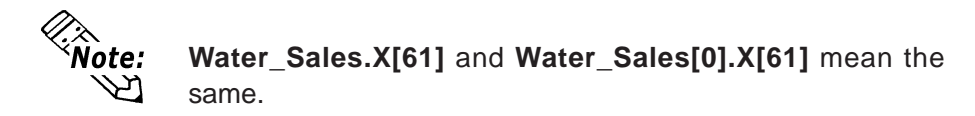

The third bit of the system variable #Status is used as a NO instruction variable in the following example. The third bit of #Status notifies whether the GLC unit has an I/O error or not. Therefore, when the third bit is turned ON, the output coil's **IO\_Error** is

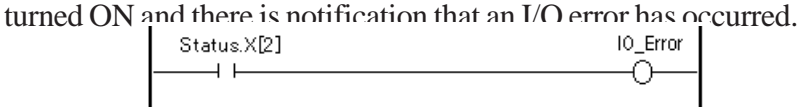

### **ACCESSING A REAL ARRAY**

Real Arrays can be accessed using array elements. To access the elements of a Real array, a modifier (n) must be attached to each element, which represents the element number. A "0", however, is used for the first element in the array.

E.g.: When accessing the Real array Solution\_Temperature's fifth element, type **Solution\_ Temperature[4]** .

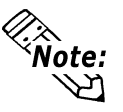

GP-PRO/PB III can handle 2048 GLC variables. The elements of the array become single variables. For example, an array with five elements becomes five variables. Up to 2048 variables can be used in GP-PRO/PBIII for Win-

dows. Numerical calculation, tracking of the repetitive information, and logging of data are

available using Real Arrays.

E.g.: To record the temperature of solution every 24 hours in the Real array Solution Temperature, the structure of data is as follows.

> The array consists of 24 Real type elements that correspond to each hour of a 24-hour day.

> Real element 0 corresponds to the temperature data at 0:00.

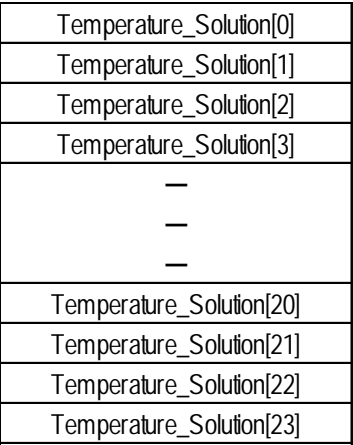

### **ARRAY INDIRECT ACCESS**

Array elements[n] can be indirectly accessed by an Integer variable. Numbers in the square brackets  $[ ]$  of suffixes such as . $X[m]$ ,  $B[m]$ . and  $W[m]$  can also be indirectly accessed.

For example, if a switch is pressed, N in an INC instruction increments once every scan and 1 is added to 2 with an ADD instruction and then substituted in A[N], then 3 is assigned to  $A[1]$ . If five scans are performed,  $A[1]$ ,  $A[2]$ ,  $A[3]$ ,  $A[4]$ ,  $A[5]$  are substituted to 3. However, this works out only the initial value of the N value stayed (0).

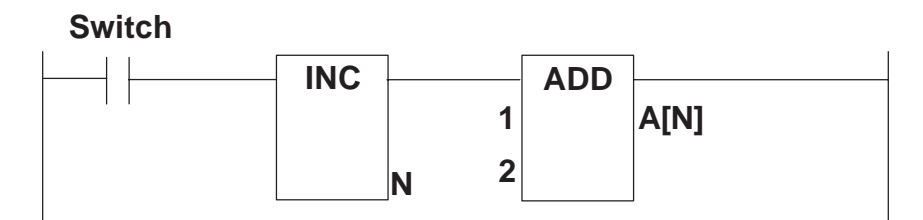

# *Memo*

# <span id="page-26-0"></span>**3 System Variables**

The following table provides a list of the controller's predefined system variables.

# **3.1 System Variable List**

System variables are used to display the controller's current condition, and effect its operation. System variables perform like normal variables, however, since they are reserved, they cannot be automatically created and deleted.

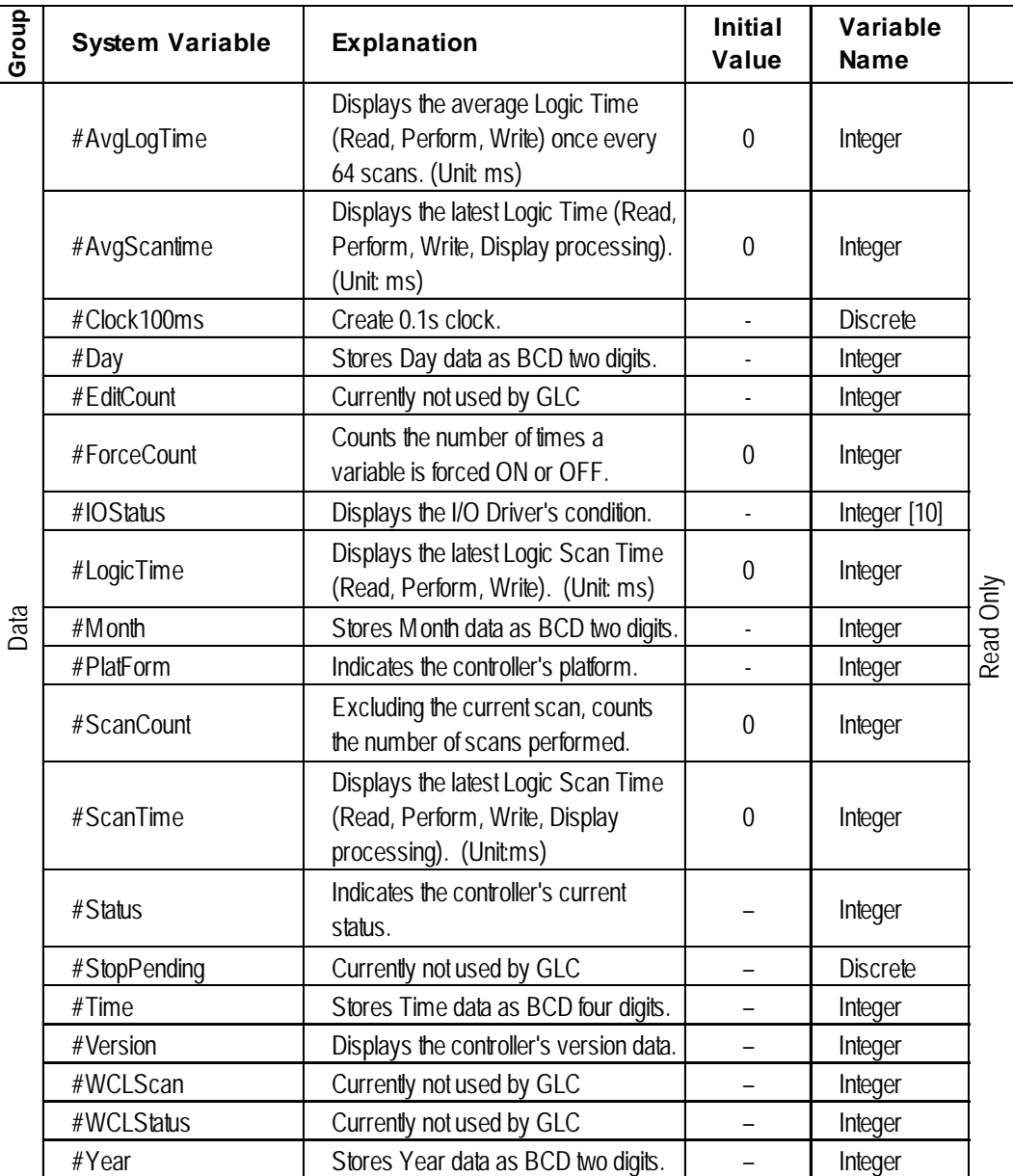

#### <span id="page-27-0"></span>**Chapter 3 – System Variables**

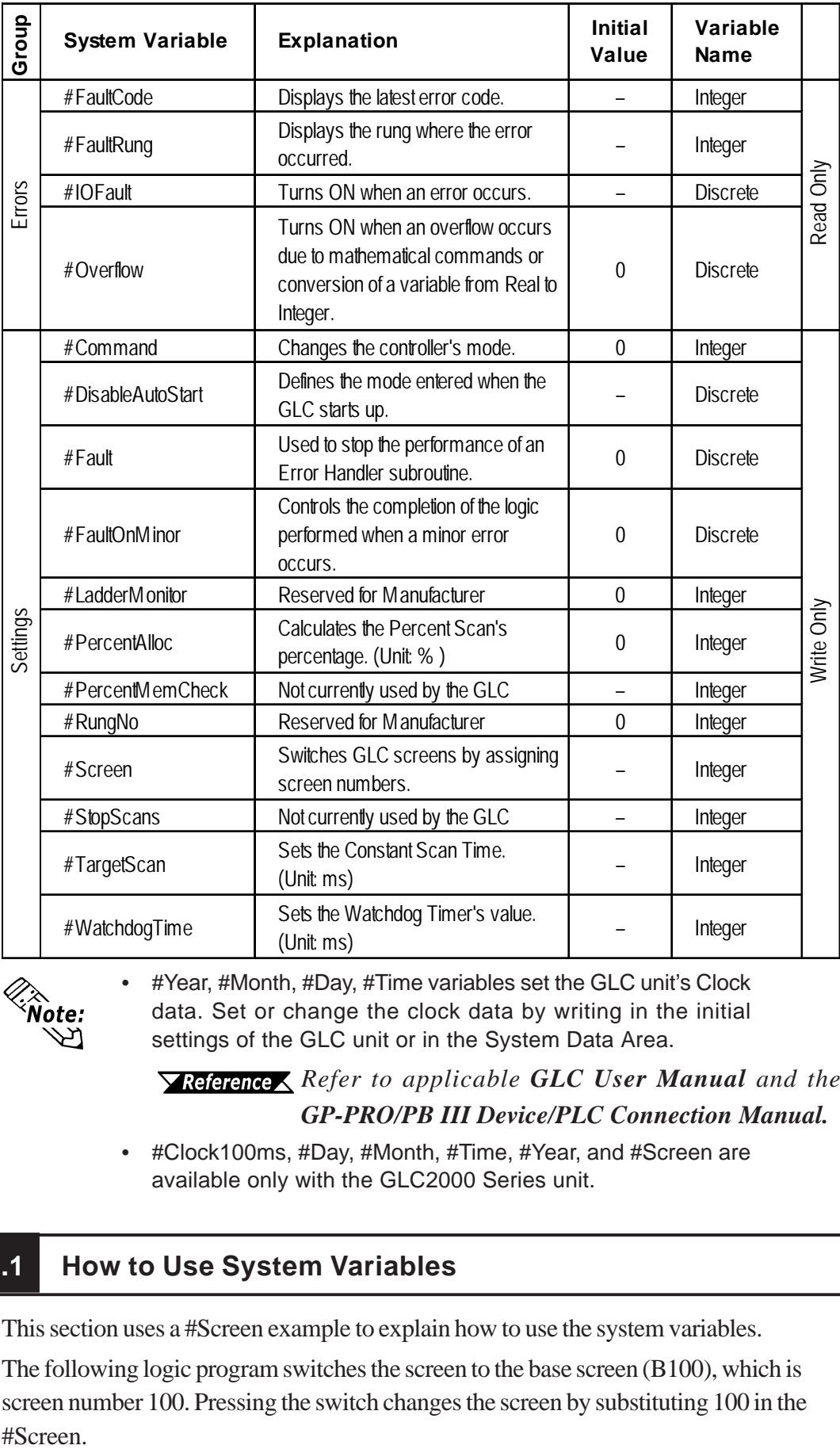

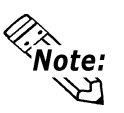

• #Year, #Month, #Day, #Time variables set the GLC unit's Clock data. Set or change the clock data by writing in the initial settings of the GLC unit or in the System Data Area.

*XReference <a> Refer to applicable GLC User Manual and the GP-PRO/PB III Device/PLC Connection Manual.*

• #Clock100ms, #Day, #Month, #Time, #Year, and #Screen are available only with the GLC2000 Series unit.

# **3.1.1 How to Use System Variables**

This section uses a #Screen example to explain how to use the system variables.

The following logic program switches the screen to the base screen (B100), which is screen number 100. Pressing the switch changes the screen by substituting 100 in the #Screen.

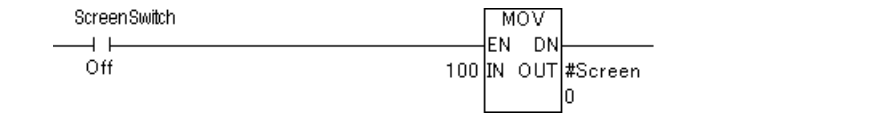

# <span id="page-28-0"></span>**3.2 System Variable – Details**

This section describes each system variable in detail.

# **3.2.1 #AvgLogicTime**

#AvgLogicTime stores the average amount of time, in milliseconds, that the controller uses in a single scan to read inputs, execute logic, and write outputs. Every 64 scans, this system variable updates the average logic time since its last calculation.

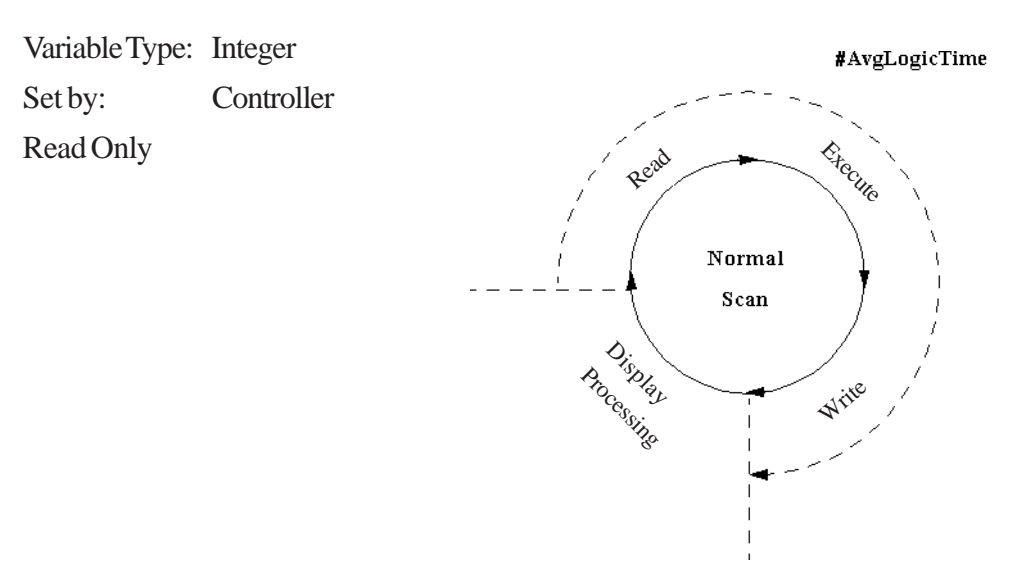

# **3.2.2 #AvgScanTime**

#AvgScanTime stores the average amount of time, in milliseconds, that the controller uses in a single scan to read inputs, execute logic, write outputs, and display processing. Every 64 scans, this system variable updates the average scan time since its last calculation.

Variable Type: Integer Set by: Controller Read Only

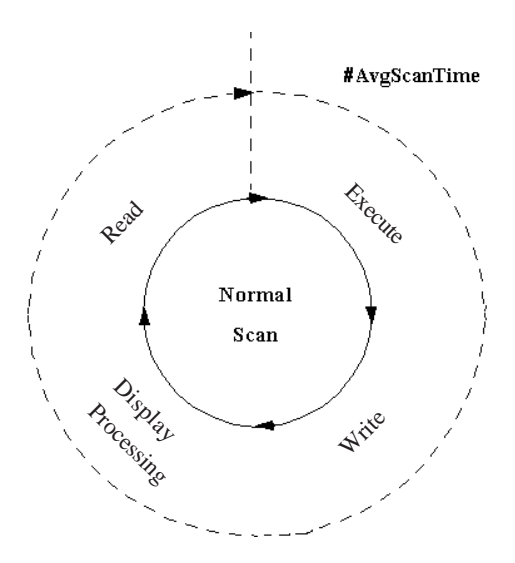

### <span id="page-29-0"></span>**3.2.3 #Clock100ms**

#Clock100ms generates clock in milliseconds. Do not change the clock value since this is used for read in only. An initial value is undefined.

Variable Type: Discrete Set by: Controller Read Only

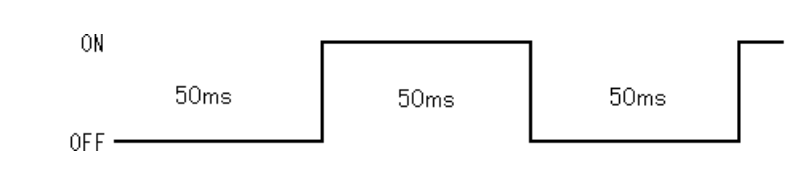

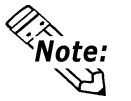

- If a GLC unit's scan time exceeds 50ms, #Clock100ms clock will not be guaranteed.
- If the #Clock100ms clock reads in the internal clock 100ms at the beginning of each GLC scan, an error will occur.
- #Clock100ms is available only with the GLC 2000 Series unit.

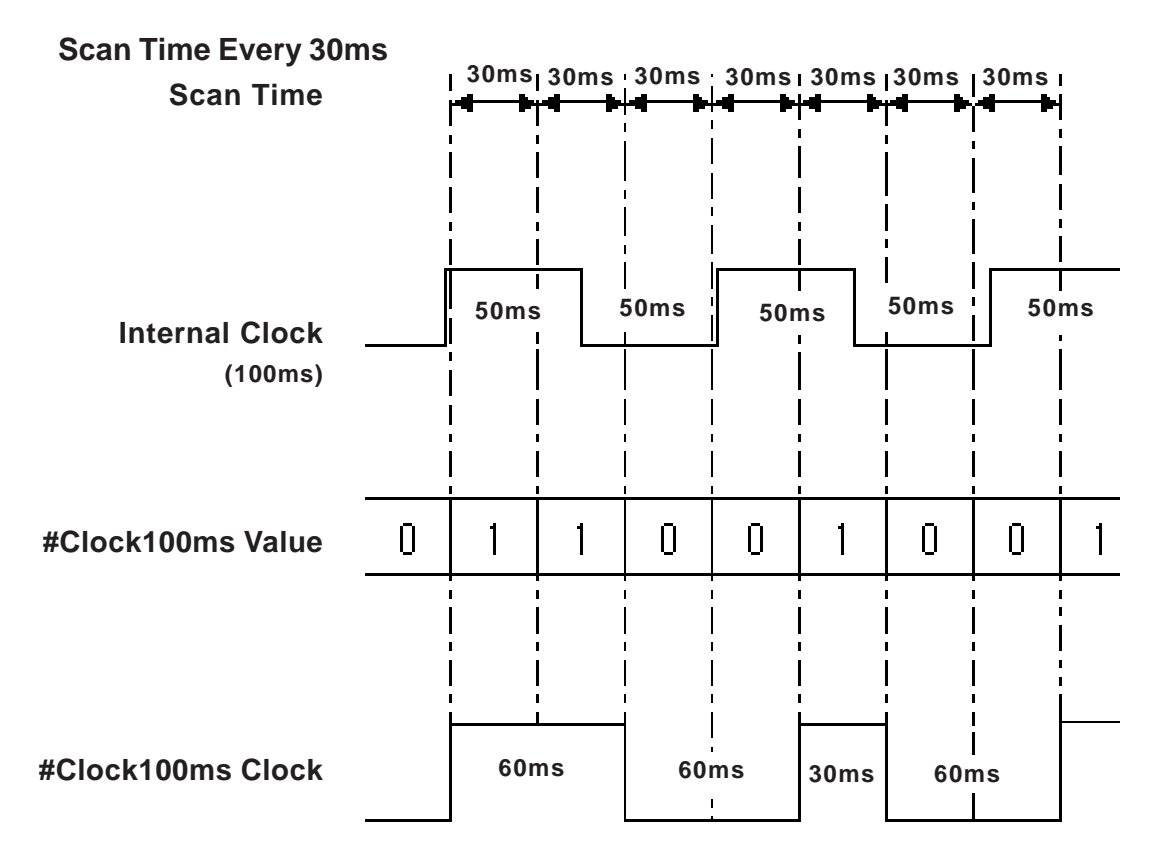

#### <span id="page-30-0"></span>**3.2.4 #Day**

#Day displays the Day data, as set by the controller, using two digits in BCD format.

Variable Type: Integer Set by: Controller

Read Only

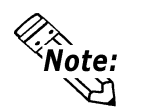

• Year, Month, Day, and Time data are displayed using the following system variables:

E.g., July 14, 2001 at 6:19 a.m.

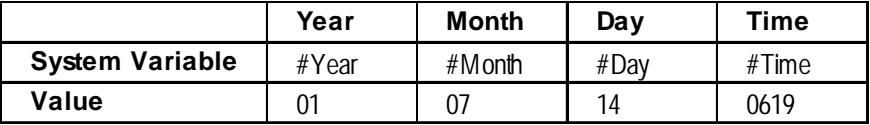

• #Day is available only with the GLC2000 Series unit.

# **3.2.5 #ForceCount**

#ForceCount stores the number of variables that are forced ON or OFF in the current ladder program.

### *<u>XReference</u> <i>Refer to the Pro-Control Editor Operation Manual, Section 4.4 – "Forcing Discrete ON/OFF."*

Variable Type: Integer Set by: Controller Read Only

The Data Watch List window indicates the five variables that are forced ON or OFF in the logic program.

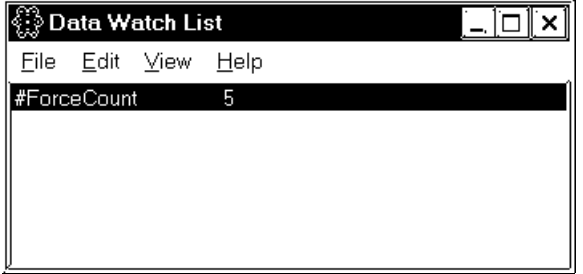

# <span id="page-31-0"></span>**3.2.6 #IOStatus**

#IOStatus is set by the I/O driver, and stores the I/O driver's current status in #IOStatus[1].

A value of 0 indicates that the I/O is normal. The status indicated by a value other than 0 differs, depending on the I/O driver.

Variable Type: Integer[10] Set by: Controller

Read Only

The Data Watch List window shows that Error 802 occurred in the I/O driver 1.

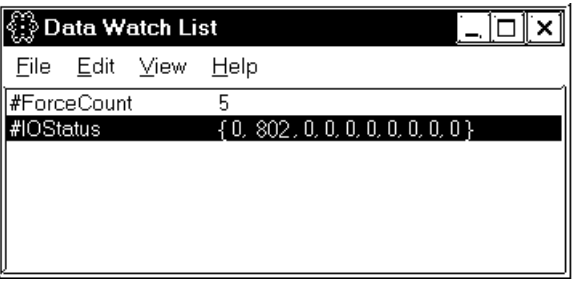

*For I/O driver error code descriptions, see Chapter 6 – "I/O Drivers."*

# **3.2.7 #LogicTime**

#LogicTime indicates the amount of time, in milliseconds, that the controller uses in a single scan to read inputs, execute logic, and write outputs of the previous scan. Logic time does not include the display processing time allowed by the controller for other programs to execute.

Variable Type: Integer Set by: Controller Read Only

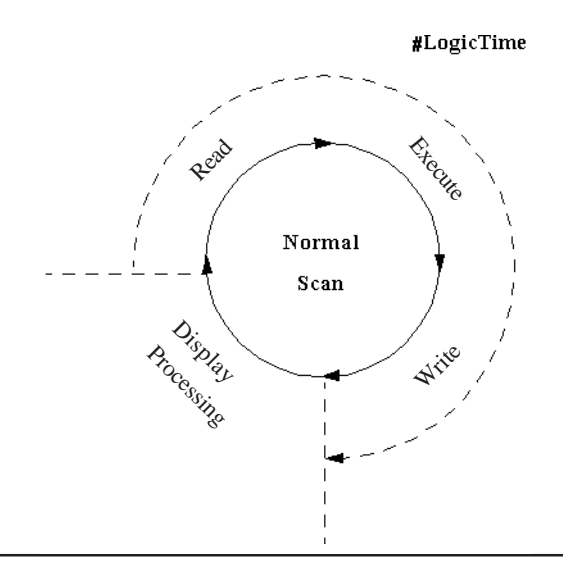

#### <span id="page-32-0"></span>**3.2.8 #Month**

#Month displays the Month data, as set in the controller, using two digits in BCD format.

Variable Type: Integer

Set by: Controller

Read Only

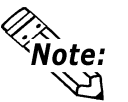

• Year, Month, Day, and Time data are displayed using the following system variables:

E.g., July 14, 2001 at 6:19 a.m.

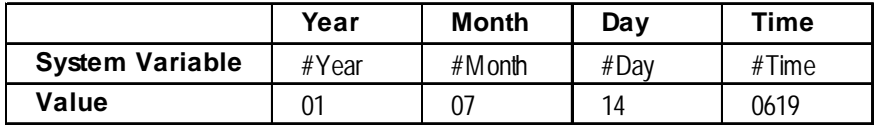

• #Month is available only with the GLC2000 Series unit.

# **3.2.9 #Platform**

#Platform displays which platform the controller is running on.

Variable Type: Integer Set by: Controller Initial Value: 1 Read Only

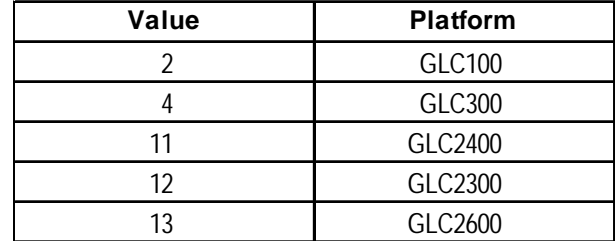

### **3.2.10 #ScanCount**

#ScanCount is a counter incremented by the controller at the end of each scan.

The value range of #ScanCount is 0 – 4294967295. When the counter value exceeds the maximum value (4294967295), the value of #ScanCount is set to zero (functioning as a Rollover, but without setting the Overflow variable).

Variable Type: Integer Set by: Controller Read Only

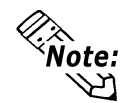

Whether or not the logic program is running can be easily checked using #ScanCount.

# <span id="page-33-0"></span>**3.2.11 #ScanTime**

#ScanTime stores the amount of time, in milliseconds, that the controller uses during its last complete scan, to read I/O, execute logic, write I/O, and display processing.

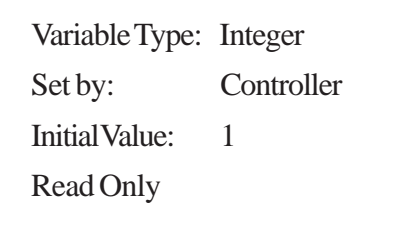

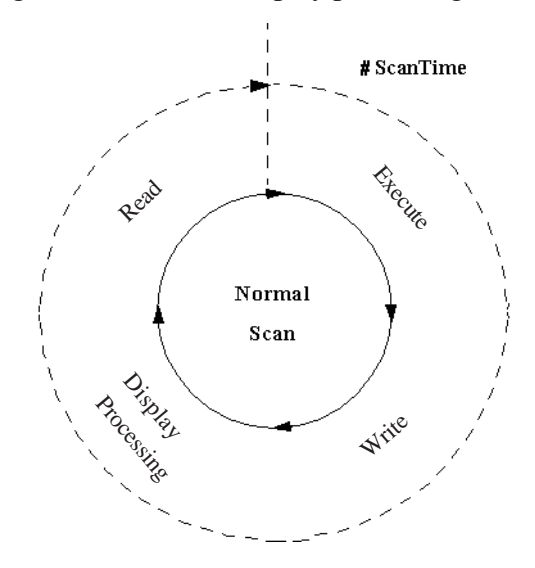

# **3.2.12 #Status**

#Status indicates the controller's status.

Within the #Status system variable:

- Byte 0 indicates the current fault conditions of the controller.
- Byte 1 is used to show the fault status history, and is reset to 0 only when the controller is reset.
- Byte 2 indicates the current operating status of the controller.

Variable Type: Integer

Set by: Controller

Read Only

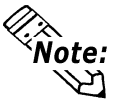

Intermittent errors can be detected by using the latch fault flag. Use hexadecimal format for #Status.

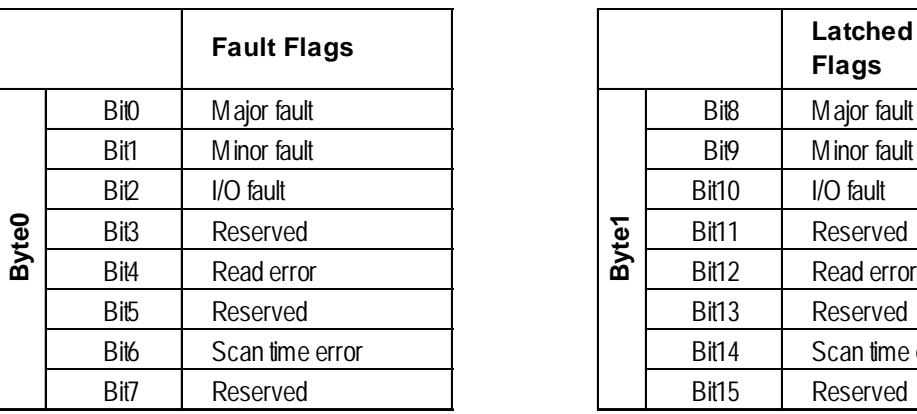

<span id="page-34-0"></span>When the following fault flags become 1, the corresponding conditions are indicated as follows:

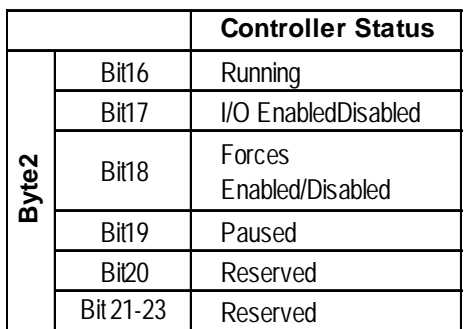

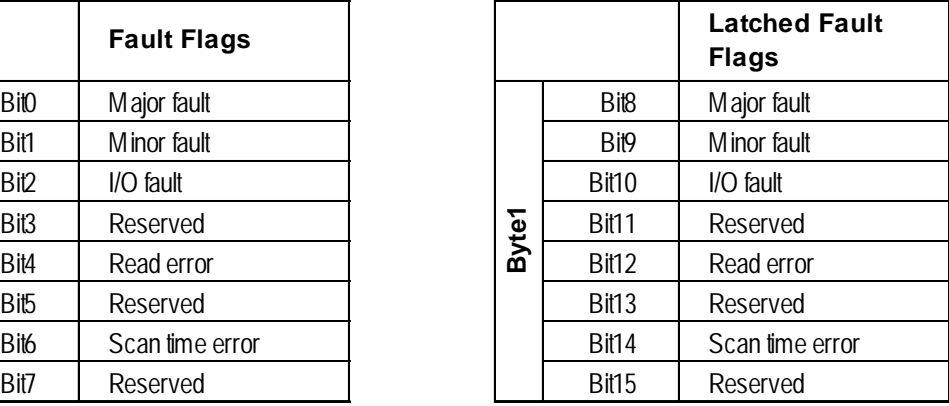

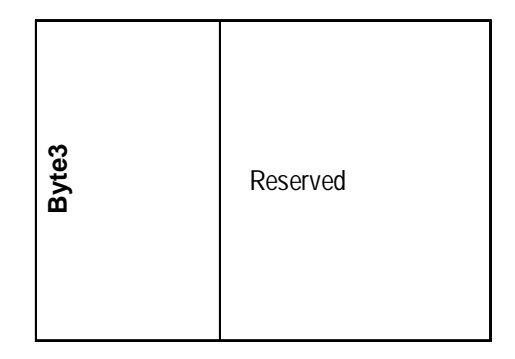

# **3.2.13 #Time**

#Time displays Time data, as set in the controller, using four digits in BCD format.

Variable Type: Integer

Set by: Controller

Read Only

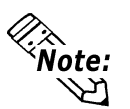

• Year, Month, Day, and Time data are displayed using the following system variables:

E.g., July 14, 2001 at 6:19 a.m.

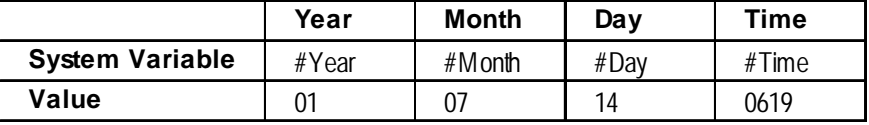

• #Time is available only with the GLC2000 Series unit.

# <span id="page-35-0"></span>**3.2.14 #Version**

#Version indicates the version number of the controller. #Version is displayed in hexadecimal format.

Variable Type: Integer Set by: Controller Read Only

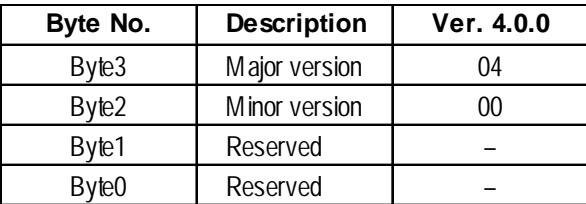

# **3.2.15 #Year**

#Year displays Year data, as set in the controller, using two digits in BCD format.

Variable Type: Integer

Set by: Controller

Read Only

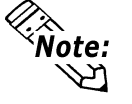

• Year, Month, Day, and Time data are displayed using the following system variables:

E.g., July 14, 2001 at 6:19 a.m.

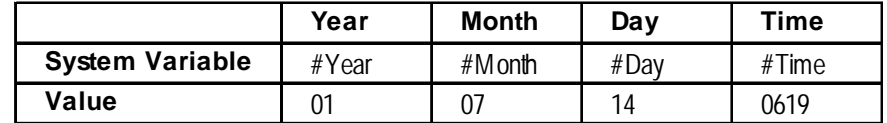

• #Year is available only with the GLC2000 Series unit.
## **3.2.16 #FaultCode**

#FaultCode identifies the most recent fault status. A controller resets all these values to 0.

Variable Type: Integer

Set by: Controller

Read Only

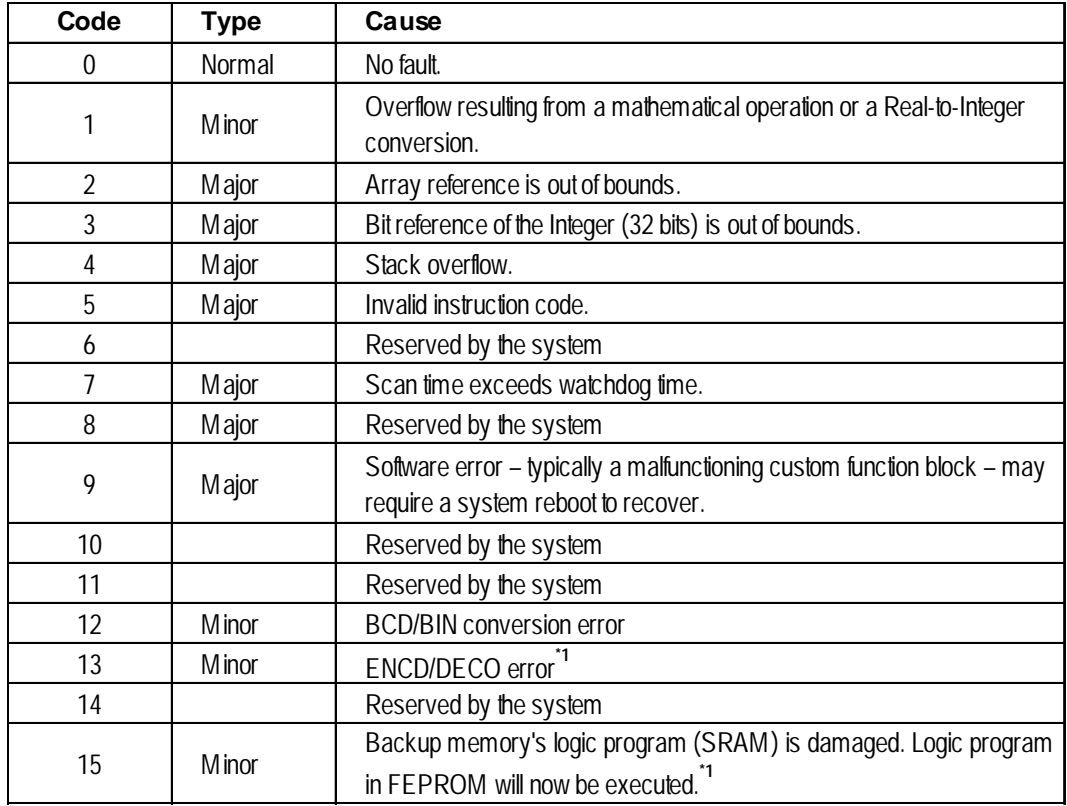

*1. An error occurs only in the GLC2000 Series unit.*

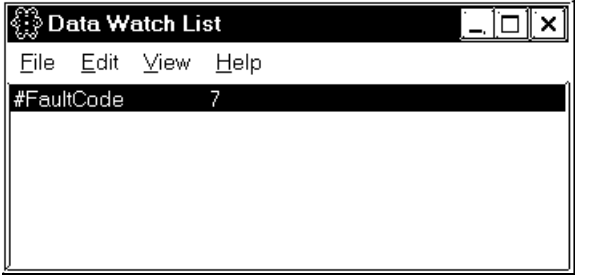

In the Data Watch List window, #FaultCode 7 is displayed.

This indicates that the scan time has exceeded the watchdog time.

# **3.2.17 #FaultRung**

#FaultRung stores the rung number where a fault occurred. #FaultRung is set to 0 if there are no faults.

The following example shows when an error occurred at Rung 3.

This error is caused by subtracting the Integer by 0 when DIV Instruction is executed. This error remains until the next error occurs or the controller is reset.

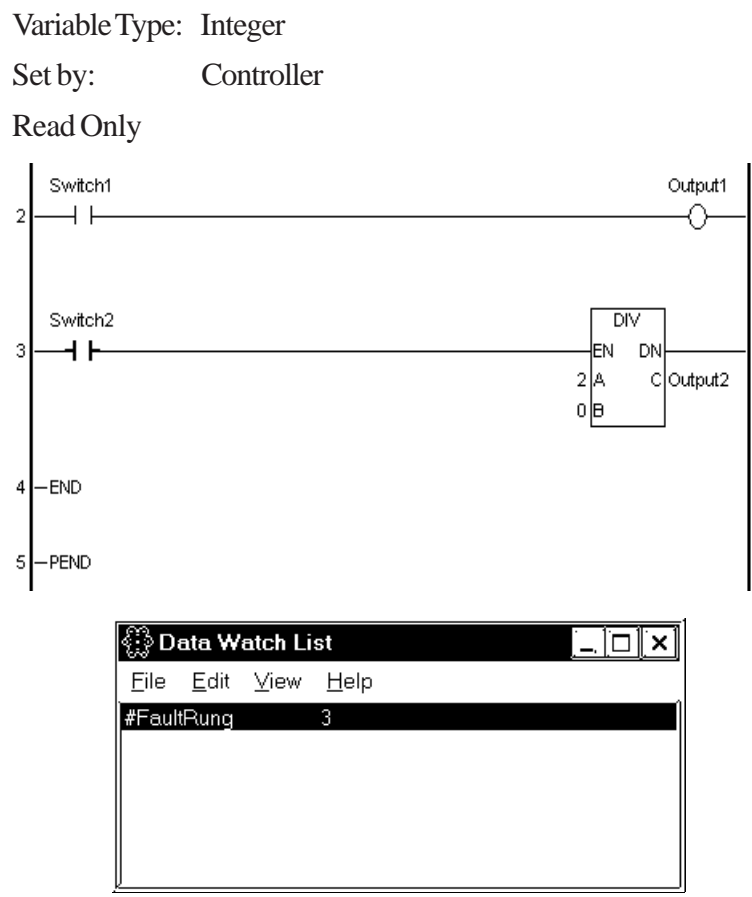

# **3.2.18 #IOFault**

#IOFault turns ON when an I/O fault occurs with the I/O driver. This error remains until the next error occurs or the controller is reset. Check the #IOStatus variable for detailed status of the I/O driver.

When #IOFault turns ON, #IOFault is displayed in the Data Watch List window.

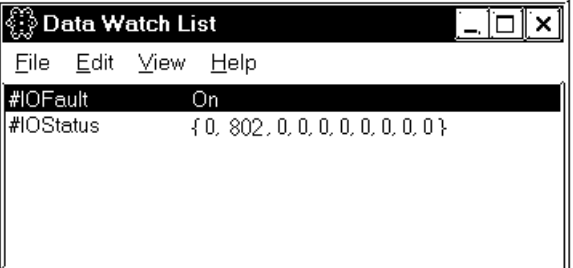

Variable Type: Discrete Set by: Controller Read Only

*For I/O driver error code descriptions, see Chapter 6 – "I/O Drivers."*

# **3.2.19 #Overflow**

#Overflow turns ON when a mathematical fault occurs. #Overflow stays ON until the next mathematical instruction or conversion.

Mathematical faults include instruction overflows, Real-to-Integer conversion overflows, and divide by zero errors.

When a mathematical fault occurs, a minor fault also occurs, which executes an ErrorHandler subroutine, if one exists. The ErrorHandler subroutine is an error process subroutine, and must first be created under the name "ErrorHandler."

The value in the #Fault system variable defined whether the controller will stop or continue execution of the logic program.

#### *See 3.2.22 – "#Fault."*

Variable Type: Discrete

Set by: Controller

Read Only

In the following example, the ErrorHandler subroutine detects BCD/BIN conversion errors and stops execution of the logic program.

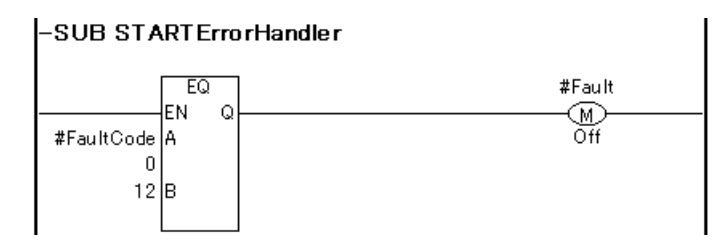

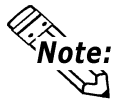

If an overflow does not occur during Real-to-Integer conversion, #Overflow will not turn ON.

#### **3.2.20 #Command**

#Command is an Integer variable used as a controller command. After the controller reads #Command, it resets the value to 0. When multiple bits are ON, the lowest bit takes precedence.

Variable Type: Integer Set by: User Initial Value: OFF (All bits) Writable

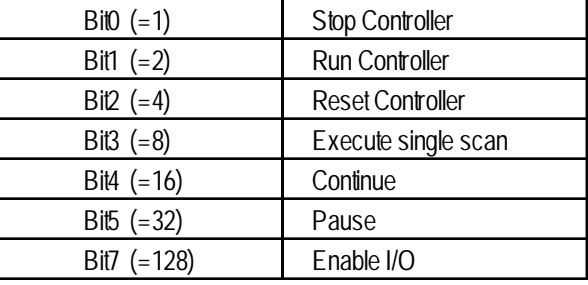

## **3.2.21 #DisableAutoStart**

#DisableAutoStart is a Discrete variable.

If the power is turned ON while #DisableAutoStart is ON, the controller starts up in the STOP mode.

If the power is turned ON while #DisableAutoStart is OFF, the controller starts up in the state it was in (START or STOP) prior to shutdown.

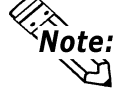

The above settings are enabled only when the Controller State setting is set to Default in the GLC unit's initial settings.

Variable Type: Discrete Set by: User Initial Value: OFF Writable

## **3.2.22 #Fault**

#Fault is referred to by the controller as to whether the logic program will stop or continue to execute at the completion of the ErrorHandler subroutine.

By turning #Fault ON, the controller will be able to stop executing the logic program.

*For information about ErrorHandler subroutines, see "3.2.19 – #Overflow."*

Variable Type: Discrete Set by: User Initial Value: OFF

Writable

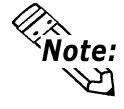

#Fault has no meaning when there is no ErrorHandler subroutine.

# **3.2.23 #FaultOnMinor**

#FaultOnMinor is referred to by the controller as to whether the logic program will stop or continue to execute when a minor fault occurs and there is no ErrorHandler subroutine in the logic program.

*For information about ErrorHandler subroutine, see "3.2.19 – #Overflow."*

| Variable Type: Discrete |            | Bit <sub>0</sub> $(-1)$ | <b>Stop Controller</b>  |
|-------------------------|------------|-------------------------|-------------------------|
| Set by:                 | User       | Bit1 $(-2)$             | <b>Run Controller</b>   |
| Initial Value:          | <b>OFF</b> | Bit2 $(-4)$             | <b>Reset Controller</b> |
|                         |            | Bit <sub>3</sub> $(-8)$ | Execute single scan     |
| Writable                |            | Bit4 $(=16)$            | Continue                |
|                         |            | $Bit5 (=32)$            | Pause                   |
|                         |            | Bit7 $(=128)$           | Enable I/O              |

#### **3.2.24 #PercentAlloc**

#PercentAlloc is used when the controller is set to the Percent Scan mode. It sets the percentage of the GLC unit's total CPU time available to the controller. Set a scan time value in multiples of 10ms.

#PercentAlloc can be set in the initial settings or the configuration settings when the controller is in RUN mode. Usually, #PercentAlloc can be set up in the Setup dialog box.

#### *See 1.1.3 – "RUN Mode."*

Variable Type: Integer

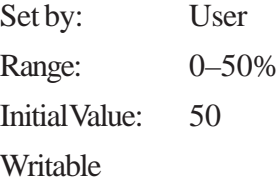

#### **3.2.25 #Screen**

The controller stores the screen number set by #Screen.

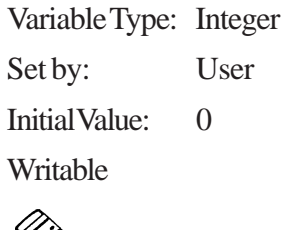

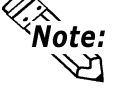

The screen number set in #Screen defines which base screen to display. This number is not the currently displayed screen number.

• #Screen is available only with the GLC2000 Series unit.

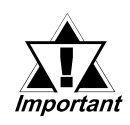

**When changing screens, use the #Screen in the logic program. Do NOT write directly to the #Screen using touch input. Change screens using the logic program diagram below as an example.**

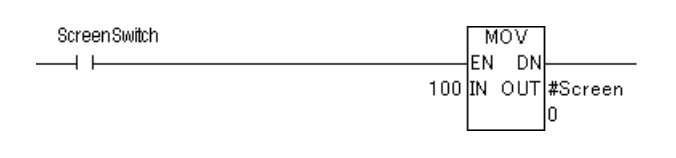

# **3.2.26 #TargetScan**

#TargetScan is used when the controller is set to the Constant Scan mode.

The #TargetScan variable is designated in multiples of 10ms units.

When the logic time is constant, increasing the value in #TargetScan means that the display processing time will be longer.

Decreasing the value in #TargetScan means that the display processing time will be shorter. This is because most of the processing time is used by the controller.

#TargetScan can be set in the initial settings or the configuration settings when the controller is in RUN mode. Typically, #TargetScan can be set up in the Setup dialog box.

```
See 1.1.3 – "RUN Mode."
```
Variable Type: Integer Set by: User Range: 10–2000ms Initial Value: 10ms Writable

## **3.2.27 #WatchdogTime**

#WatchdogTime is used to set the value of the watchdog timer, in milliseconds. When #ScanTime exceeds this value, a major fault occurs.

#WatchdogTime can be set in the initial settings or the configuration settings when the controller is in RUN mode. Usually, #WatchdogTime is set in the Setup dialog box.

Variable Type: Integer Set by: User Initial Value: 500ms Writable

# **4 Instructions**

This chapter describes the Pro-Control Editor instructions.

# **4.1 Instruction List**

Instructions supported by the Pro-Control Editor software are as follows:

| Instruction          | <b>Type</b>                                        | Symbol        | <b>Function</b>                                                                                                    |  |  |
|----------------------|----------------------------------------------------|---------------|----------------------------------------------------------------------------------------------------|--|--|
| NO.                  | Normally Open                                      | $+ +$         | Allows power to pass when the contact turns<br>ON.                                                                       |  |  |
| <b>NC</b>            | Normally<br>Closed                                 | ャル            | Allows power to pass when the contact turns<br>OFF.                                                                      |  |  |
| OUT/M <sup>*1</sup>  | Output Coil /<br><b>Retention Coil</b>             | -( )- / -(M)- | Turns physical output devices or internal<br>discrete variables and expressions ON or OFF.                               |  |  |
| NEG/NM <sup>*1</sup> | Negated Coil /<br>Negated<br><b>Retention Coil</b> | -⊘-7-∢n⊅      | Turns a variable OFF if the coil receives power,<br>and ON if it does not receive power.                                 |  |  |
| SET/SM <sup>*1</sup> | Latch Coil /<br>Latch Retention<br>Coil            | -GM           | Turns a variable ON if the coil receives power.<br>Power remains ON until it receives another<br>explicit instruction.   |  |  |
| RST/RM <sup>*1</sup> | Unlatch Coil /<br>Unlatch<br><b>Retention Coil</b> | -19 + / -1RM  | Turns a variable OFF if the coil receives power.<br>Power remains OFF until it receives another<br>explicit instruction. |  |  |
| PT                   | Positive<br>Transition                             | ⊣P⊢           | Allows power to pass if the variable was OFF<br>during the previous scan, but is currently ON.                           |  |  |
| ΝT                   | Negative<br>Transition                             | -INH          | Allows power to pass if the variable was ON<br>during the previous scan, but is currently OFF.                           |  |  |

**BIT OPERATION INSTRUCTIONS**

*screen icon changes to M.*

*1. For the instructions listed above, when a variable is retentive, it automatically changes to one of the right-side instructions. Therefore, when entering data in this screen, be sure to use one of the left-side (non-retentive) instructions. In the following example, when an OUT instruction's variable is retentive, the*

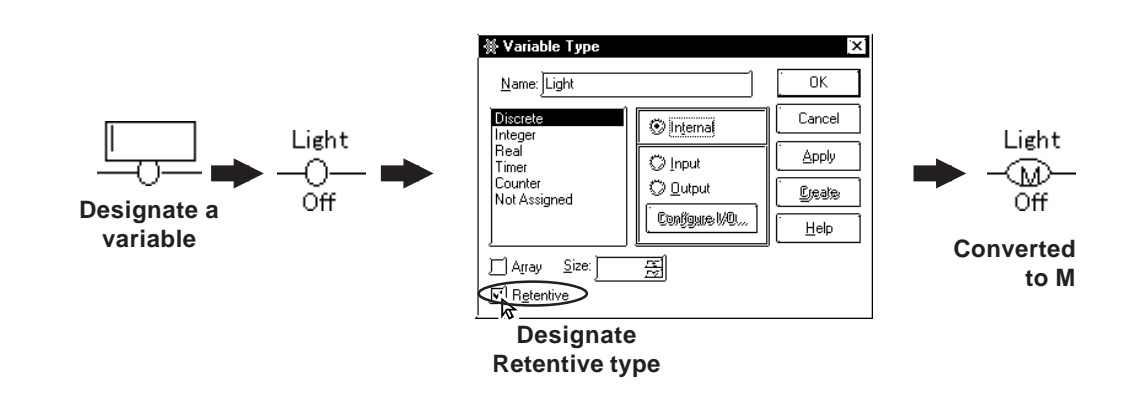

## **Chapter 4 – Instructions**

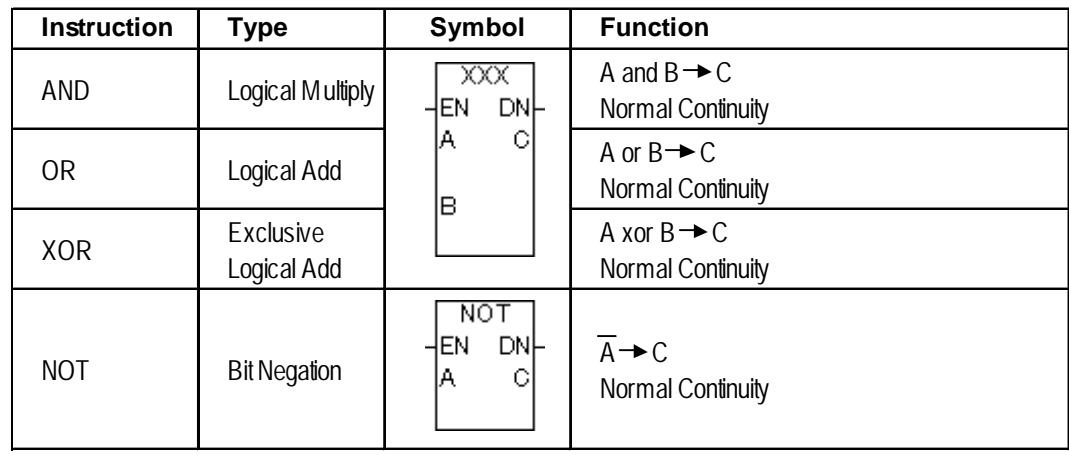

### **MATHEMATICAL OPERATION INSTRUCTIONS**

## **MOVEMENT INSTRUCTIONS**

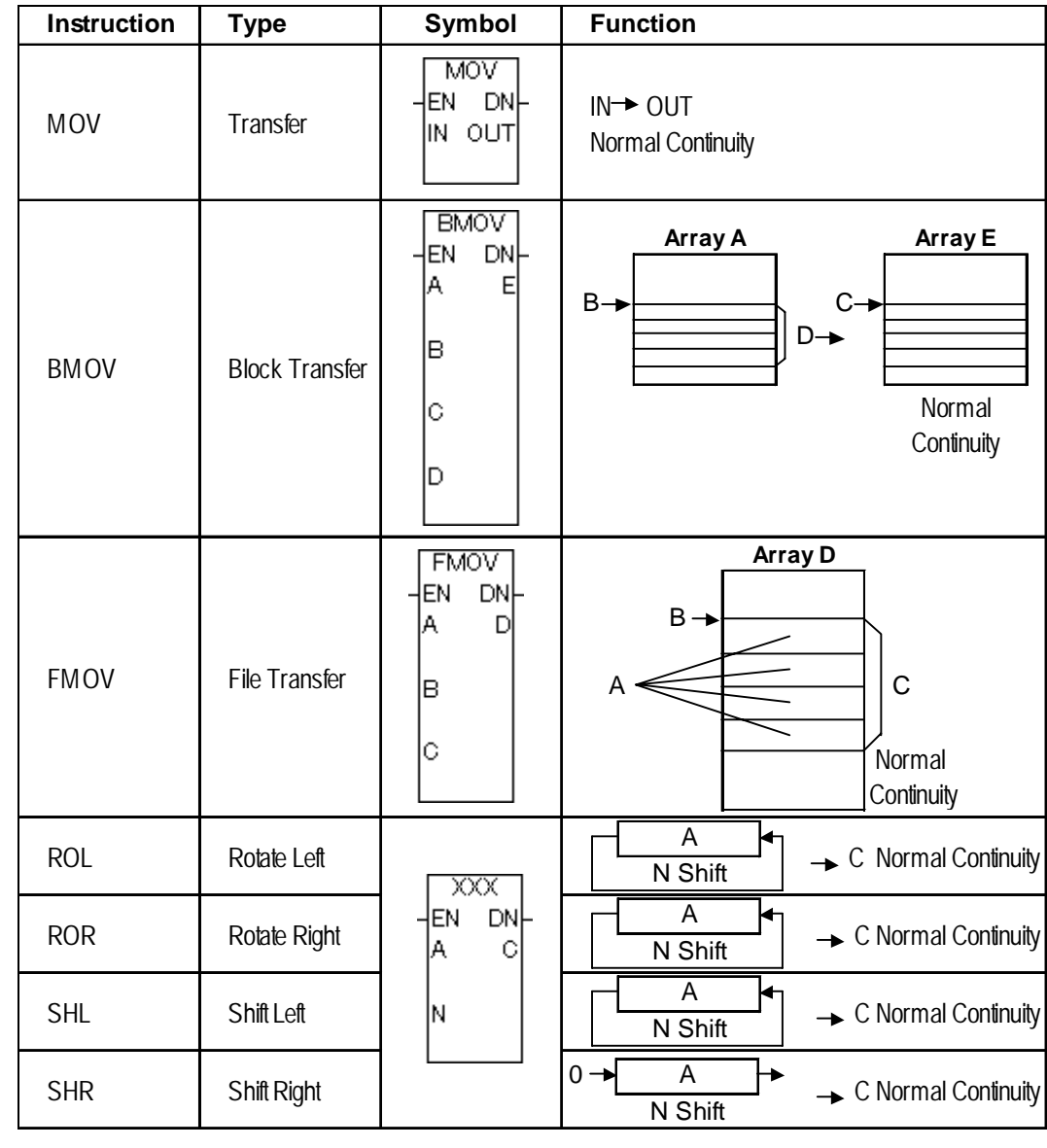

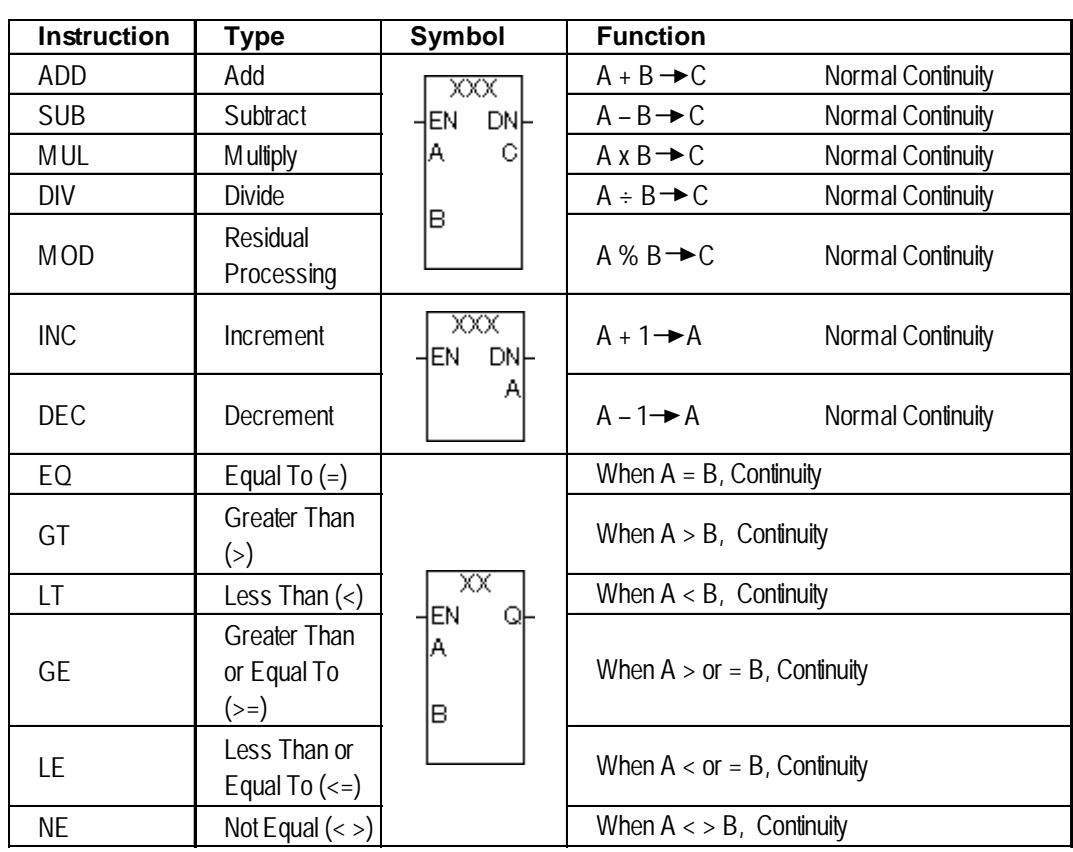

# **MATHEMATICAL INSTRUCTIONS**

#### **TIMER AND COUNTER INSTRUCTIONS**

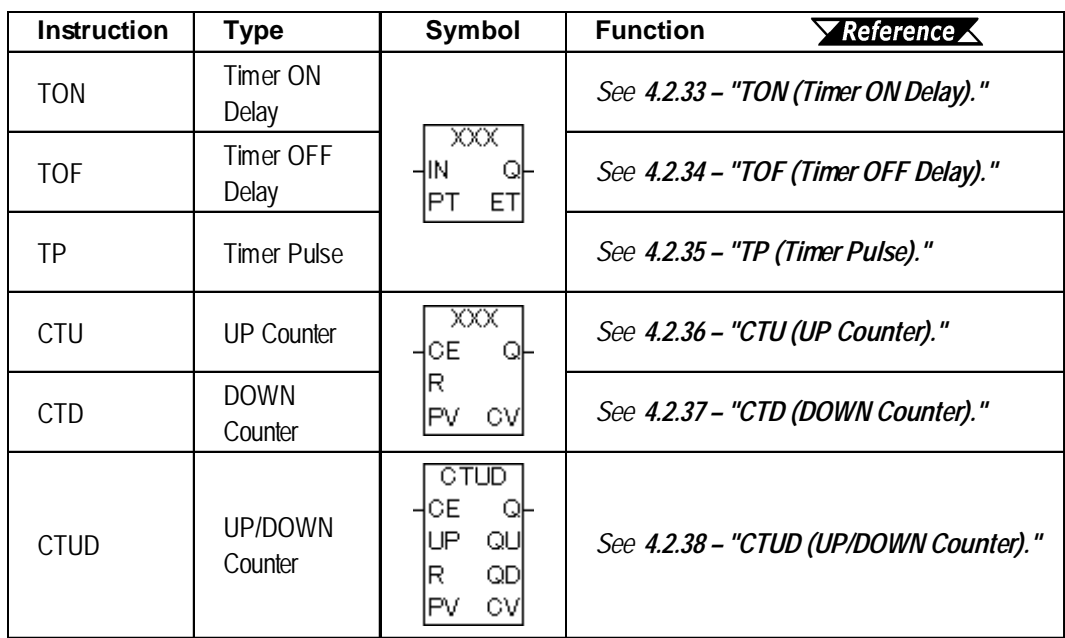

## **Chapter 4 – Instructions**

## **CONVERT INSTRUCTIONS**

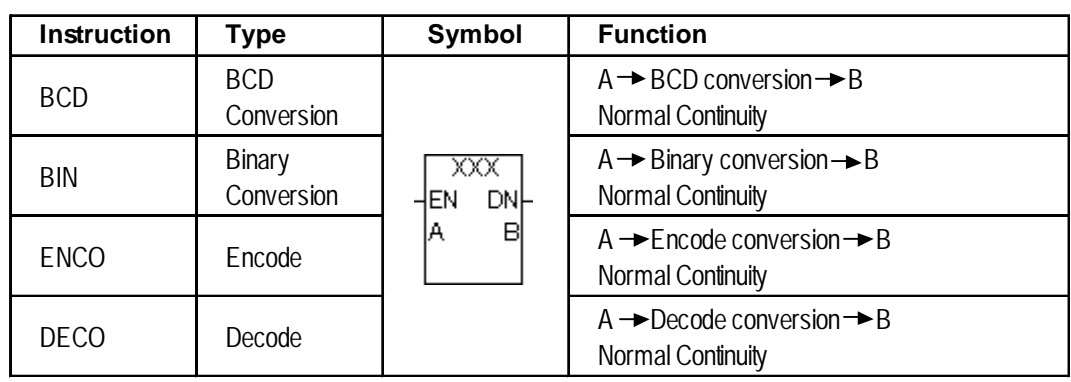

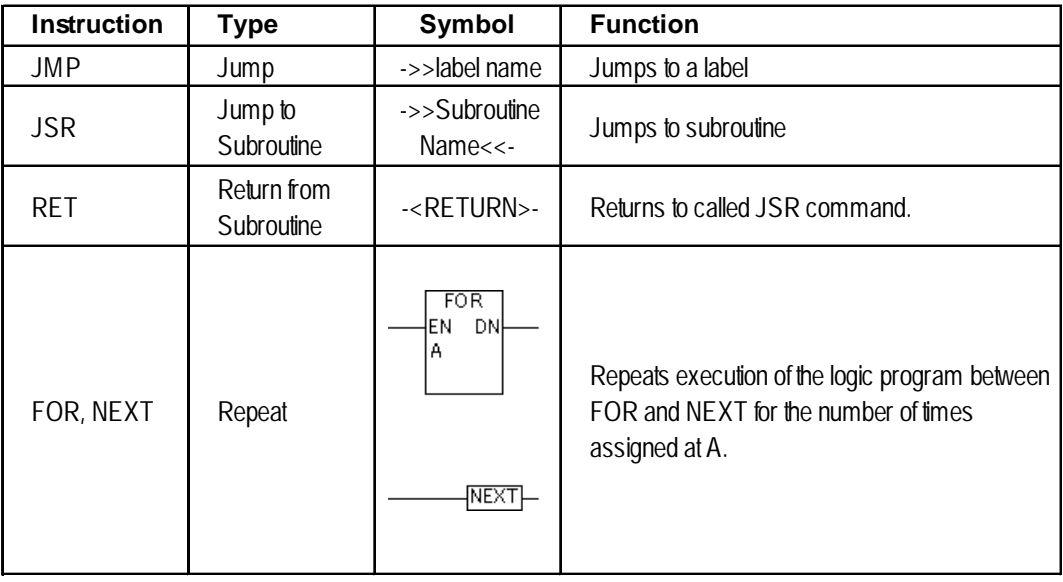

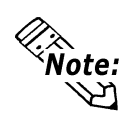

ENCO, DECO, FOR, and NEXT are supported with GLC2000 Series units only.

# **4.2 Instruction Details**

This section describes each instruction in detail.

# **4.2.1 NO (Normally Open)**

**Variable**  $\longrightarrow \longmapsto$ 

The NO instruction allows power to pass when the variable is ON.

The following diagram is an example of the NO instruction's function.

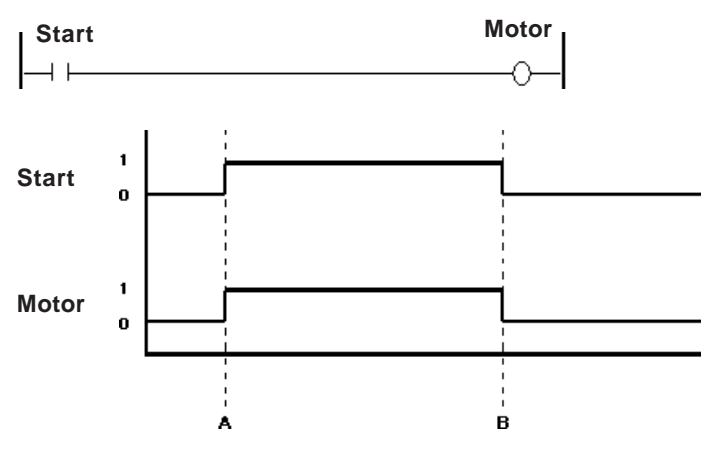

A: When the Start variable turns ON, the Motor variable turns ON.

B: When the Start variable turns OFF, the Motor variable turns OFF.

# **4.2.2 NC (Normally Closed)**

# **Variable**

 $\overline{\phantom{a}}$ 

The NC instruction allows power to pass when the variable is OFF. The following diagram is an example of the NC instruction's function.

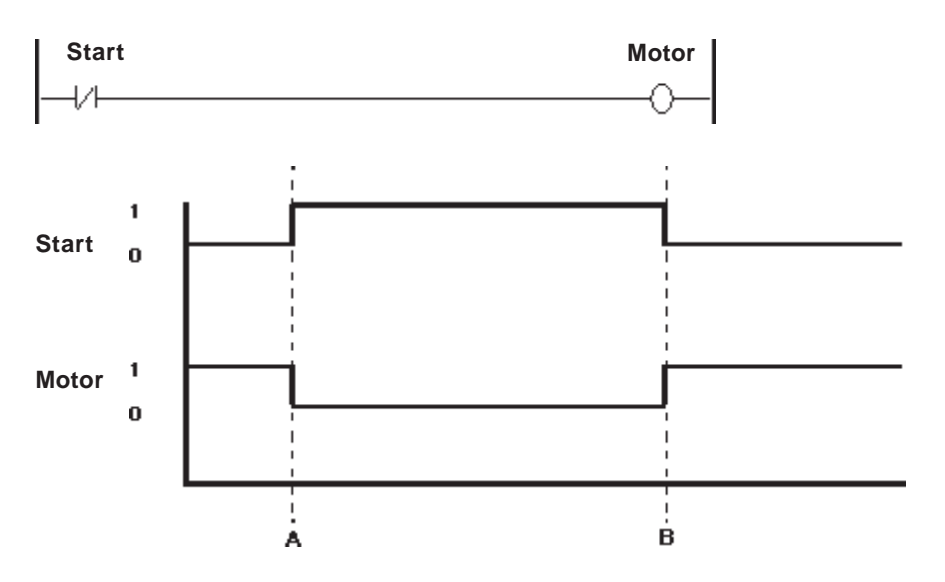

A: When the Start variable turns ON, the Motor variable turns OFF.

B: When the Start variable turns OFF, the Motor variable turns ON.

# **4.2.3 OUT/M (Output Coil)**

#### **Variable**

The OUT instruction is used to turn ON/OFF the variables mapped to the I/O, or the Discrete variables in the internal memory .

Because OUT is a coil-type output instruction, and can be used only once per rung, it should appear at the end of a rung.

When the variable mapped to the OUT instruction is retentive, the following symbol is displayed in the logic program.

 $\neg$ 

The following diagram is an example of the OUT instruction's function .

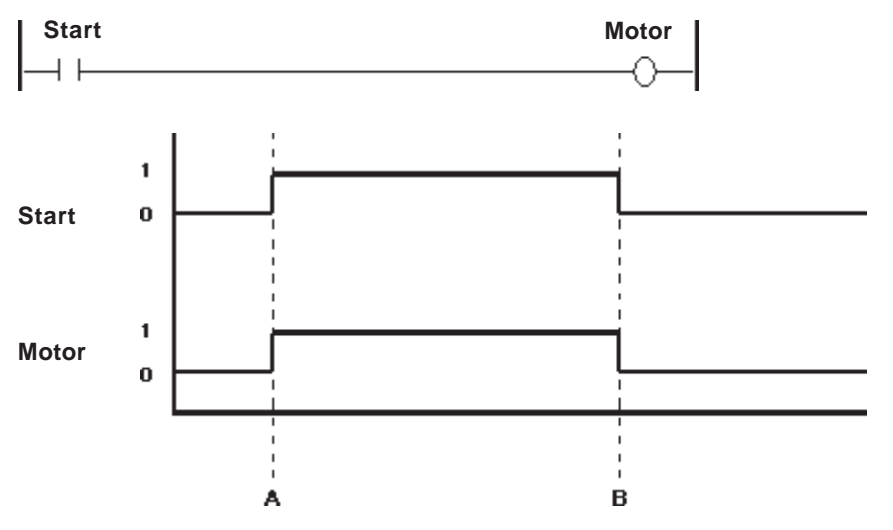

A: When the Start variable turns ON, the Motor variable turns ON.

B: When the Start variable turns OFF, the Motor variable turns OFF.

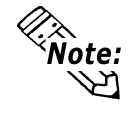

The OUT instruction can be used only with non-retentive variables. With retentive variables, use the M (Retention Coil) instruction.

#### **4.2.4 NEG (Negated Coil)**

**Variable**↔

When the NEG instruction is executed, the variable turns OFF when the coil receives power, and ON when the coil does not receive power.

Because NEG is a coil-type output instruction, and can be used only once per rung, it should appear at the end of the rung.

When the variable mapped to NEG instruction is retentive, the following symbol is displayed in the logic program.(Retentive NEG instructions are NOT supported by the GLC100 unit.)

 $-\sqrt{M}-$ 

The following diagram is an example of the NEG instruction's function.

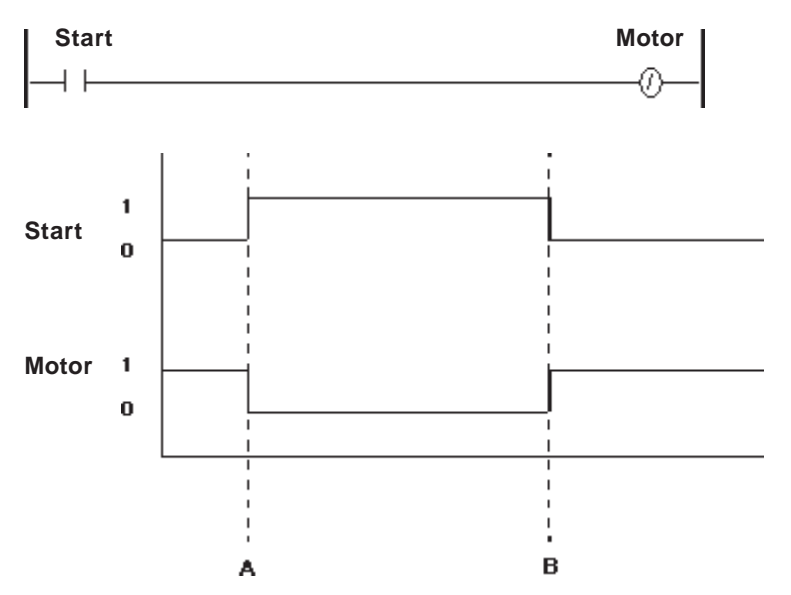

A When the Start variable turns ON, the Motor variable turns OFF.

B When the Start variable turns OFF, the Motor variable turns ON.

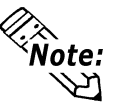

The NEG instruction can be used only with non-retentive variables.

# **4.2.5 SET (Set Coil)**

**Variable** —®

When the SET instruction is executed after the coil receives power, the variable turns ON. The variable will remain ON until explicitly turned OFF by another instruction (such as an RST instruction).

Because SET is a coil-type output instruction, and can be used only once per rung, it should appear at the end of the rung.

When the variable mapped to SET instruction is retentive, the following symbol is displayed in the logic program.

–ண—

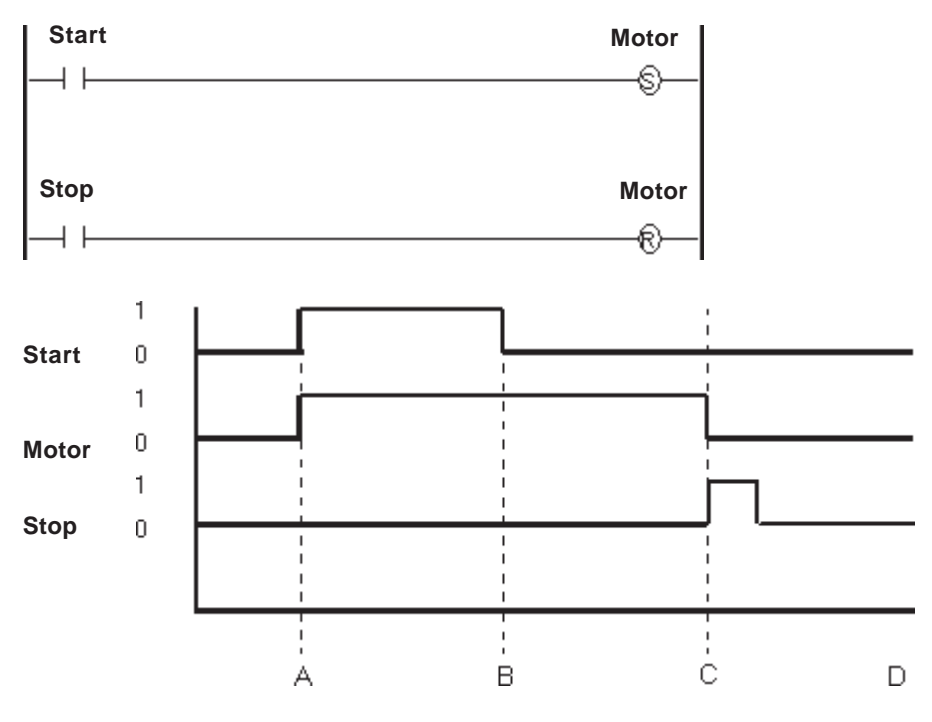

The following diagram is an example of the SET instruction's function.

A: When the Start variable turns ON, the Motor variable turns ON.

B: The Start variable turns OFF, but does not affect the Motor variable.

C: The Stop variable turns ON, the Motor variable resets.

D: The Motor variable stays reset until the Start variable turns ON.

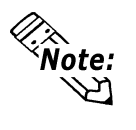

The SET instruction can be used only with non-retentive variables. With retentive variables, use the SM (Latch Retention Coil) instruction.

## **4.2.6 RST (Reset Coil)**

**Variable** -(R)

When the coil receives power after the RST instruction is executed, the variable turns OFF. The variable remains OFF until explicitly turned ON by another instruction (such as a SET instruction).

Because RST is a coil-type output instruction, and can be used only once per rung, it should appear at the end of the rung.

When the variable mapped to the RST instruction is retentive, the following symbol is displayed in the logic program.

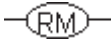

The following diagram is an example of the RST instruction's function.

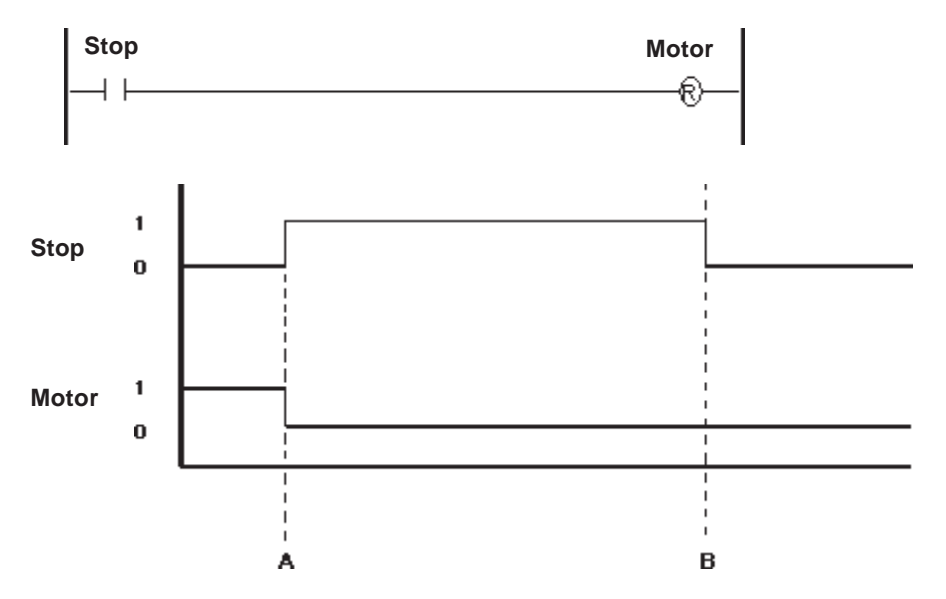

A: When the Stop variable turns ON, the Motor variable resets.

B: When the Stop variable turns OFF, the Motor variable reset by the RST instruction will remain OFF until another instruction turns it ON.

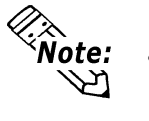

The RST instruction can be used only with non-retentive variables. With retentive variables, use the RM (Unlatch Retention Coil) instruction.

• Real and Integer variables cannot be reset (set to zero) with an RST instruction.

### **4.2.7 PT (Positive Transition Contact)**

#### **Variable**

 $\overline{\phantom{a}}$ 

When the PT instruction is executed, it allows power to pass if the variable was OFF during the previous scan but is currently ON.

When starting up the program, the state of positive transition contact during the previous scan is considered to have been OFF.

The following diagram is an example of the PT instruction's function.

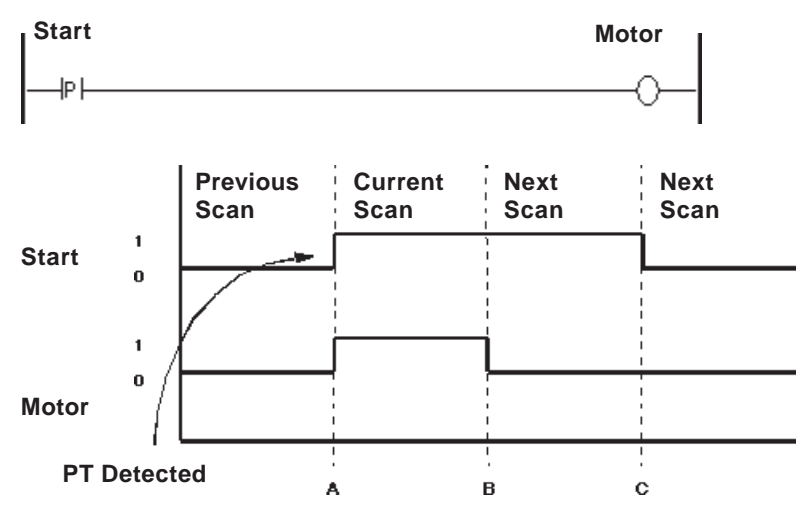

- A: When the Start variable turns ON, the Motor variable turns ON.
- B: After one scan (the current scan), the Motor variable turns OFF.
- C: A positive transition contact of the Start variable was not detected during the current scan, and the Motor variable remains OFF.

### **4.2.8 NT (Negative Transition Contact)**

#### **Variable**

 $\neg M$ 

When the NT instruction is executed, it allows power to pass if the variable was ON during the previous scan but is currently OFF.

During the first scan, the state of transition during the previous scan is considered to have been OFF. Therefore, the NT instruction does not pass power during the first scan.

The following diagram is an example of the NT instruction's function.

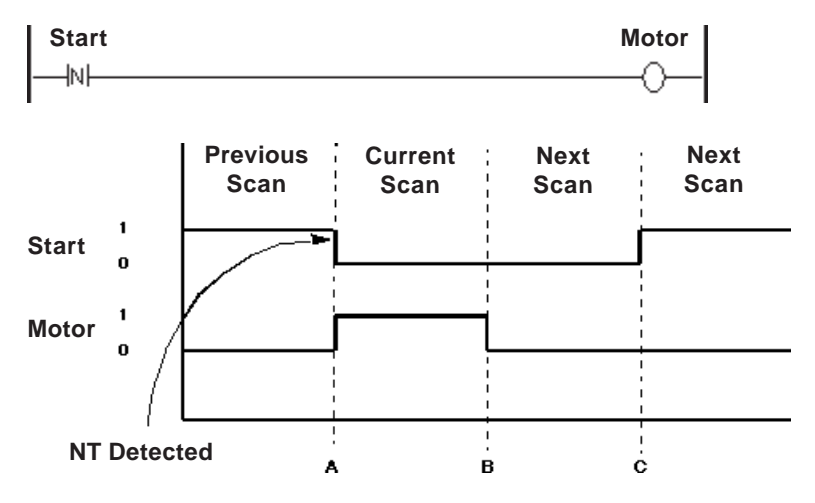

A: When the Start variable turns OFF, the Motor variable turns ON.

B: After one scan, the Motor variable turns OFF.

C: Since a negative transition contact of the Start variable was not detected, the Motor variable remains OFF.

These examples apply when the scan detects the NT instruction.

# **4.2.9 AND (And)**

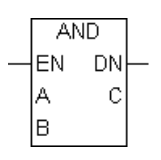

When the AND instruction is executed, the bit in C turns ON if the corresponding bit in both A and B is ON. Otherwise, the bit in C is turned OFF.

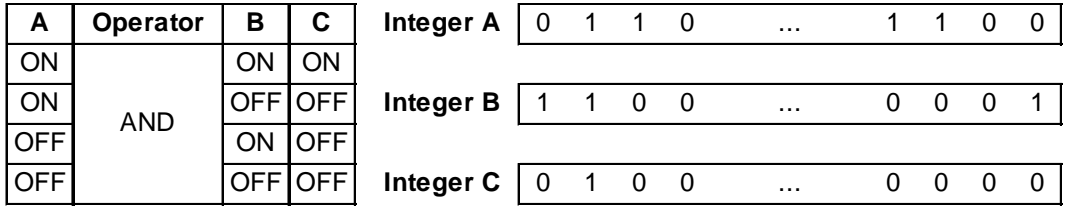

There are three types of AND instruction:

- 1. When none of the variables are in an array, a simple 32-bit AND operation is performed.
- 2. When A and C are arrays and B is not in an Integer array, an AND operation is carried out for each element of A and B. The result of each calculation is stored in the corresponding element in C. Both A and C arrays must be the same size.
- 3. When all three variables have arrays that are the same size, an AND operation is performed on array A and array B. The results are stored in array C.

The AND instruction always passes power.

The AND instruction can be performed with the following combinations of variable types.

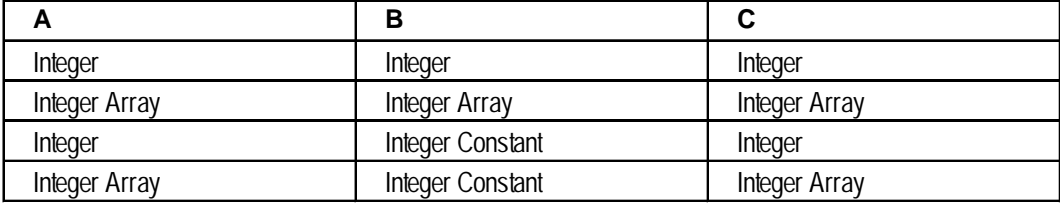

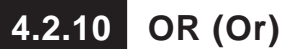

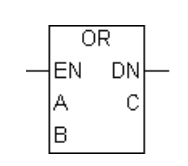

When the OR instruction is executed, the bit in C turns ON if the corresponding bit in A and/or B is ON. Otherwise, the bit in C is turned OFF.

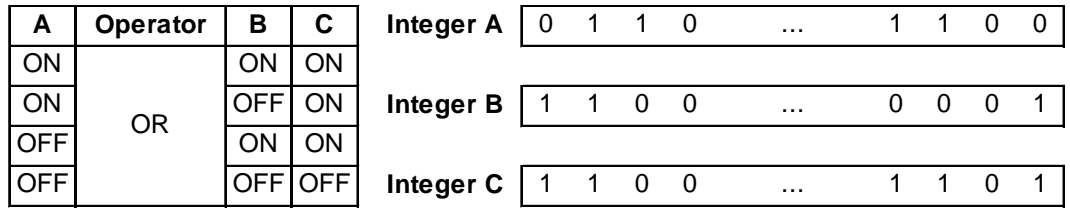

There are three types of OR instruction:

- 1. When both A and B are Integer variables, a simple 32-bit OR operation is performed.
- 2. When A and C are arrays and B is not in an Integer array, an OR operation is carried out for each element of A and B. The result of each calculation is stored in the corresponding element in C. Both A and C arrays must be the same size.
- 3. When all three variables have arrays that are the same size, an OR operation is performed on array A and array B. The results are stored in array C.

The OR instruction always passes power.

The OR instruction can be performed with the following combinations of variable types.

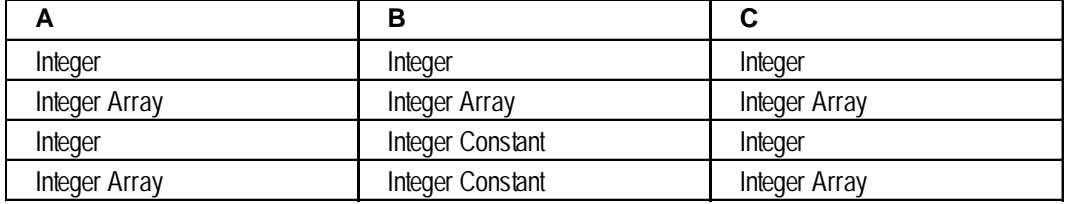

# **4.2.11 XOR (Exclusive OR)**

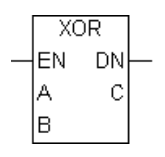

When the XOR instruction is executed, the bit in C turns ON if the corresponding bit in A or B is ON. Otherwise, the bit in C is turned OFF.

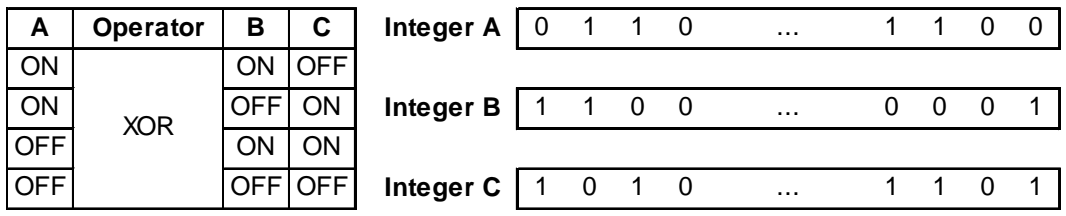

There are three types of XOR instruction:

- 1. When both A and B are Integer variables, a simple 32-bit XOR instruction is performed.
- 2. When A and C are arrays and B is not in an Integer array, an XOR operation is carried out for each element of A and B. The result of each calculation is stored in the corresponding element in C. Both A and C arrays must be the same size.
- 3. When all three variables have arrays that are the same size, an XOR operation is performed on array A and array B. The results are stored in array C.

The XOR instruction always passes power.

The XOR instruction can be performed with the following combinations of variable types.

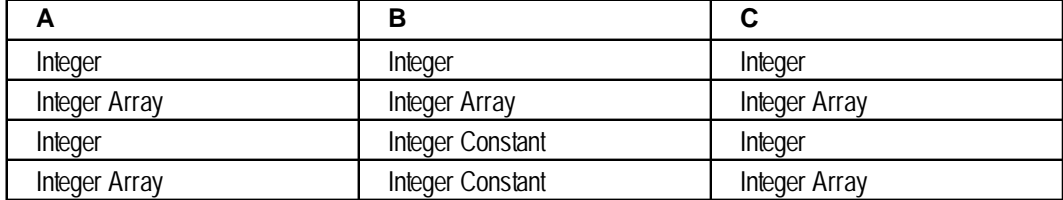

# **4.2.12 NOT (Bit Invert)**

**NOT** EN DN  $\mathbb C$ ΙA

When the NOT instruction is executed, the bit in C turns ON if the corresponding bit in A is OFF.

The NOT instruction turns OFF the bit in C if the corresponding bit in A is ON.

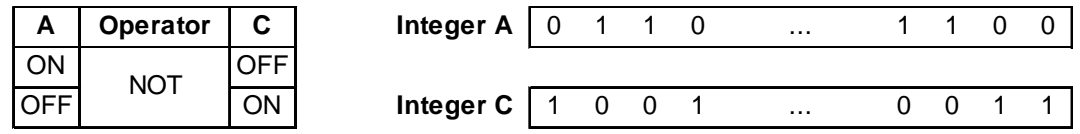

There are two types of NOT instruction:

- 1. When variable A is an Integer, a simple 32-bit NOT operation is performed.
- 2. When variable A is an array, the NOT operation is performed on array A. The result is stored in array C. Both A and C arrays must be the same size.

The NOT instruction always passes power.

The NOT instruction can be performed with the following combinations of variable types.

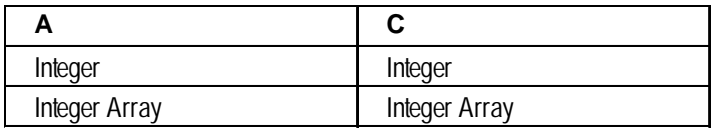

# **4.2.13 MOV (Transfer)**

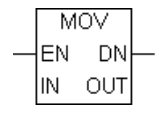

When the MOV instruction is executed, IN is copied to OUT.

If IN and OUT are different variable types, the resulting type will be converted to the same type as OUT. To transfer arrays, both IN and OUT must be identical in type and size.

The MOV instruction always passes power.

#### **Chapter 4 – Instructions**

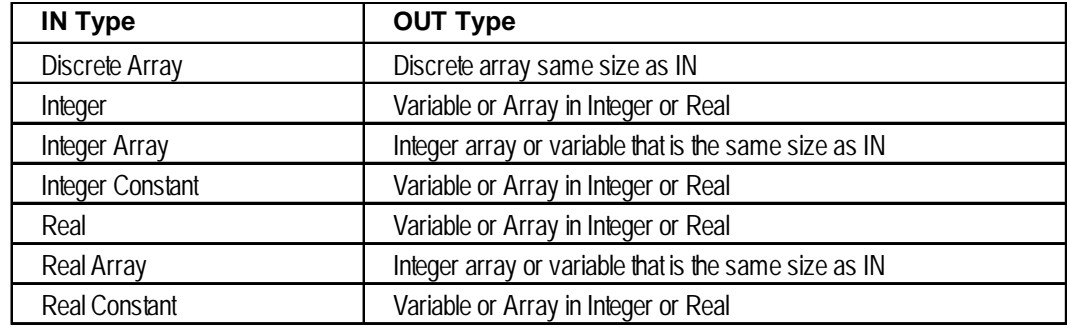

The combinations of valid variable data types for the MOV instruction are as follows:

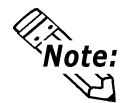

#Overflow will turn ON if the operation involves a Real-to-Integer data-type conversion, and the value is too large to transfer. In this case, the result will be undefined.

The following examples illustrate how to use the MOV instruction..

- The first diagram describes how to clear a variable.
- The second diagram describes how to block transfer arrays.

#### **Example 1: Clear**

A variable can be cleared with the MOV instruction by transferring a "0" into the variable.

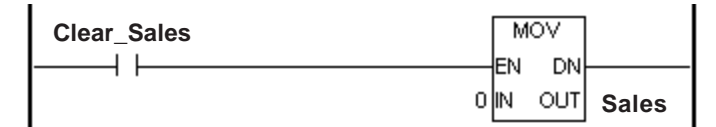

#### **Example 2: Block Transfer**

A block transfer can be performed with the MOV instruction by specifying two arrays of the same type and size.

When an array ("Recipe\_A") is transferred to an array that is the same type ("Current\_Recipe"), it can be transferred with a single MOV instruction.

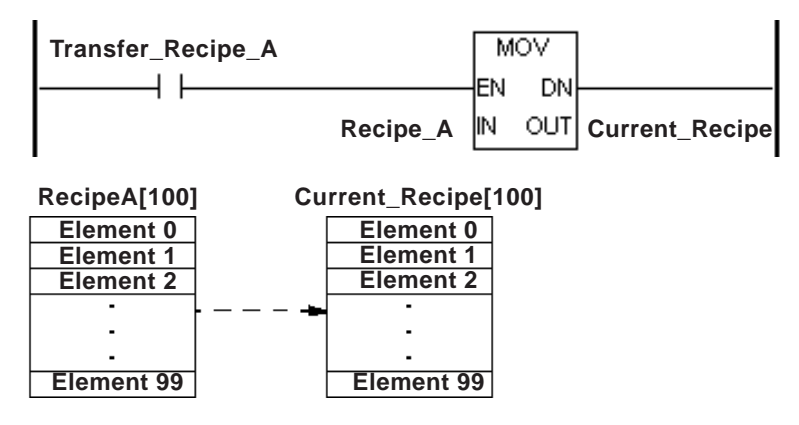

## **4.2.14 BMOV (Block Transfer)**

A: Source variable **BMOV** DN EN B: Start from Array A[B] A  $\mathsf{E}$ C: To Array E[C] lв. D: Number of Data E: Destination variable C ID.

When the BMOV instruction is executed, elements of one array can be copied into elements of another array. Specifically, the D elements are copied from index B in array A to index C in array E.

The BMOV instruction is valid for Integer arrays only. When transferring, arrays can be different sizes.

The BMOV instruction always passes power.

The combinations of valid variable data types for the BMOV instruction are as follows:

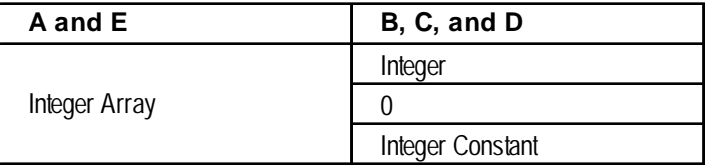

#### **Operating Example**

The following diagram is an example of some of the seven Integer array "Source" elements being copied into some of the six Integer array "Destination" elements.

Source[4] is copied to Destination[2]. Source[5] is copied to Destination[3].

Source<sup>[6]</sup> is copied to Destination<sup>[4]</sup>.

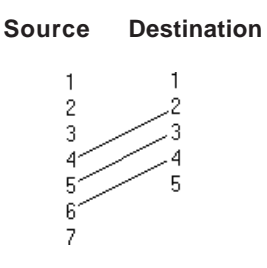

The BMOV instruction is defined as follows:

While the program is running, the controller checks whether references to array A and E elements exist in the BMOV instruction. If an invalid array is referred to, a major error occurs and #FaultCode is set to 2.

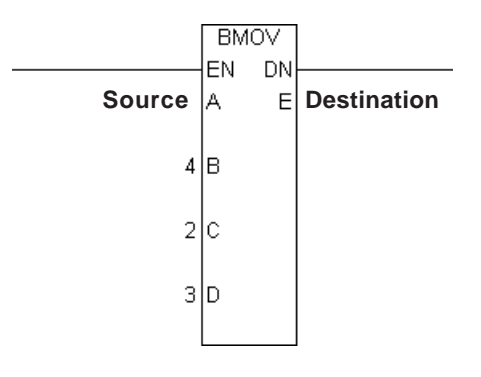

# **4.2.15 FMOV (Fill Transfer)**

A: Data **FMOV** ∤EN DN B: Start from Array D[B] D İΑ C: Number of data lв D: Destination variable Iс

When the FMOV instruction is executed, the C elements, starting at index B of Integer array D, are filled with value A.

The FMOV instruction is valid for Integer arrays only. The FMOV instruction always passes power.

The combinations of valid variable data types for the FMOV instruction are as follows:

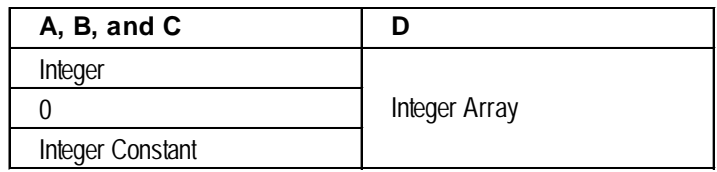

#### **Operating Example**

The following diagram is an example of an initial value ("TransferValue") being copied into some of the seven Integer array elements ("Destination").

InitValue is copied to Destination[3]. InitValue is copied to Destination[4]. InitValue is copied to Destination[5]. InitValue is copied to Destination[6].

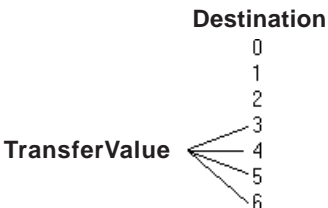

The FMOV instruction is defined as follows:

While the program is running, the controller checks whether references to array A and E elements exist in the FMOV instruction. If an invalid array is referred to, a major error will occur and #Faultcode is set to 2.

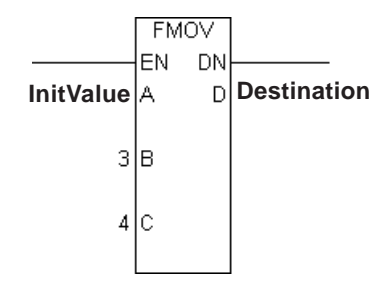

*See 3.2.16 – "#FaultCode."*

# **4.2.16 ROL (Rotate Left)**

- A: Variable name to be rotated
- N: Number of bit positions to shift
- C: Destination variable

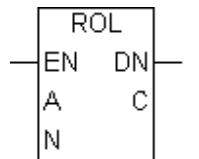

The ROL instruction left-shifts the bits in A by N positions. Bits are rotated from the left end (most significant bit) to the right end (least significant bit). The result is placed in C.

There are two types of ROL instruction:

- 1. If both A and C are Integers, a simple 32-bit rotation is performed. N must range from 0 to 31.
- 2. If both A and C are Integer arrays of the same size, the array is treated as a large Integer.

Bits are shifted from one element to the next, rather than rotating only within each element. N must range from 0 to  $[(32 \times \text{array size}) - 1]$ , inclusive.

The ROL instruction always passes power.

The combinations of valid variable data types for the ROL instruction are as follows:

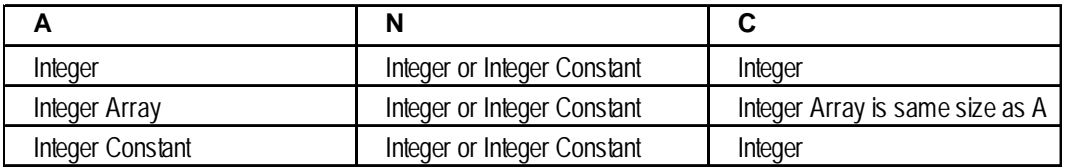

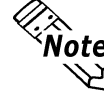

#Overflow is turned ON if N is out of range. The result is undefined.

*See 3.2.19 – "#Overflow."*

#### **Operating Example**

The following diagram is an example of a one-bit left rotation of the "Stock1" Integer variable.

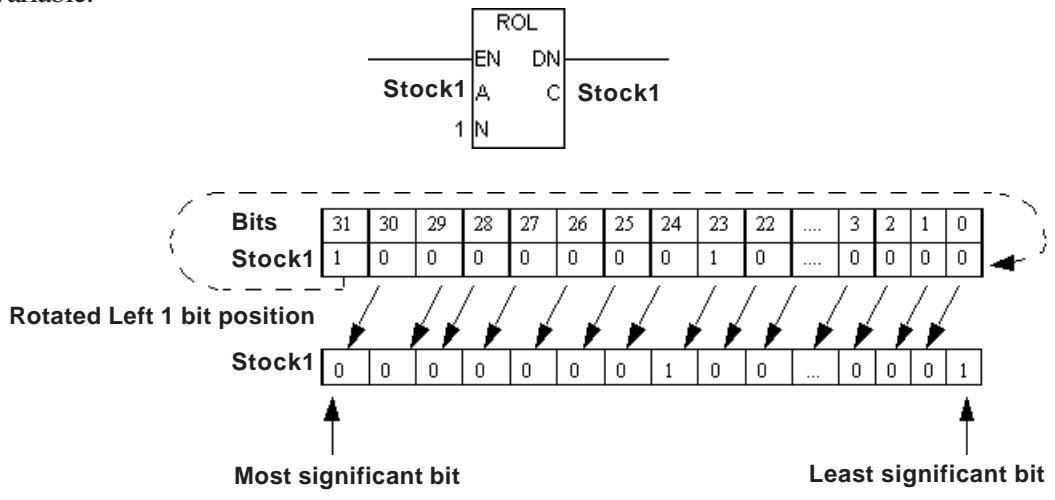

# **4.2.17 ROR (Rotate Right)**

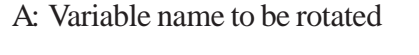

- N: Number of bit positions to shift
- C: Destination variable

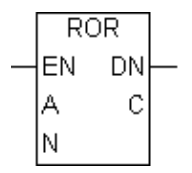

The ROR instruction right-shifts the bits in A by N positions. Bits are rotated from the right end (least significant bit) to the left end (most significant bit). The result is placed in C.

There are two types of ROR instruction.

- 1. If neither A nor C is an array, a simple 32-bit rotation is performed. N must range from 0 to 31.
- 2. If both A and C are Integer arrays of the same size, the array is treated as a large Integer.

Bits are shifted from one element to the next, rather than rotating only within each element. N must range from 0 to  $[(32 \times \text{array size}) - 1]$ , inclusive.

The ROR instruction always passes power.

The combinations of valid variable data types for the ROR instruction are as follows:

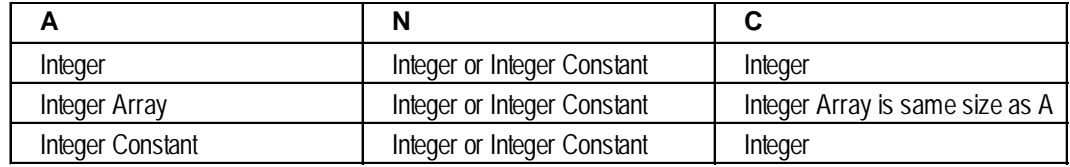

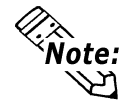

#Overflow is turned ON if N is out of range. The result is undefined.

*See 3.2.19 – "#Overflow."*

#### **Operating Example**

The following diagram is an example of a one-bit right rotation of the "Stock1" Integer variable.

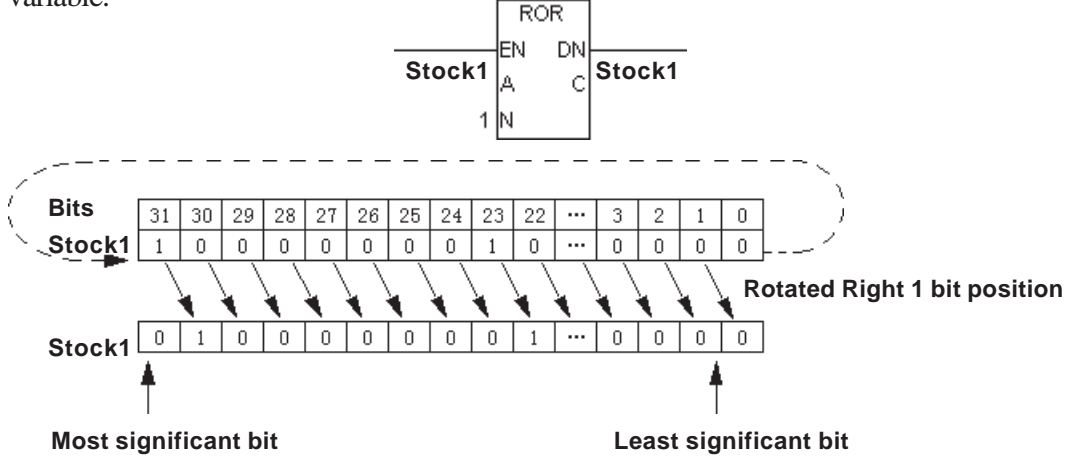

# **4.2.18 SHL (Shift Left)**

- A: Variable name to be rotated
- N: Number of bit positions to shift C: Destination variable

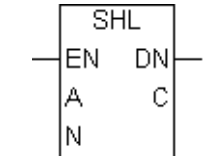

The SHL instruction left-shifts the bits in A by N positions. Bits are dropped from the left end (most significant bit) of the element, and 0 is inserted in the now-vacant bit positions at the right end (least significant bit). The result is placed in C.

There are two types of SHL instruction.

- 1. If neither A nor C is an array, a simple 32-bit shift is performed. N must range from 0 to 31.
- 2. If both A and C arrays are the same size, the A array is treated as a large Integer.

Bits are shifted from one element to the next, rather than the most significant bit being dropped from the left end of each element. Only the most significant bit of the highest-numbered element within the array is dropped. N must range from 0 to  $[(32 \times \text{array size}) - 1]$ , inclusive.

The SHL instruction always passes power.

The combinations of valid variable data types for the SHL instruction are as follows:

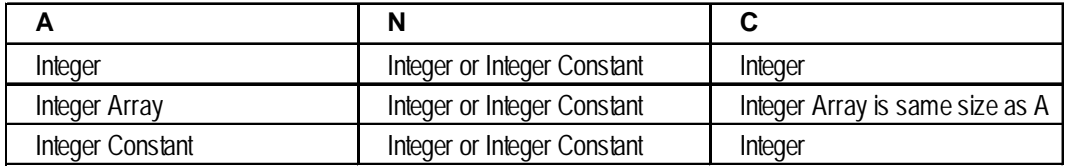

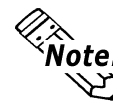

#Overflow is turned ON if N is out of range. The result is undefined.

#### *See 3.2.19 – "#Overflow."*

#### **Operating Example**

The following diagram is an example of a one-bit left shift, used to track the position of a bit.

Each bit in the "Stock1" Integer indicates the current position.

At every program scan (or fixed interval), the bit is left-shifted to the next position. When the bit reaches the last bit position (31), the "Last\_bit" variable is turned ON, signaling the completion of the operation .

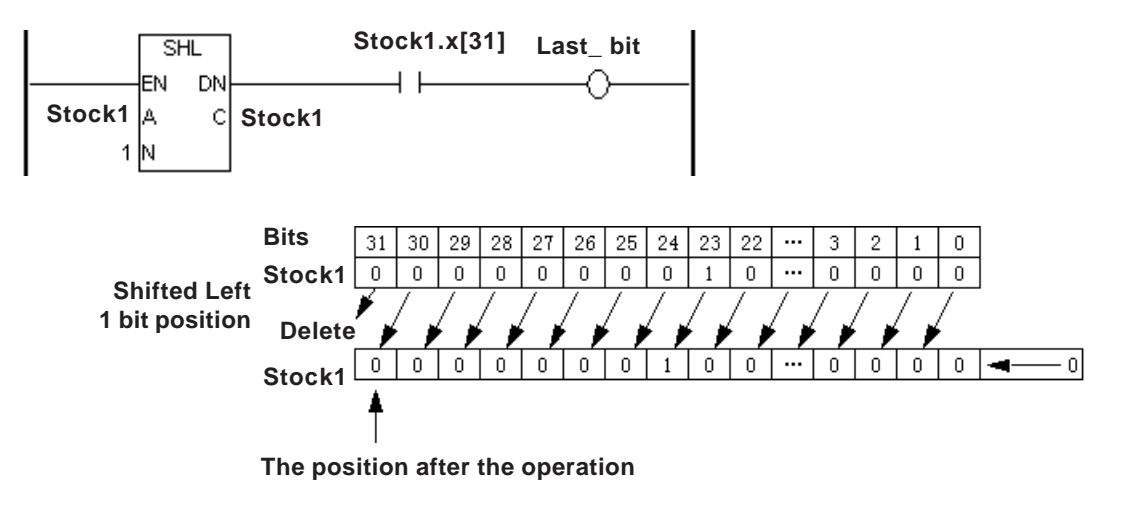

# **4.2.19 SHR (Shift Right)**

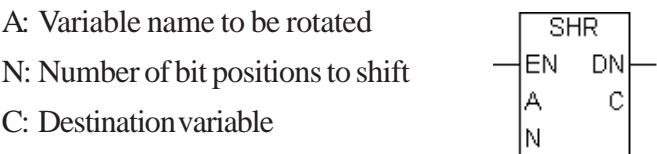

The SHR instruction right-shifts the bits in A by N positions. Bits are dropped from the right end (least significant bit) of the element, and 0 is inserted in the now-vacant bit positions at the left end (most significant bit). The result is placed in C.

There are two types of SHR instruction.

- 1. If neither A nor C is an array, a simple 32-bit shift is performed. N must range from 0 to 31.
- 2. If both A and C arrays are the same size, the A array is treated as a large Integer. Bits are shifted from one element to the next, rather than the least significant bit being dropped from the right end of each element. Only the least significant bit of the lowest-numbered element within the array is dropped. N must range from 0 to  $[(32 \times \text{array size}) - 1]$ , inclusive.

The SHR instruction always passes power.

#### **Chapter 4 – Instructions**

The combinations of valid variable data types for the SHR instruction are as follows:

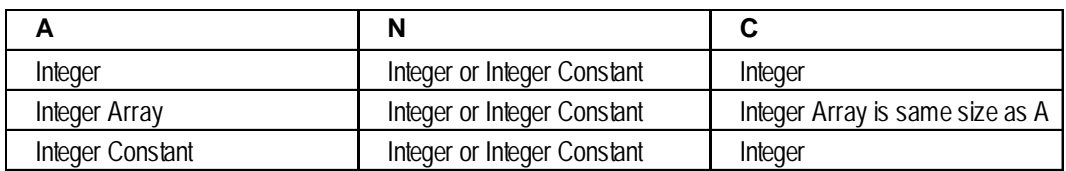

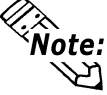

#Overflow is turned ON if N is out of range. The result is undefined.

*See 3.2.19 – "#Overflow."*

#### **Operating Example – When Using Bits**

The following diagram is an example of a one-bit right shift, used to track the position of a bit.

Each bit in the "Stock1" Integer indicates the current position.

At every program scan (or fixed interval), the bit is right-shifted to the next position. When the bit reaches the last bit position (0), the "Last\_bit" variable is turned ON, signaling the completion of the operation .

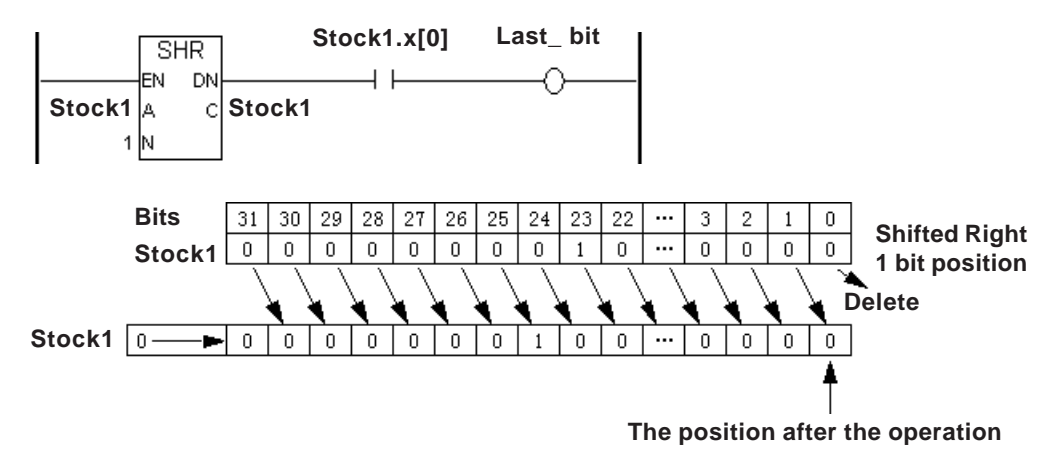

#### **Operating Example – When Using Arrays**

The following diagram is an example an SHR instruction being used to transfer values of each element in an Integer array.

A 32-bit shift rotates the entire 32-bit Integer.

Every second, the "Table1" Integer array's values are moved up one position towards 0, and a new value is placed at the end of the elements "Table1[99]" in the "Table1" Integer array.

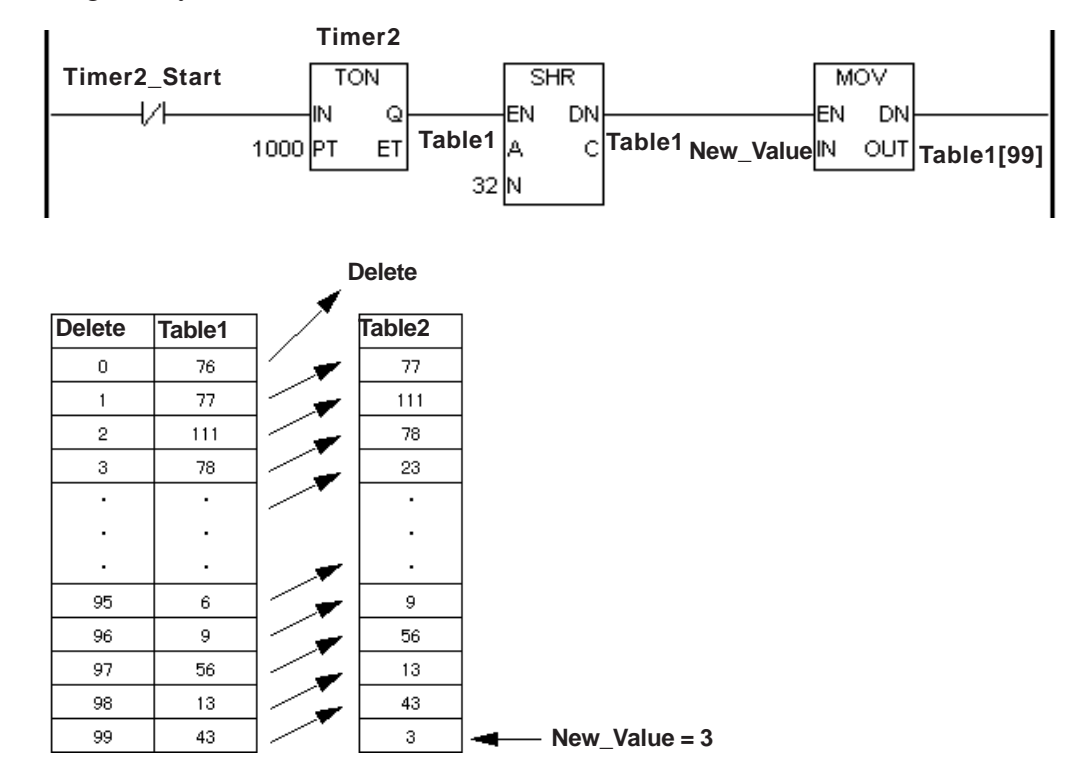

# **4.2.20 ADD (Add)**

A: Data

B: Data

C: Destination Variable

**ADD** EN DN A C B

When the ADD instruction is executed, A and B are added, and the result is placed in C.

If both A and B are Integers or Integer constants, the ADD instruction performs an Integer addition. Otherwise, the instruction performs a floating-point instruction, which may reduce the processing speed.

The ADD instruction always passes power.

The combinations of valid variable data types for the ADD instruction are as follows:

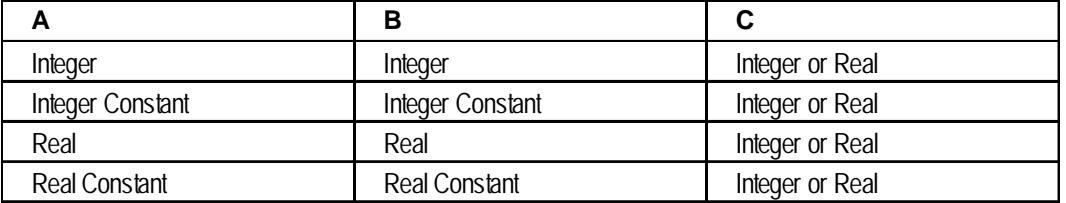

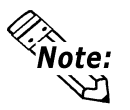

If the result C exceeds the range expressed with the variable data type in C, #Overflow turns ON and the result of ADD is undefined.

*See 3.2.19 – "#Overflow."*

If either A or B are Reals, both are converted to Reals prior to the addition. However, if C is an Integer, the number is truncated after the decimal point, since the result is placed in C.

# **4.2.21 SUB (Subtract)**

- A: Data
- B: Data
- C: Destination Variable

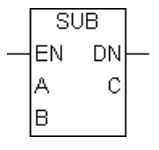

When the SUB instruction is executed, B is subtracted from A, and the difference is placed in C.

If both A and B are Integers or Integer constants, the SUB instruction performs an Integer subtraction. Otherwise, the instruction performs a floating-point instruction, which may reduce the processing speed.

The SUB instruction always passes power.

The combinations of valid variable data types for the SUB instruction are as follows:

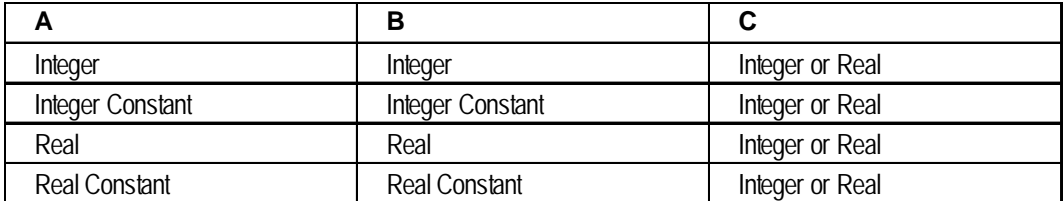

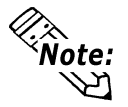

If the result C exceeds the range expressed with the variable data type in C, #Overflow turns ON and the result of SUB is undefined.

*See 3.2.19 – "#Overflow."*

• If either A or B are Reals, both are converted to Reals prior to the subtraction. However, if C is an Integer, the number is truncated after the decimal point, since the result is placed in C.

> MUL EN I **DN**

> > $\mathbf c$

la

lв

# **4.2.22 MUL (Multiply)**

- A: Data
- B: Data
- C: Destination variable

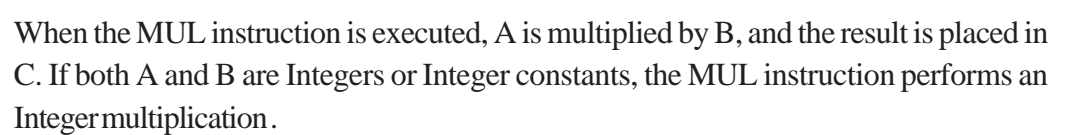

Otherwise, the instruction performs a floating-point instruction, which may reduce the processing speed.

The MUL instruction always passes power.

The combinations of valid variable data types for the MUL instruction are as follows:

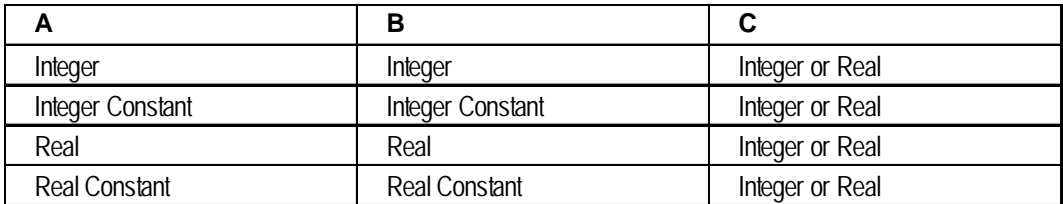

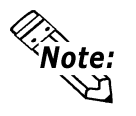

If the result C exceeds the range expressed by the variable data type in C, #Overflow turns ON and the result of MUL is undefined.

#### *See 3.2.19 – "#Overflow."*

If either A or B are Reals, both are converted to Reals prior to the multiplication. However, if C is an Integer, the number is truncated after the decimal point, since the result is placed in C.

# **4.2.23 DIV (Divide)**

A: Data

B: Data

C: Destination variable

**DIV** EN. **DN** А C B

When the DIV instruction is executed, A is divided by B, and the quotient is placed in C.

If both A and B are Integers or Integer constants, the DIV instruction performs an Integer multiplication. Otherwise, the instruction performs a floating-point instruction, which may reduce the processing speed.

The DIV instruction always passes power.

The combinations of valid variable data types for the DIV instruction are as follows:

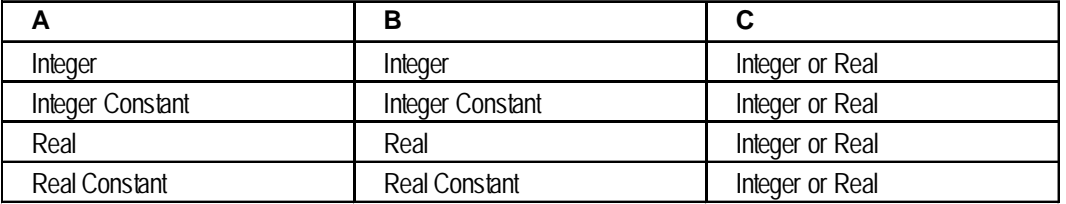

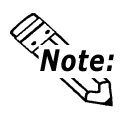

If B is zero or if the result C exceeds the range expressed by the variable data type in C, #Overflow turns ON and the result of DIV is undefined.

*See 3.2.19 – "#Overflow."*

• If either A or B are Reals, both are converted to Reals prior to the division. However, if C is an Integer, the number is truncated after the decimal point, since the result is placed in C.

# **4.2.24 MOD (Modulus)**

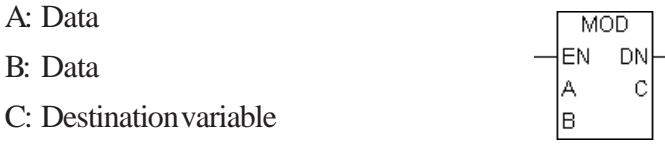

When the MOD instruction is executed, A is divided by B, and the remainder is placed in C. The MOD instruction performs only Integer or Integer Constant operations.

The MOD instruction always passes power.

The combinations of valid variable data types for the MOD instruction are as follows:

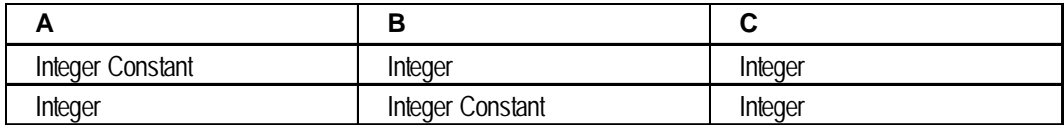

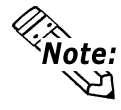

#Overflow is turned ON when divided by zero, and the result C is undefined.

*See 3.2.19 – "#Overflow."*

The following example is an Integer (27) divided by 5, and the result (2) is placed in C.

 $A=27$  $5\overline{27}$  $B=5$  $-$  C=2

# **4.2.25 INC (Increment)**

A: Data

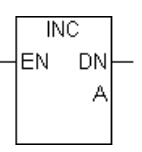

When the INC instruction is executed, one (1) is added to A, and the result is then placed in A.

The INC instruction always passes power.

The combinations of valid variable data types for the INC instruction are as follows:

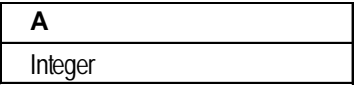

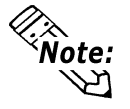

#Overflow is set if A increments from 0x7FFFFFFF to 0x80000000.

*See 3.2.19 – "#Overflow."*

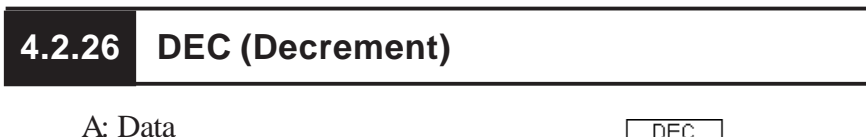

DEC EN. **DN** 

When the DEC instruction is executed, one (1) is subtracted from A, and the result is then placed in A.

The DEC instruction always passes power.

Valid variable data types for the DEC instruction are as follows:

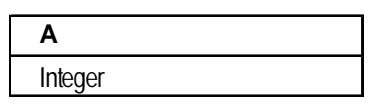

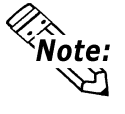

#Overflow is set if A decrements from 0x80000000 to 0x7FFFFFFF.

*See 3.2.19 – "#Overflow."*

# **4.2.27 EQ (Compare: = )**

A: Data

B: Data

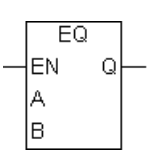

The EQ instruction passes power if A is equal to B.

The combinations of valid variable data types for the EQ instruction are as follows:

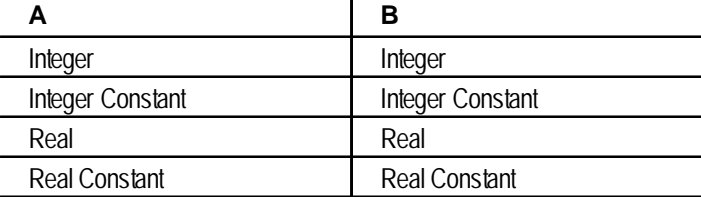

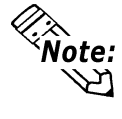

Real values need to be compared very carefully. For example, a calculation might result in 1.99999999999, which is not equal to 2.00000000000.
# **4.2.28 GT (Compare: > )**

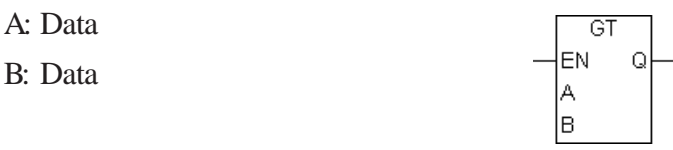

The GT instruction passes power if A is greater than B.

The combinations of valid variable data types for the GT instruction are as follows:

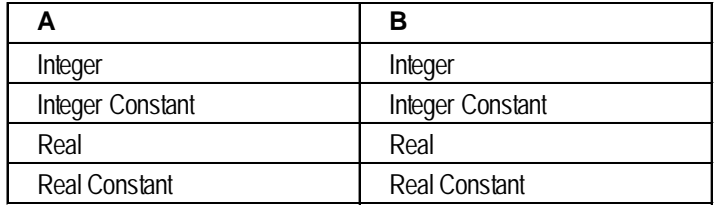

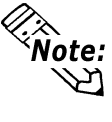

Real values need to be compared very carefully. For example, a calculation might result in 2.000000000001, which is greater than 2.

# **4.2.29 LT (Compare: < )**

A: Data

B: Data

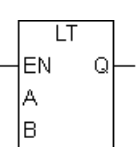

The LT instruction passes power if A is less than B.

The combinations of valid variable data types for the LT instructions are as follows:

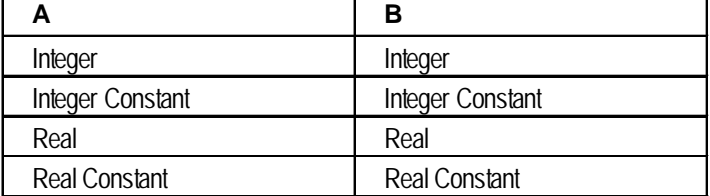

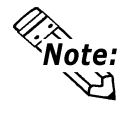

Real values need to be compared very carefully. For example, a calculation might result in 1.99999999999, which is less than 2.

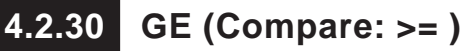

A: Data

B: Data

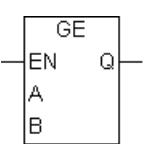

The GE instruction passes power if A is greater than or equal to B.

The combinations of valid data types for the GE instruction are as follows:

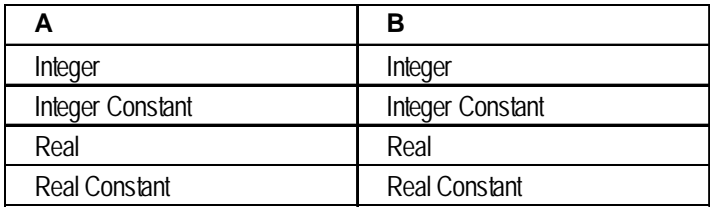

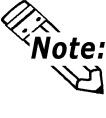

Real values need to be compared very carefully. For example, a calculation might result in 1.99999999999, which is not greater than or equal to 2.

# **4.2.31 LE (Compare: <= )**

A: Data

B: Data

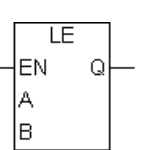

The LE instruction passes power if A is less than or equal to B.

The combinations of valid data types for the LE instruction are as follows:

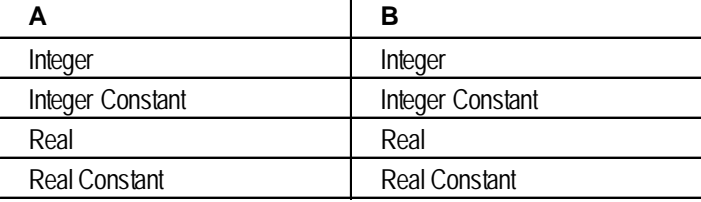

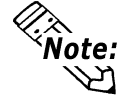

Real values need to be compared very carefully. For example, a calculation might result in 2.000000000001, which is not less than or equal to 2.

# **4.2.32 NE (Compare: <> )**

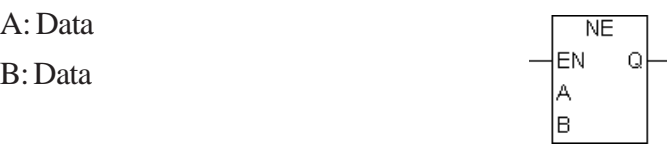

The NE instruction passes power if A is not equal to B.

The combinations of valid data types for the NE instruction are as follows:

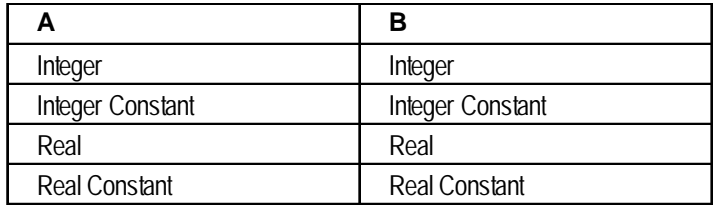

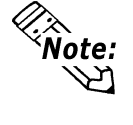

Real values need to be compared very carefully. For example, a calculation might result in 1.99999999999, which is not equal to 2.

**Variable**

**TON** IN

PT

 $\mathsf Q$ 

ET

# **4.2.33 TON (Timer ON Delay)**

- IN: Timer starting bit
- PT: Preset time of timer
- Q: Time up flag
- ET: Present value of timer

When the timer input bit (IN) receives power, the TON instruction adds the preset time (PT), in milliseconds, and the timer output bit (Q) turns ON.

### **Operation Overview**

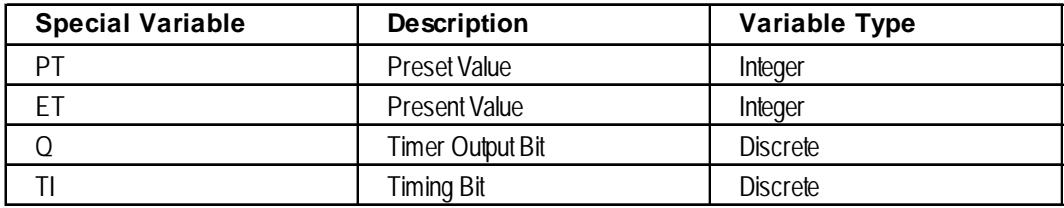

When power is passed to the timer starting bit (IN), the TON instruction starts, and:

- Variable.ET (the elapsed time) begins to increment in milliseconds.
- Variable.TI (the timing bit) turns ON.
- Variable.Q (the timer output bit) turns OFF.

### **Chapter 4 – Instructions**

When the elapsed time (Variable.ET) increments and equals the preset time (Variable.PT):

- Variable.ET (the elapsed time) holds the current value.
- Variable.TI (the timing bit) turns OFF.
- Variable.Q (the timer output bit) turns ON, and the instruction passes power.

When the timer starting bit (IN) stops passing power to start the TON instruction:

- Variable.ET (the elapsed time) is reset to zero.
- Variable.TI (the timing bit) turns OFF.
- Variable.Q (the timer output bit) turns OFF.

### **Operating Example**

The following diagram is an example of a drive that starts five (5) seconds after the power is turned ON.

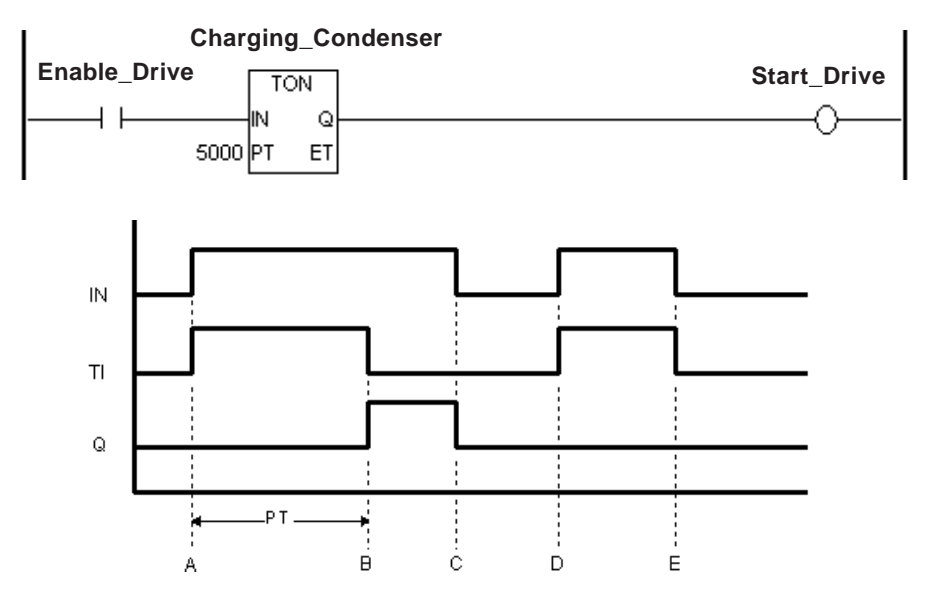

- A: When power is applied to the timer input bit (IN), the timing bit (TI) turns ON, the timer begins timing, and the elapsed time (ET) increments. The timer output bit (Q) remains OFF.
- B: The elapsed time (ET) equals the preset time (PT), the timer output bit (Q) turns ON, and the elapsed time (ET) stays fixed at the preset time. The timing bit (TI) turns OFF.
- C: The timer input bit (IN) turns OFF, the timer output bit (Q) turns OFF, and the elapsed time (ET) is reset to 0.
- D: The timer input bit (IN) turns ON, and the timing bit (TI) turns ON. The timer begins timing, and the elapsed time (ET) increments.
- E: The timer input bit (IN) is turned OFF before the elapsed time (ET) equals preset time (PT), the timer output bit (Q) remains OFF, the elapsed time (ET) is reset to 0.

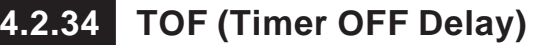

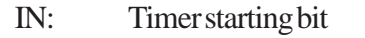

PT: Preset time of timer

Q: Time up flag

**TOP** IN C lрт ET

**Variable**

ET: Present value of timer

When the timer input bit (IN) stops receiving power, the TOF instruction adds the preset time (PT), in milliseconds, and the timer output bit (Q) turns OFF.

### **Operating Overview**

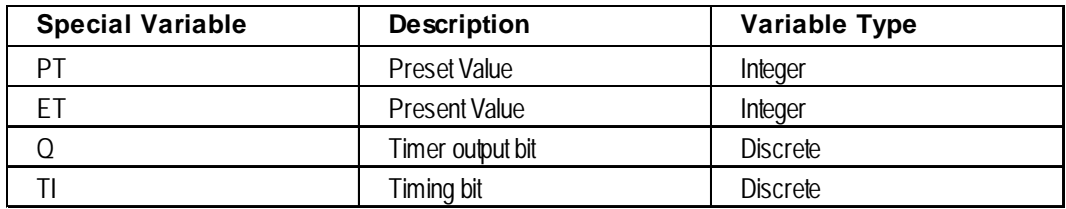

When power is passed to the timer starting bit (IN), the TOF instruction starts, and:

- Variable.ET (the elapsed time) is reset to zero.
- Variable.TI (the timing bit) turns OFF.
- Variable.Q (the timer output bit) turns ON, and the instruction passes power.

When the timer starting bit (IN) stops passing power to start the TOF instruction:

- Variable.ET (the elapsed time) begins to increment, in milliseconds.
- Variable.TI (the timing bit) turns ON.
- Variable.Q (the timer output bit) remains ON.

When the elapsed time (Variable.ET) increments and equals the preset time (Variable.PT):

- Variable.ET (the elapsed time) stays fixed at the preset value.
- Variable.TI (the timing bit) turns OFF.
- Variable.Q (the timer output bit) turns OFF.

### **Operating Example**

The following diagram is an example of high-voltage cabinet fans that are kept running for 1 minute (60,000ms) after the high voltage turns OFF.

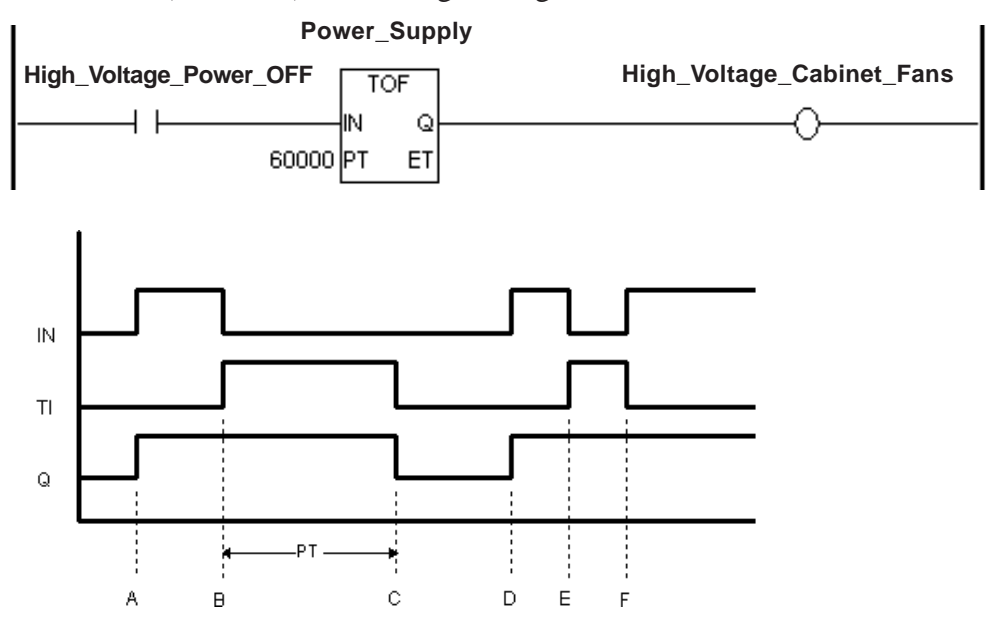

- A: The timer input bit (IN) turns ON, the timing bit (TI) remains OFF, the timer output bit (Q) turns ON, and the elapsed time (ET) is reset to 0.
- B: The timer input bit (IN) turns OFF, the timer starts timing (TI turns ON), and the timer output bit (Q) remains ON.
- C: When the elapsed time (ET) equals the preset time (PT), the timer output bit (Q) turns OFF, the timer stops timing (TI turns OFF), and the elapsed time stays fixed at preset time (ET=PT).
- D: The timer input bit (IN) turns ON, the timing bit (TI) remains OFF, the timer output bit (Q) turns ON, and the elapsed time (ET) is reset to 0.
- E: The timer input bit (IN) turns OFF, the timer starts timing (TI turns ON), and the timer output bit (Q) remains ON.
- F: Before the elapsed time (ET) equals the preset time (PT), the timer input bit (IN) turns ON, and the timer stops timing (TI turns OFF). The timer output bit (Q) remains ON, and the elapsed time (ET) is reset to 0.

# **4.2.35 TP (Timer Pulse)**

- IN: Timer starting bit
- PT: Preset time of timer
- Q: Time up flag
- ET: Present value of timer

When the timer input bit (IN) receives power one time, the TP instruction turns ON the output bit (Q) for the duration of the preset time (PT), in milliseconds.

**Variable**

IN PT Q

ET

### **Operation Overview**

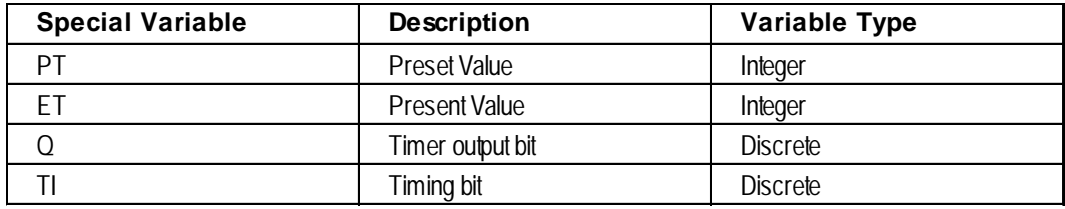

When power is passed to the timer starting bit (IN), the TP instruction starts, and:

- Variable.ET (the elapsed time) begins to increment in milliseconds.
- Variable.TI (the timing bit) turns ON.
- Variable.Q (the timer output bit) turns ON as the instruction passes power.

When the elapsed time (Variable.ET) equals the preset time (Variable.PT):

- Variable.ET (the elapsed time) stays fixed at the preset value if the TP instruction is still receiving power.
- Variable.ET (the elapsed time) resets immediately to zero if the instructionstops receiving power.
- Variable.TI (the timing bit) turns OFF.
- Variable.Q (the timer output bit) turns OFF.

When the timer starting bit (IN) stops passing power to start the TP instruction, the elapsed time (Variable.ET) is reset to zero, and the timer output bit (Variable.Q) turns OFF — only if it has already reached the value of the preset time (Variable.PT). Otherwise, it continues timing, and the timer output bit (Variable.Q) remains ON.

### **Chapter 4 – Instructions**

### **Operating Example**

The following diagram is an example of a lamp that lights up for three seconds when the switch is pressed.

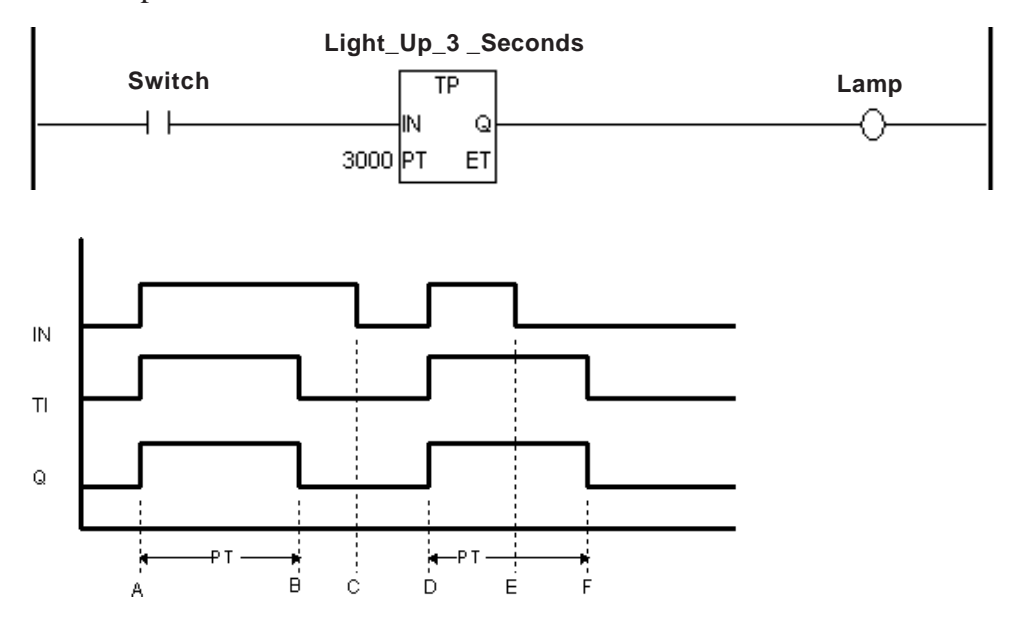

- A: The timer input bit (IN) turns ON, the timer starts timing (TI turns ON), and the timer output bit (Q) turns ON.
- B: When the elapsed time (ET) equals the preset time (PT), the timer output bit (Q) turns OFF, the timer stops timing (TI turns OFF), and the elapsed time stays fixed at the preset time (ET=PT).
- C: The timer input bit (IN) turns OFF, and the elapsed time (ET) is reset to 0.
- D: The timer input bit (IN) turns ON, the timer starts timing (TI turns ON), and the timer output bit (Q) turns ON.
- E: The timer input bit (IN) turns OFF, the timer continues timing (TI remains ON), and the timer output bit (Q) remains ON.
- F: When the elapsed time (ET) equals the preset time (PT), the timer output bit (Q) turns OFF, the timer stops timing (TI turns OFF), and since the timer input bit (IN) is OFF, the elapsed time (ET) is reset to 0.

# **4.2.36 CTU (UP Counter)**

- CE: Counter starting bit
- R: Counter reset bit
- PV: Preset value of counter
- Q: Counter output

CV: Present value of counter

### **Operation Overview**

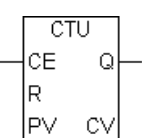

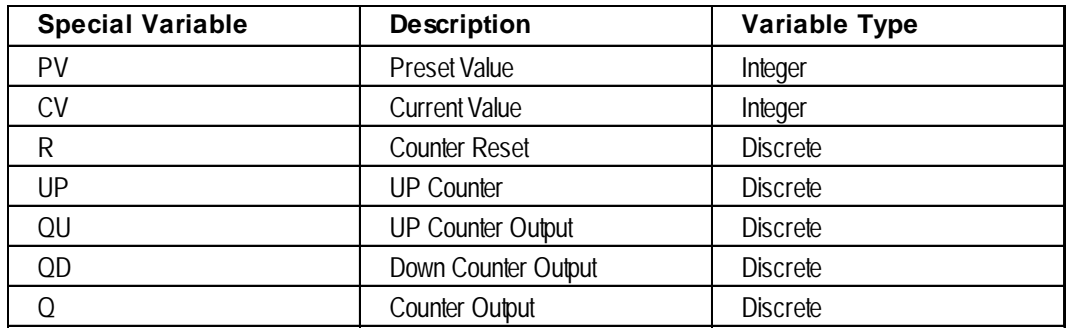

When the counter input bit (CE) passes power, the current value (Variable .CV) is incremented by one if the counter reset bit (Variable.R) is OFF and the current value (Variable .CV) is smaller than Preset value (Variable PV).

When the current value (Variable.CV) is equal to the preset value (Variable.PV), the counter output bit (Variable.Q) is turned ON, and the instruction passes power. When the counter reset bit (Variable.R) is ON, the current value (Variable.CV) is reset

to zero.

The counter output bit (Variable.Q) is also turned OFF.

### **Operating Example**

The following diagram is an example of the CTU instruction notifying the Error\_Detection output when five errors have been counted during a one-minute period.

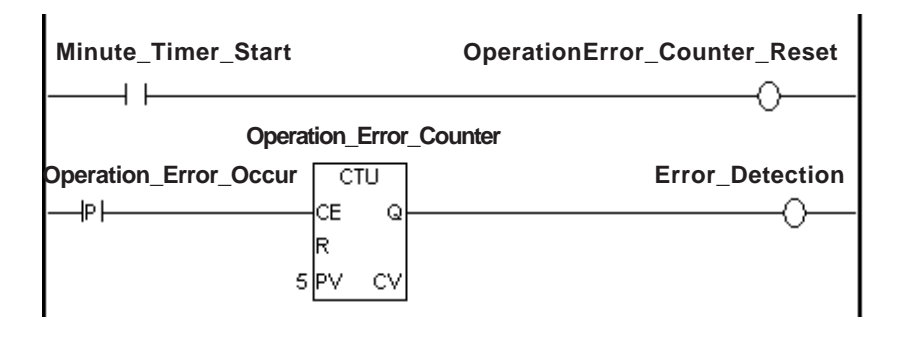

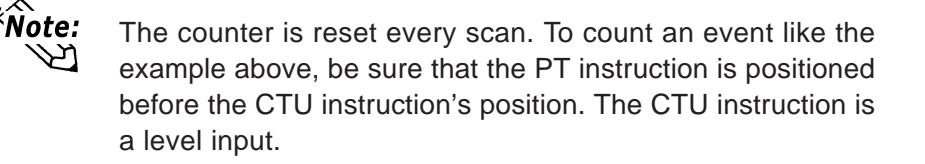

# **4.2.37 CTD (DOWN Counter)**

- CE: Counter starting bit
- R: Counter reset bit
- PV: Preset value of counter
- Q: Counter output
- CV: Present value of counter

### **Operation Overview**

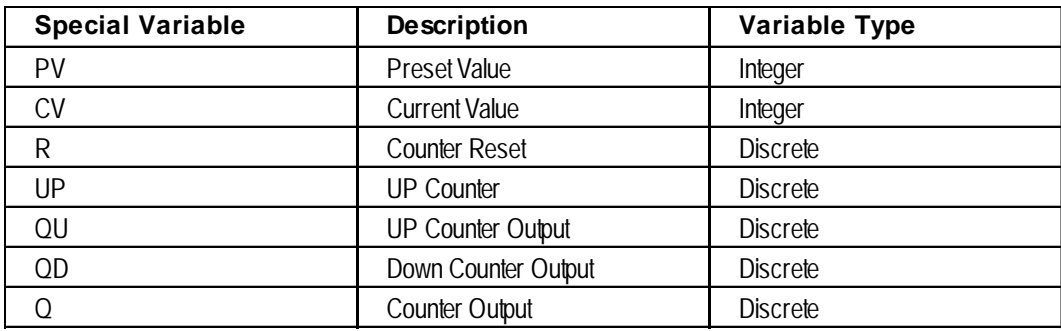

**Variable** $CTD$ СE

R PV Q

cv

When the counter input bit (CE) passes power, the current value (Variable .CV) is decremented by one if the counter reset bit (Variable.R) is OFF.

When the current value (Variable.CV) becomes equal to or less than zero after decrementing, the counter output bit (Variable.Q) is turned ON, and the instruction passes power.

When the counter reset bit (Variable.R) is ON, the preset value (Variable.PV) is set to the current value (Variable.CV).

The counter output bit (Variable.Q) is also turned OFF.

### **Operating Example**

The following diagram is an example of the CTD instruction passing power and notifying the Error\_Detection output when five errors have been counted during a one-minute period. The timer resets the counter every minute.

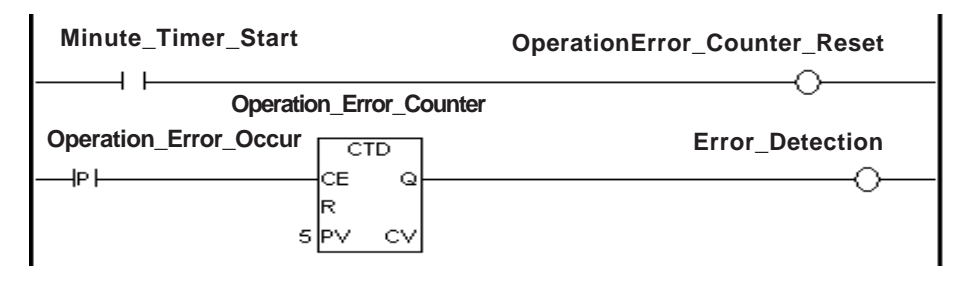

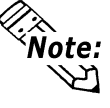

The counter is reset every scan. To count an event like the example above, be sure that the PT instruction is positioned before the CTU instruction's position. The CTD instruction is a level input.

# **4.2.38 CTUD (UP/DOWN Counter)**

- CE: Counter starting bit
- UP: UP Counter flag
- R: Counter reset bit
- PV: Preset value of counter
- Q: Counter output
- QU:UP Counter Output
- QD:Down Counter Output

CV: Present value of counter

### **Operation Overview**

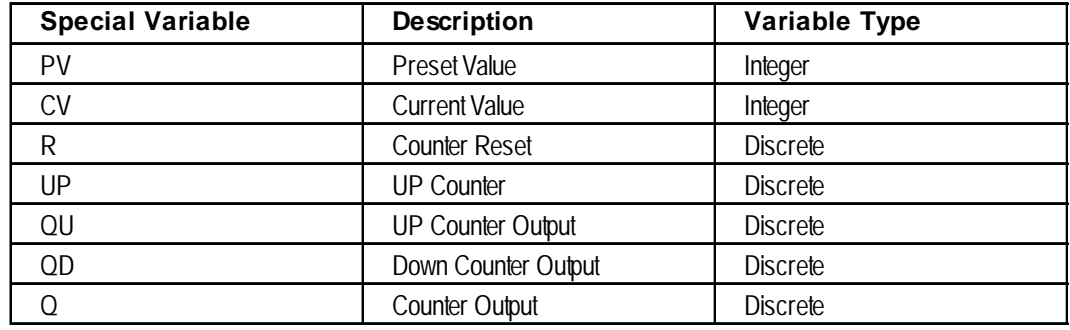

When the UP Counter enable flag (Variable.UP) is ON, the CTUD instruction operates the same as the CTU (UP Counter) instruction.

When the UP Counter enable flag (Variable.UP) is OFF, the CTUD instruction operates the same as the CTD (Down Counter) instruction.

After executing the CTUD instruction:

- If the current value (Variable.CV) is equal to or greater than the preset value (Variable.PV), the Counter Output and UP Counter Output (Variable.Q and Variable.QU) are turned ON.
- If the current value (Variable.CV) is equal to or less than zero, the Counter Output and Down Counter Output (Variable.Q and Variable.QD) are turned ON.

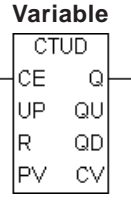

### **Chapter 4 – Instructions**

### **Operating Example**

The following diagram is an example of the CTUD instruction continuously counting up, from 0 to 10, and then down from 10 to 0.

The SecondTimer outputs a pulse to the Up/Down Counter every second.

The UP bit turns ON when the Up/Down Counter reaches 0, and turns OFF when the Up/Down counter reaches 10 (the preset value).

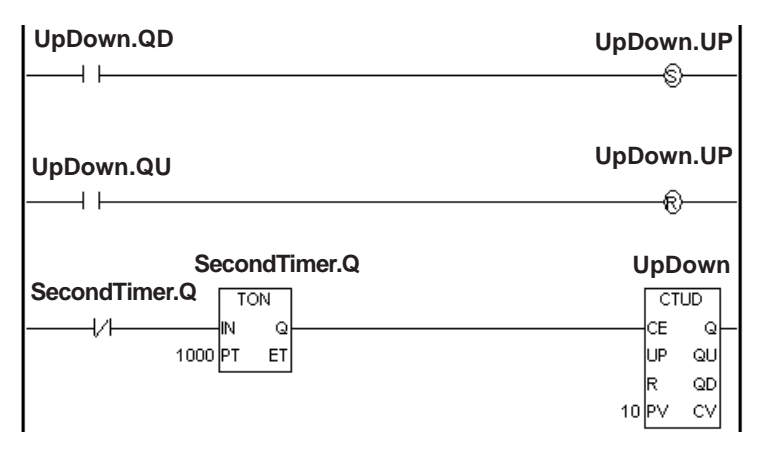

If the counter reset bit (Variable.R) turns ON when the Counter Up enable flag (Variable.UP) is ON, the current value (Variable.CV) is set to zero. If the counter reset bit (Variable.R) turns ON when the Counter Up enable flag (Variable.UP) is OFF, the preset value (Variable.PV) is entered to the current value (Variable.CV).

# **4.2.39 BCD (BCD Conversion)**

A: Data

B: Result to be stored

Ñote:

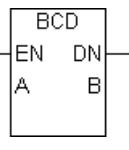

When the BCD instruction is executed, a binary number assigned to A is converted to binary-coded decimal format, and the result is placed in B.

The BCD instruction does not pass power if an error occurs.

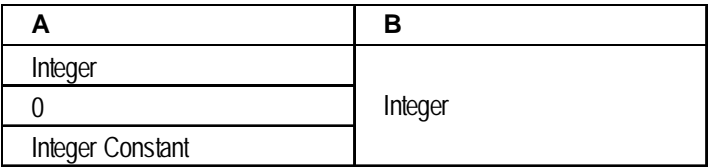

The largest value of A that can be converted is 0 x 5F5E0FF. If A is too large, #FaultCode is updated with the error code, and #Overflow is turned ON.

*See 3.2.16 – "#Faultcode," and 3.2.19 – "#Overflow."*

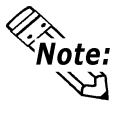

If the value cannot be converted, the value in B is undefined.

## **4.2.40 BIN (Binary Conversion)**

- A: Data
- B: Result to be stored

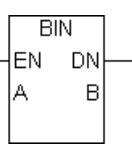

When the BIN instruction is executed, a binary coded decimal number assigned to A is converted to binary format, and the result is placed in B.

The BIN instruction does not pass power if an error occurs.

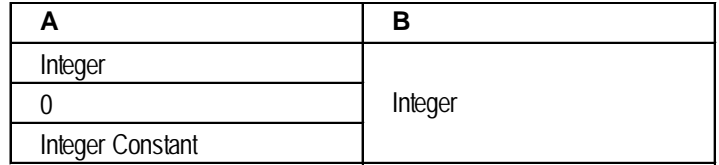

If A is not a valid BCD number, #FaultCode will be updated with the error code, and #Overflow will turn ON.

*See 3.2.16 – "#Faultcode," and 3.2.19 – "#Overflow."*

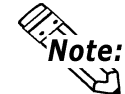

If the value cannot be converted, the value in B is undefined.

# **4.2.41 ENCO (Encode)**

A: Data

B: Result to be stored

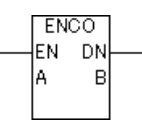

The value entered in A is encoded and output to B. The ENCO instruction reads the 32 bits in A for the bit position that is ON, and this position is output to B as a binary value. If several bits in A are ON, the most significant bit position is output to B.

The ENCO instruction always passes power.

The combinations of valid variable data types for the ENCO instruction are as follows:

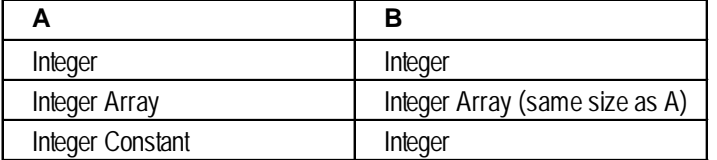

### **Chapter 4 – Instructions**

E.g.: If  $0x00000008$  is entered in A, the output B is  $0x00000003$ .

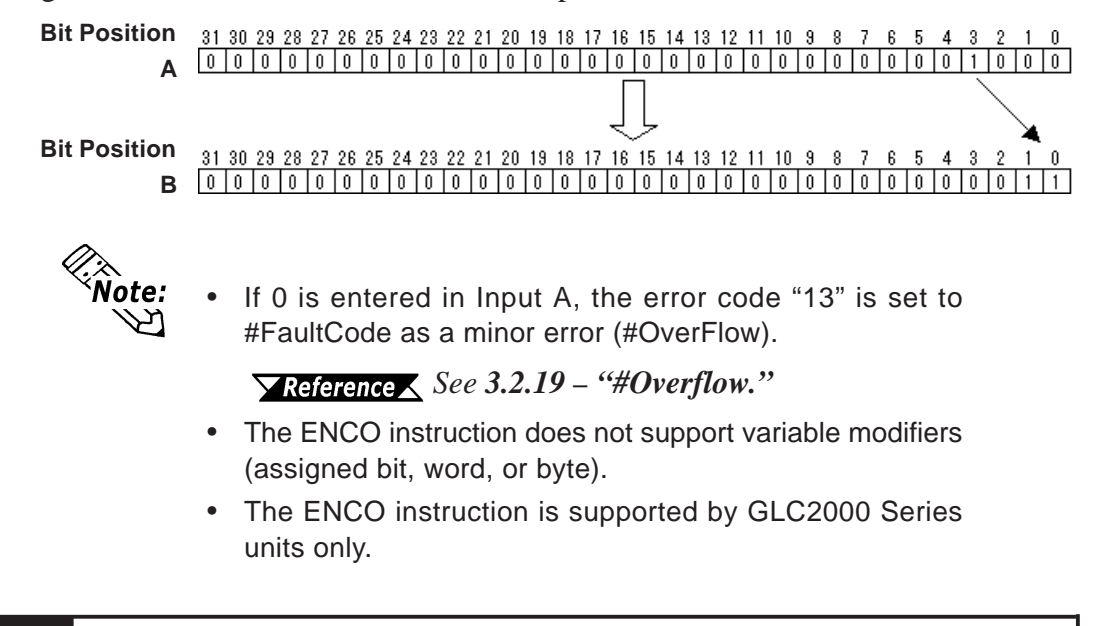

# **4.2.42 DECO (Decode)**

A: Data

B: Result to be stored

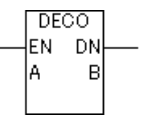

The value entered in A is decoded and output to B. The DECO instruction reads A as a binary value, and the corresponding bit position in B is up. 0 to 31 are available for input.

The DECO instruction always passes power.

The combinations of valid variable data types for the DECO instruction are as follows:

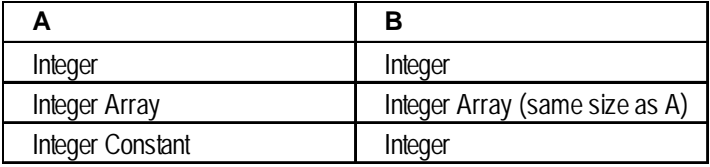

E.g.: If  $0x00000003$  is entered in A, the output B is  $0x00000008$ .

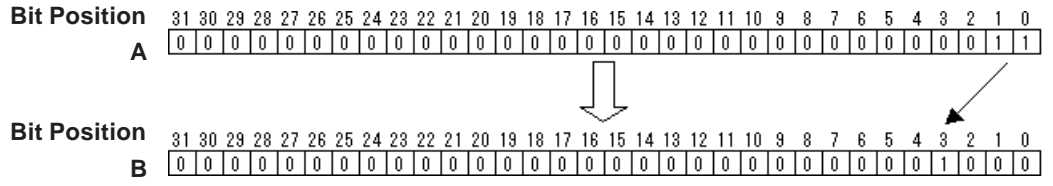

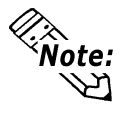

• If a value other than 0 to 31 is entered in Input A, the error code "13" is set to #FaultCode as a minor error (#OverFlow).

*See 3.2.19 – "#Overflow."*

- The DECO instruction does not support variable modifiers (assigned bit, word, or byte).
- The DECO instruction is supported by GLC2000 Series units only.

# **4.2.43 JMP (Jump)**

->>LabelName

When the JMP instruction receives power, control jumps to the specified label. Unlike the JSR instruction, control does not automatically return to the rung following the JMP rung.

A jump cannot be made over a START, SUB START , SUB END, ACT START or ACT END label.

Jumping upward might create an infinite loop.

Execute control to periodically reach the END rung and reset the watchdog timer.

JMP must be the last instruction on a rung.

# **4.2.44 JSR (Jump Subroutine)**

->> SubroutineName<<

When the JSR instruction receives power, the control jumps to the specified subroutine. After the subroutine executes, control returns to the rung that follows the JSR instruction and continues to execute that rung's instruction. A subroutine name can not be duplicated.

JSR must be the last instruction on a rung.

### **Restrictions**

Up to 128 jumps from the subroutine can be used. One subroutine jump uses one stack. When using the FOR/NEXT instruction, calculate the total size of stacks.

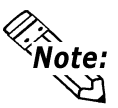

The number of stacks that can be used in the logic program is 128. Only the FOR/NEXT instruction and the JSR instruction use nests.

 $\blacktriangleright$  Reference  $\blacktriangle$ 

*See 4.2.46 – "FOR/NEXT Instruction."*

# **4.2.45 RET (Return Subroutine)**

-<RETURN>

When the RET instruction receives power, control is forced from a subroutine and is returned to its original location . Execution continues from the rung that follows the Jump Subroutine (JSR) instruction.

Because the SUB END instruction returns control when the subroutine is completed, the RET instruction is not always necessary.

The RET instruction must be the last instruction on a rung.

### **4.2.46 FOR/NEXT (Repeat)**

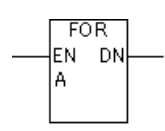

 $F$ NEXT $F$ 

The FOR/NEXT instruction repeats the logic program between corresponding FOR and NEXT instructions, for the number of times specified in A. After executing A the specified number of times, the step that follows the NEXT instruction will be processed.

If A is equal to or less than 0, the logic program flow between FOR and NEXT is not executed, but jumps to the step that follows the NEXT instruction.

The FOR/NEXT instruction always passes power.

Valid variable data types for the FOR/NEXT instruction are as follows:

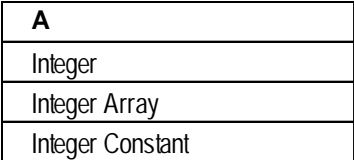

### **Restrictions**

- Each FOR instruction requires a NEXT instruction.
- Do not insert instructions before or after FOR and NEXT instructions on the same rung.
- Up to 64 nests can be included in each instruction.

If the instruction exceeds more than 64 nests, a major error occurs and error code "4" is displayed in #FaultCode. Two stacks are used for one nesting. When using the JSR instruction, calculate the total size of stacks.

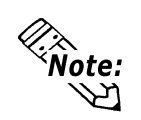

*For information about the errors or warnings displayed by the Editor's error check, refer to Pro-Control Editor Operation Manual, Chapter 7, Appendix 1 – "Errors and Warnings."*

> *For information about #FaultCode error codes, refer to 3.2.25 – "#FaultCode."*

• When specifying the number of nests, the time required for the program's entire execution must NOT exceed the value of Watchdog Timer.

*See 3.2.27 – "#WatchdogTime."*

• The number of nests that can be used in a logic program is 128. Only the FOR/NEXT instruction and the JSR instruction use nests.

*See 4.2.44 – "JSR instruction."*

• The FOR/NEXT instruction is available only with GLC 2000 Series units.

# *Memo*

# **5 LS Area Refresh**

# **5.1 LS Area Refresh Overview**

### **LS AREA REFRESH FEATURE**

The GLC unit uses the LS Area's System Data Area to control the changing of screens, the sounding of buzzers, etc. These are processed as GLC display features.

Therefore, to use the above screen change and buzzer functions with the GLC unit's controller functions (the System Data Area's "mapped" functions), the LS Area must be registered as a variable, with the controller and display features operating via the sharing of LS area data.

This is defined as the LS Area Refresh.

It is also possible to use an area outside of the System Data Area if the GLC controller features or display features need to share data.

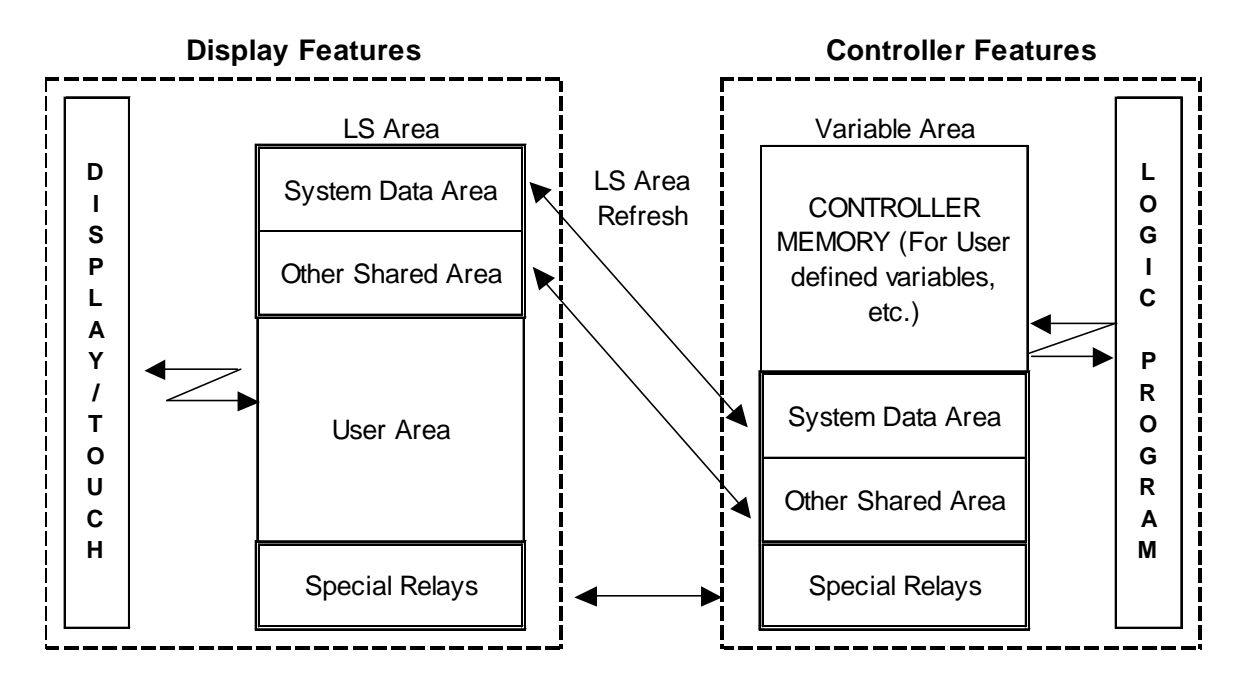

# **5.2 LS Area Refresh Settings**

When using the logic program to designate the LS Area, the desired variable must first be registered in Pro-Control Editor. This section describes this procedure.

### **VARIABLE REGISTRATION**

In Pro-Control Editor's Data menu, click Variable Type to open the Variable Type dialog box.

The variables handled in the LS Area are registered as an internal Integer and array.

In the following example, the size of a System Area array is 20 words, and any additional data to be shared will be added to that amount. Therefore, if the user wants 16 words of data to be shared outside of the System Data Area, the calculation is 16 words of data plus the System Data Area's 20 words, for a total of 36 words.

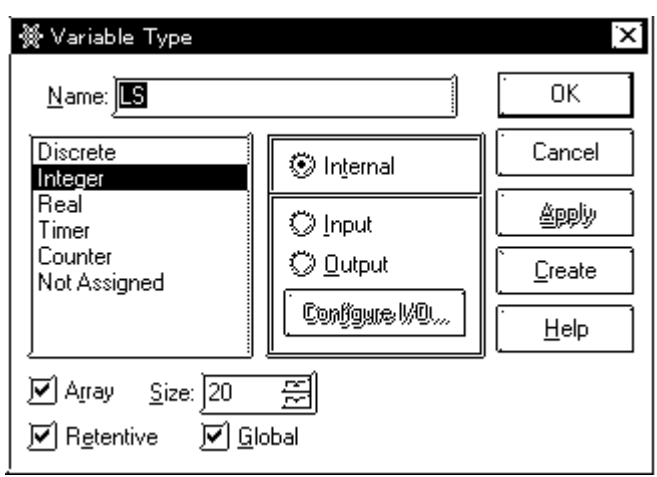

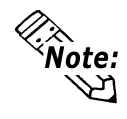

The Special Relay Area is called the LSS area.

The maximum LS size is 276 words.

The relationship between variables and addresses are listed in the following table.

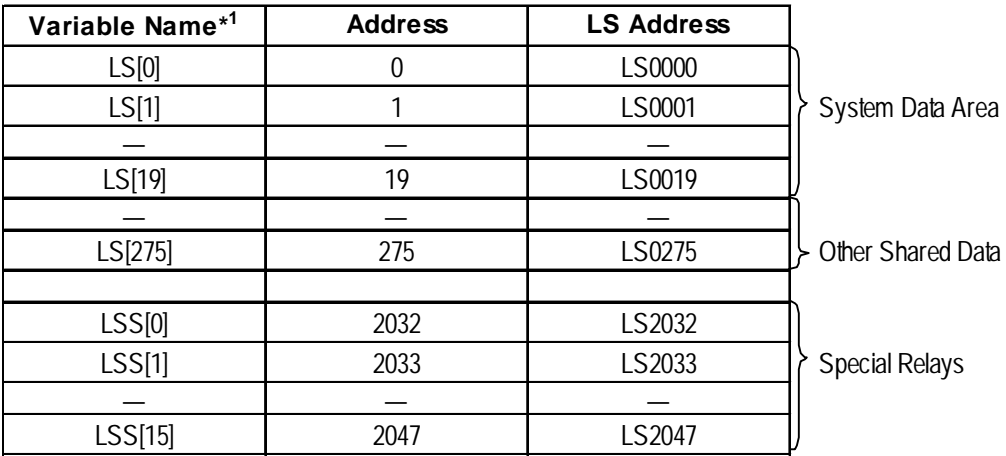

*For detailed information about the LS Area and Special Relays, refer to the Device/PLC Connection Manual.*

*1. Names of system variables that are used with the GLC unit's logic program.*

# **5.3 Sharing Data with External Devices**

When using external communication device data with the controller features, the data is shared via the LS Area. However, if data sharing between the controller features and the external communication device data register exceeds 16 words, the performance of screen display features may deteriorate.

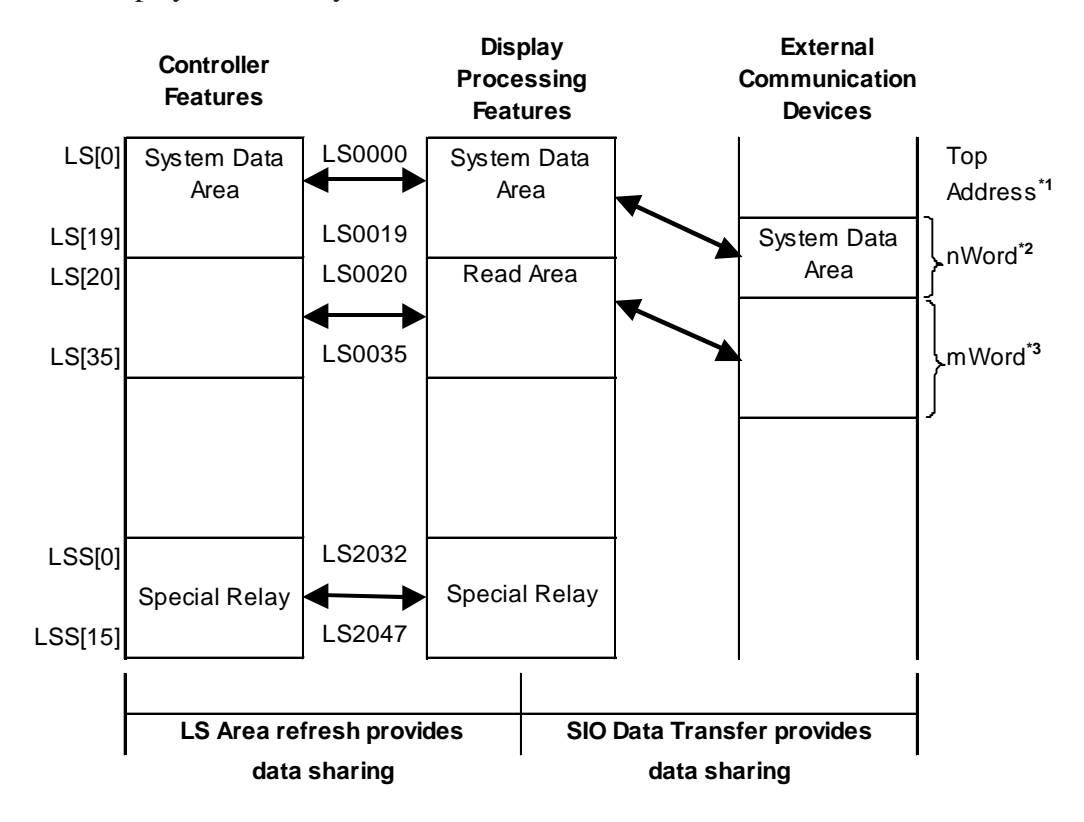

- 1. Start Address defined in the Initial Settings of the GLC unit.
- 2.  $n = 0$  to 20, depending on the System Data Area setting items selected in the Initial Settings of the GLC unit.
- 3.  $m = 0$  to 16, depending on the size of the Read Area designated in the Initial Settings of the GLC unit.

### **Chapter 5 – LS Area Refresh**

To set the Read Area and Variable LS to exceed 16 words, the Read Area can be set to 256 words, and Variable LS can be set to 276 words. A maximum of 16 words is recommended when setting data that is shared with the controller, display processing features, and external communication device.

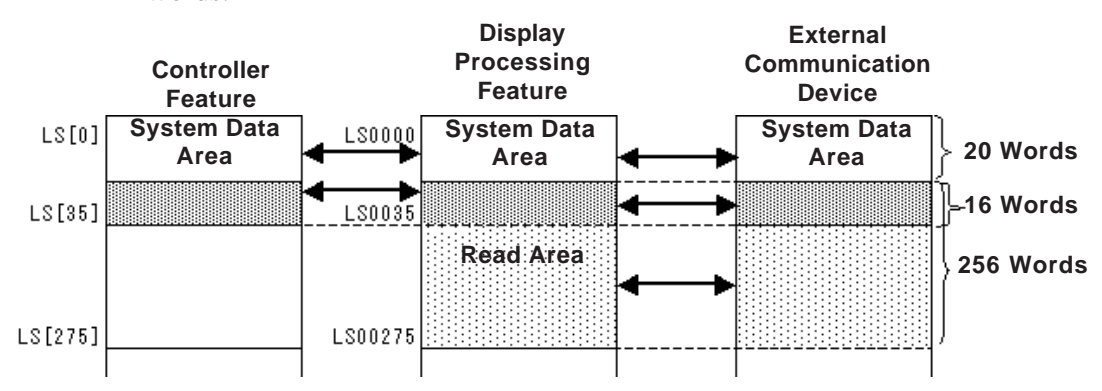

Example:When the Variable LS size is set to 36 words and the Read Area is set to 256 words.

Example:When the Variable LS is set to 276 words and the read area is set to 16

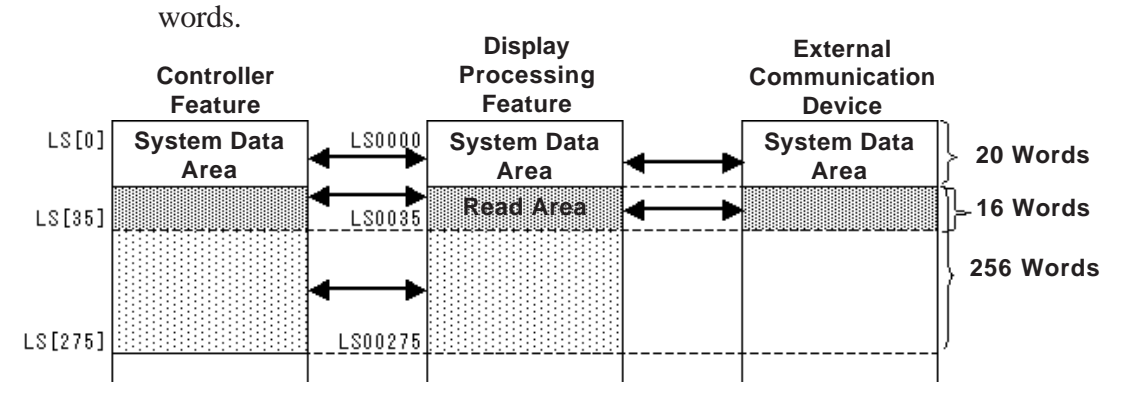

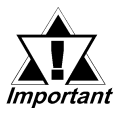

- **• When the controller's logic program, tags used to update the Display Processing feature, and the logic program from an external I/O unit attempt to change the same variable at same time, priority is determined by the timing.**
- **• When writing data to the Read Area in the GLC, be sure that data written from tag setup and data written from the controller's logic program do NOT overlap or conflict.**

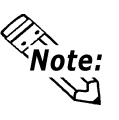

When the Read Area is used efficiently and the GLC and external communication device share data, the GLC can be used as the external device's slave device, which also allows the use of an FA type POP unit, or an I/O data collection unit.

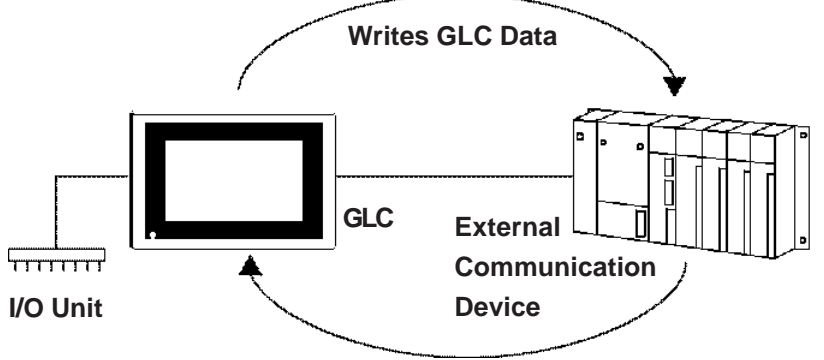

**Reads External Communication Device Data**

### **5.3.1 LS Area Refresh Cautions**

Use the LS Area Refresh feature to control the system area using the controller feature or to view Read Data from an external communication device. Digital Electronics Corporation recommends that you use the data send/receive related Initialize area or the Operation Designation Change parameter settings to control the refreshing of data in this area, rather than refreshing the data in addresses LS000 to LS0035 and LS2032 to LS2047 intermittently via the controller feature.

If the frequency of the LS Area's data refresh is increased, the LS Area Refresh may not be executed within one scan. Be aware that errors, such as an External Communication Device communication error, may occur.

Because the Variable LS — an Integer variable — is 32 bits in length, when the System Data Area is 16 bits in length, only the lower 16 bits are available.

# *Memo*

# **6 I/O Drivers**

# **6.1 I/O Drivers Overview**

To perform external I/O, the GLC unit's I/O unit must be attached and its related I/O drivers must be installed.

*For detailed I/O Driver information, refer to the Pro-Control Editor Operation Manual, 2.11 – "I/O Configuration."*

The following table lists the GLC-supported drivers:

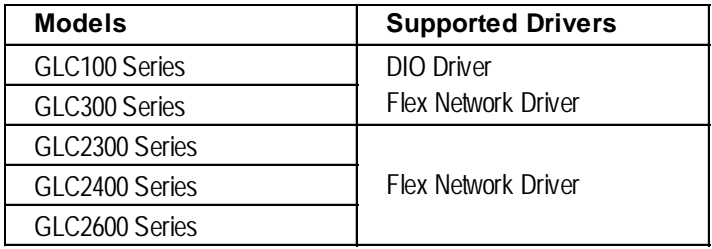

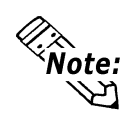

When an I/O error occurs and the controller stops, create the following logic program. There will be a delay of approximately one scan, from the time the error is detected until the time the logic program stops.

In the following example, an I/O error is detected with #IOFault, and logic execution is stopped by assigning 1 to #Command.

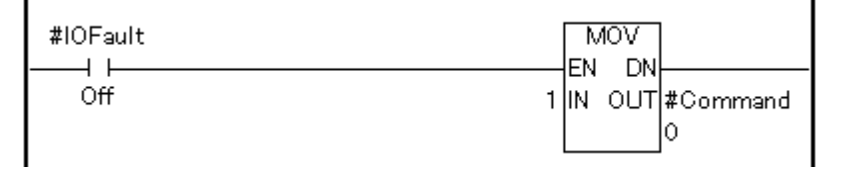

When an I/O error occurs, #IOFault will turn ON. Detailed information can be checked by #IOStatus.

*See 3.2.18 – "#IOFault" and 3.2.20 – "#Command."*

# **6.2 Flex Network I/F Driver**

This section describes the Flex Network driver menus in the GLC unit's OFFLINE mode.

Prior to executing any Flex Network Driver menu instructions, be sure to download the Flex Network driver from Pro-Control Editor software in your PC. Also, for GLC100 and GLC300, be sure to confirm that the Flex Network I/F unit is attached to the back of your GLC unit. The Flex Network I/F unit is equipped with GLC2300, GLC2400, and GLC2600.

*To return to the GLC unit's OFFLINE mode, refer to the GLC unit's user manual (sold separately).*

# **6.2.1 Flex Network I/F Unit Self-Diagnosis**

Select FLEX NETWORK DRIVER in the GLC OFFLINE mode's CONTROLLER MENU. The following FLEX NETWORK DRIVER MENU window will then appear.

### **To select communication check:**

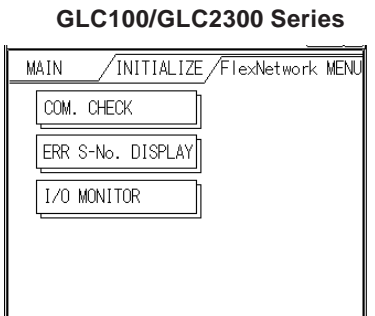

### **GLC100/GLC2300 Series GLC300/GLC2400/GLC2600 Series**

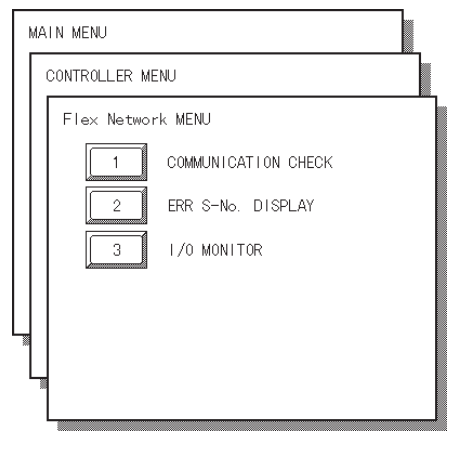

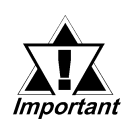

**When the logic program changes from the RUN mode to either the OFFLINE or RESET mode, the GLC or the I/O signal will operate as follows, regardless of the Output Hold setting. Be sure to consider this when changing to either the OFFLINE or RESET mode.**

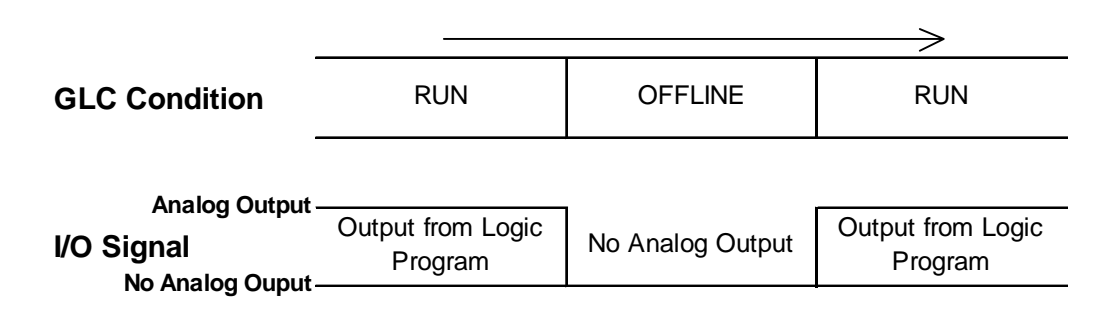

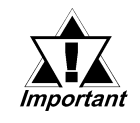

**The RESET mode's I/O signal OFF timing is NOT fixed.**

Here, the number of the Flex Network I/O units that have been connected to the Flex Network I/F units, as well as the S-Nos. that have been connected to each I/O unit will be checked.

Via the communication check operation, the following items can be checked:

- currently connected I/O units
- currently malfunctioning I/O units (connection section)

### **Communication Check Procedure**

- 1. Press the COMMUNICATION CHECK button, and the COMMUNICATION CHECK SETTINGS window will appear.
- 2. Set Communication Speed to either 6 or 12. Setting the communication speed faster may cause the unit to be easily influenced by noise. Normally, set this speed to 6Mbps.

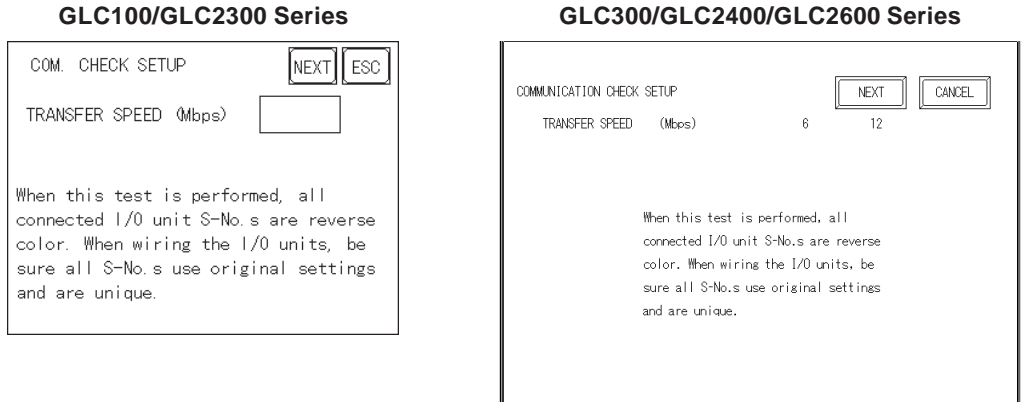

- 3. Press the NEXT button, and the COMMUNICATION CHECK window will appear.
- 4. Press the START button to begin the communication check.

The currently connected I/O unit's S-No. will be displayed in reverse color.

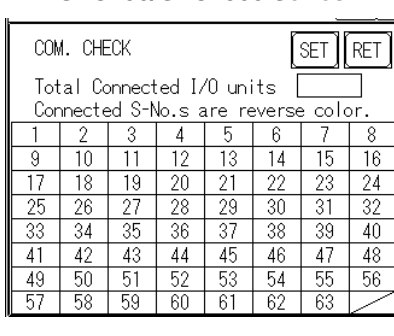

#### **GLC100/GLC2300 Series GLC300/GLC2400/GLC2600 Series**

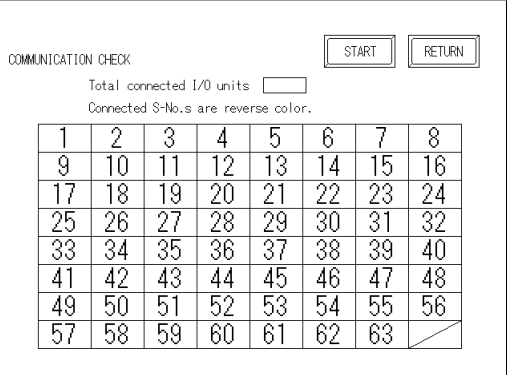

5. To return to the FLEX NETWORK MENU window, press the RET button.

### **Chapter 6 – I/O Drivers**

### **To Select Error S-No. Display**

When the Error Code No. 841 occurs while the logic program is being executed, the S-Nos. of the I/O units that have been excluded from the communication circuit and malfunctioning I/O units will be checked.

### *See 6.4.3 – "Flex Network I/F Unit Troubleshooting."*

1. Touch the CONTROLLER MENU window's FLEX NETWORK DRIVER selection.

The FLEX NETWORK DRIVER MENU will appear.

2. Press the FLEX NETWORK DRIVER MENU's ERROR S-NO. DISPLAY. The ERROR S-NO. DISPLAY window will appear, and the error check will begin.

The currently connected I/O unit's S-Nos. will appear, and the I/O unit S-No. with the error will be shown in reverse color.

ERR S-No. DISPLAY **RET** Error S-No.s are reverse color.

### **GLC100/GLC2300 Series GLC300/GLC2400/GLC2600 Series**

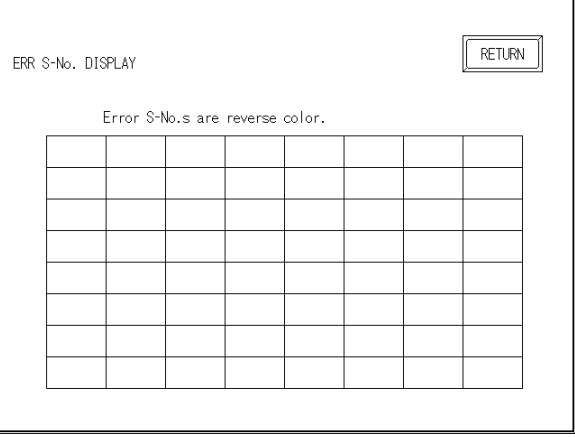

## **6.2.2 I/O Monitor (I/O Connection Check)**

- 1. Select the CONTROLLER MENU window's FLEX NETWORK DRIVER, and the FLEX NETWORK DRIVER MENU will appear.
- 2. Select the FLEX NETWORK DRIVER MENU window's I/O MONITOR, and the following I/O MONITOR SETUP window will appear.

### **I/O Monitor Settings (when VARIABLE TYPE is set to DISCRETE) GLC100/GLC2300 Series GLC300/GLC2400/GLC2600 Series**

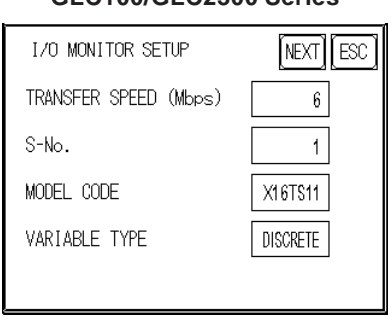

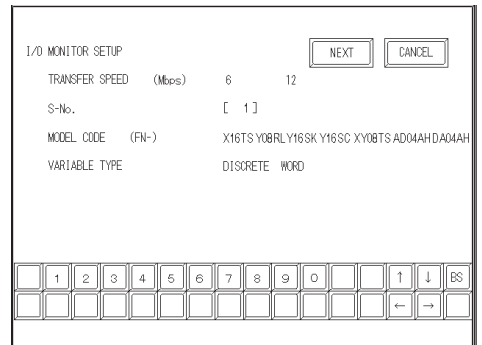

### Communication speed

Set TRANSFER SPEED to either 6 or 12 Mbps. Setting the communication speed faster may cause the unit to be easily influenced by noise. Normally, set this speed to 6Mbps.

S-No. (Station no.) Select S-No. from 1 to 63.

### Model

Select from FN-X16TS, FN-XY08TS, FN-Y08RL, FN-Y16SK, FN-Y16SC, FN-AD04AH, and FN-DA04AH.

- When using FN-XY16SK and FN-XY16SC, select FN-X16TS for input, and FN-Y16SKS or FN-Y16SC for output.
- When using FN-X32TS, select FN-XY16TS.

Designate the S-No. set by the I/O unit for the lower 16 bits.

Designate the S-No. for the higher 16 bits by adding 1 to the S-No. set by the I/O unit.

\* FN-XY16SK, FN-XY16SC, and FN-X32TS can be used with the GLC2000 Series unit.

### Variable type

Select VARIABLE TYPE from DISCRETE and WORD.

- \* Only the Word setting can be used for FN-AD04AH and FN-DA04AH.
- 3. Press the NEXT button, and the following I/O MONITOR window will appear. This window's items will vary depending on the selected VARIABLE TYPE.

### **FN-X16TS/FN-XY08TS/FN-Y08RL/FN-Y16SK/FN-Y16SC/FN-XY16SK/ FN-XY16SC/FN-X32TS>**

### **I/O Monitor (when VARIABLE TYPE is set to DISCRETE)**

The INPUT area terminal numbers where data has been entered will appear in reverse color. Touching an Output area terminal number will output the data and reverse that number's color.

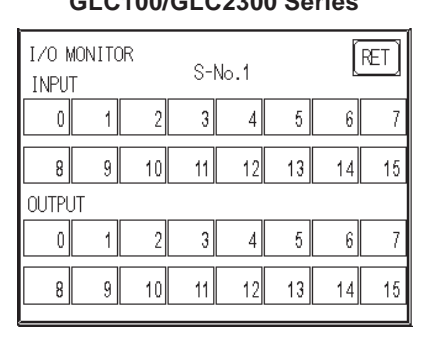

### **GLC100/GLC2300 Series GLC300/GLC2400/GLC2600 Series**

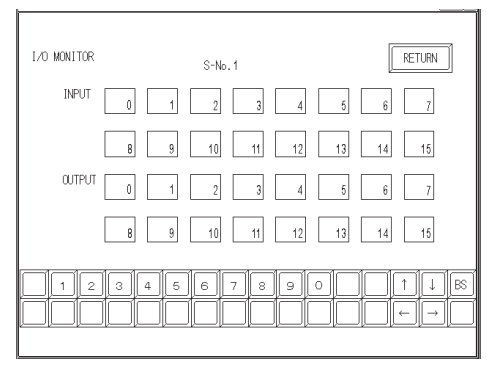

The above windows display the maximum input/output points of an I/O unit in the Flex Network system. The number of input/output points will vary depending on each I/O unit model. Use each unit within the range of its I/O points, beginning from "0".

When using an input-only I/O unit, use only input area of the window, and when using an output-only I/O unit, use only the output area. When using a unit with inputs and outputs, use both the input and output area.

### **I/O Monitor (when the VARIABLE TYPE is set to WORD)**

The input data will be displayed in the input section, if any. Enter the necessary data in the output section via the ten-key pad. When using the GLC100 and GLC2300 Series, touch the data entry field, and a ten-key keypad will appear. After entering data, touch the OUT key to output the data. Data will be displayed in the decimal format.

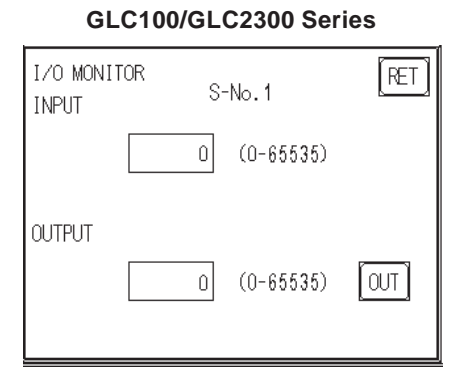

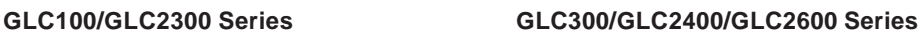

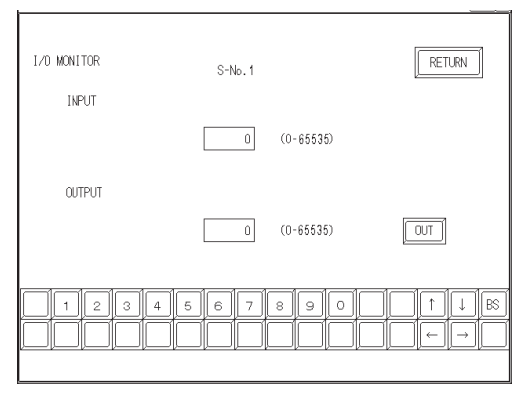

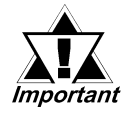

**Enter data within the output range, according to the number of the I/O points in each I/O unit.**

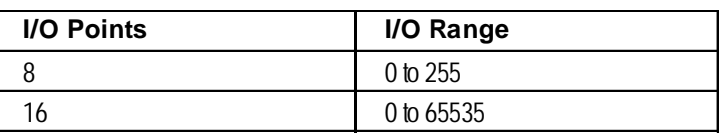

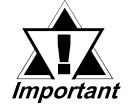

- **• Data will be output to the I/O unit for the number of I/O points according to the MODEL selected on the I/O MONITOR SETUP window.**
- **• If data that cannot be expressed in the 8-bit system is entered in an 8-point output I/O unit, excess data will be ignored.**

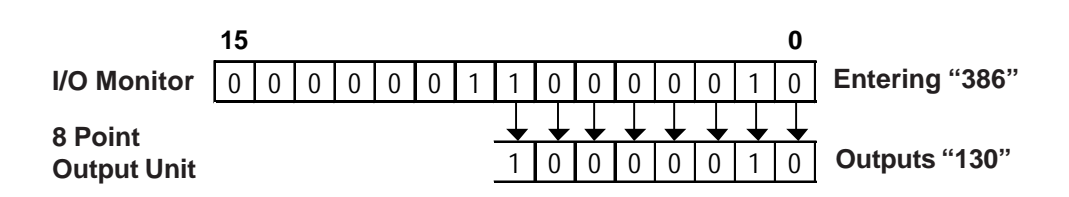

### **FOR FN-AD04AH/FN-DA04AH**

### **I/O Monitor (Channel Setting)**

The system switches successively through the selectable settings when the channel area is pressed.

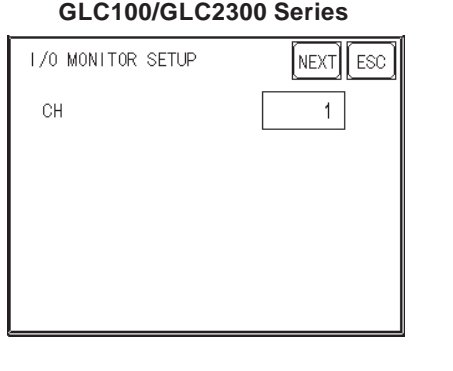

#### **GLC300/GLC2400/GLC2600 Series**

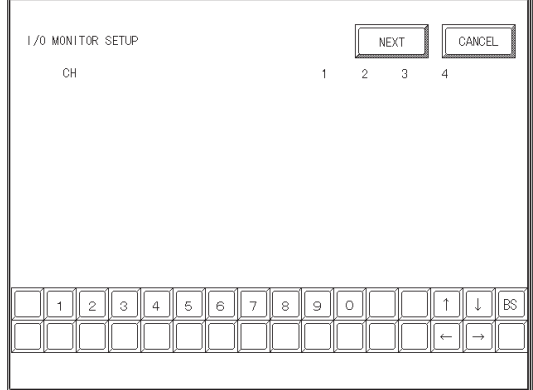

When the NEXT button is pressed, the system switches to the next I/O MONITOR screen. The screen is different for FN-AD04AH and FN-DA04AH.

### **FOR FN-AD04AH I/O Monitor**

This displays input data.

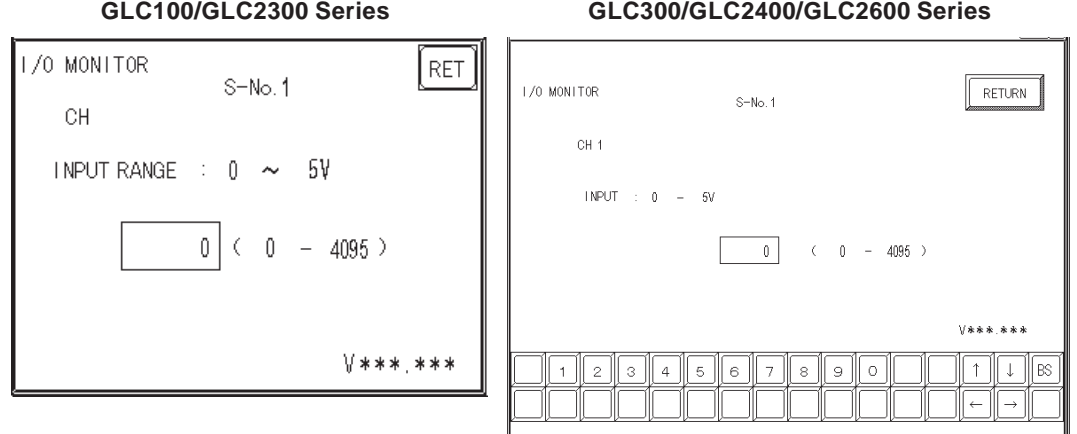

Pressing the RET(URN) button returns control to the I/O MONITOR screen.

### **A/D Conversion Table**

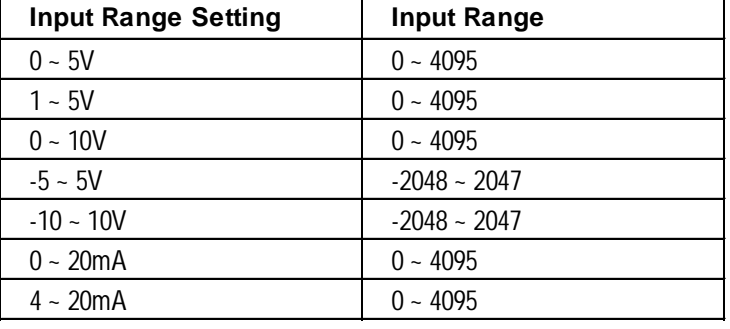

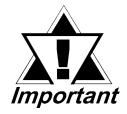

- **Settings other than maximum/minimum, A/D conversion sample count, and the file type operate with the set content stored on the I/O unit side. To change the settings saved on the I/O unit side, change the settings in Pro-Control Editor and download the logic program to the GLC. The logic program will then be set to RUN mode, and the settings will be enabled.**
- **The settings of the range changeover switch on the I/O unit side are read in the internal unit when the I/O unit's power cord is plugged in. To change the settings of the range changeover switch, be sure to turn the I/O unit's power OFF and then ON again.**
- **The settings of the range changeover switch on the I/O unit side are read in when the logic program is switched to RUN mode. To change the settings of the range changeover switch, change the logic program to STOP mode and then to RUN mode. If the ranges do not match, the data cannot be read correctly.**

╜

### **FOR FN-DA04AH I/O Monitor**

Enter data with the keypad. With the GLC100 and GLC2300 Series unit, touching the screen's data display will call up the keypad. After entering all data, push the OUT button to output the data. All data is displayed in decimal format.

**GLC100/GLC2300 Series GLC300/GLC2400/GLC2600 Series**

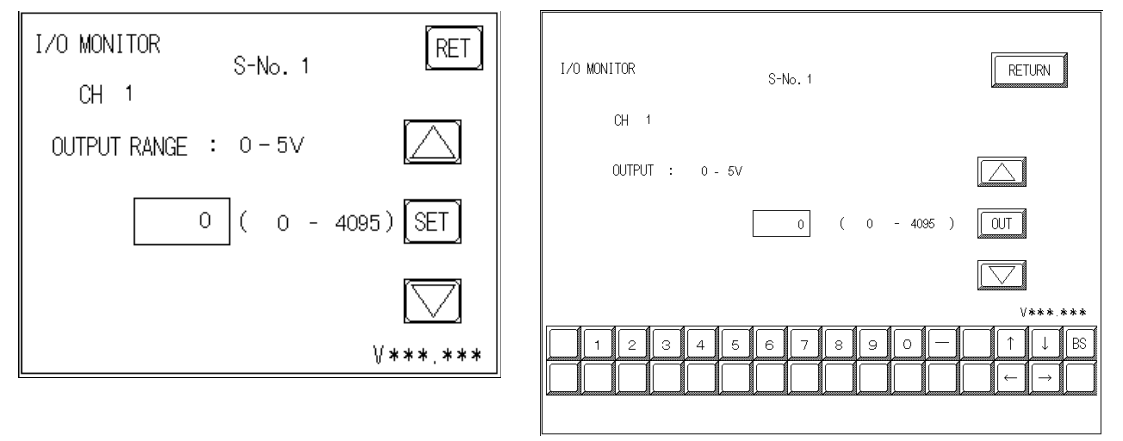

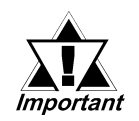

- **Touch the up and down arrow to increase/decrease the range value. Each time the value is changed, the new value is output to the I/O unit.**
- **Pressing the RET(URN) button will clear the current data, even if the output hold setting in the I/O unit is ON.**

### **D/A Conversion Table**

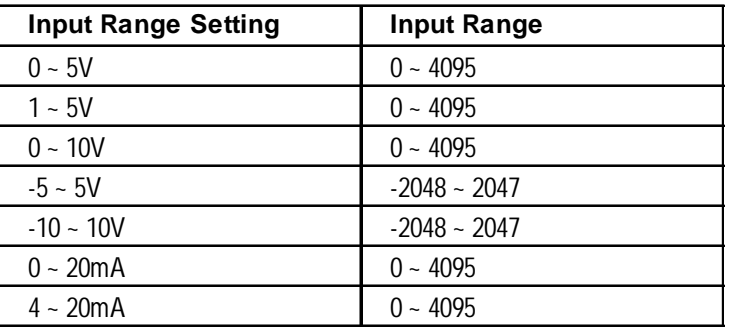

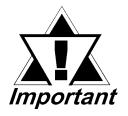

- **The settings of the range changeover switch on the I/O unit side are read in the internal unit when the I/O unit's power is plugged in. To change the settings of the range changeover switch, be sure to turn the I/O unit's power OFF and then ON again.**
- **The settings of the range changeover switch on the I/O unit side are read in when the logic program is switched to RUN mode. To change the settings of the range changeover switch, change the logic program to STOP mode and then to RUN mode. If the ranges do not match, the data cannot be written correctly.**

### **6.2.3 Troubleshooting**

The following is a description of possible problems that may occur when using the Flex Network I/F unit, and their solutions.

### **FLEX NETWORK I/F UNIT I/O ERRORS**

*For a detailed explanation of Flex Network I/F unit I/O errors, please refer to the Flex Network unit's Users Manual.*

### **ERROR CODES**

I/O errors include those occurring during writing and reading. When one of these errors occurs, the controller writes an error code to #IOStatus.

### **Setting Errors**

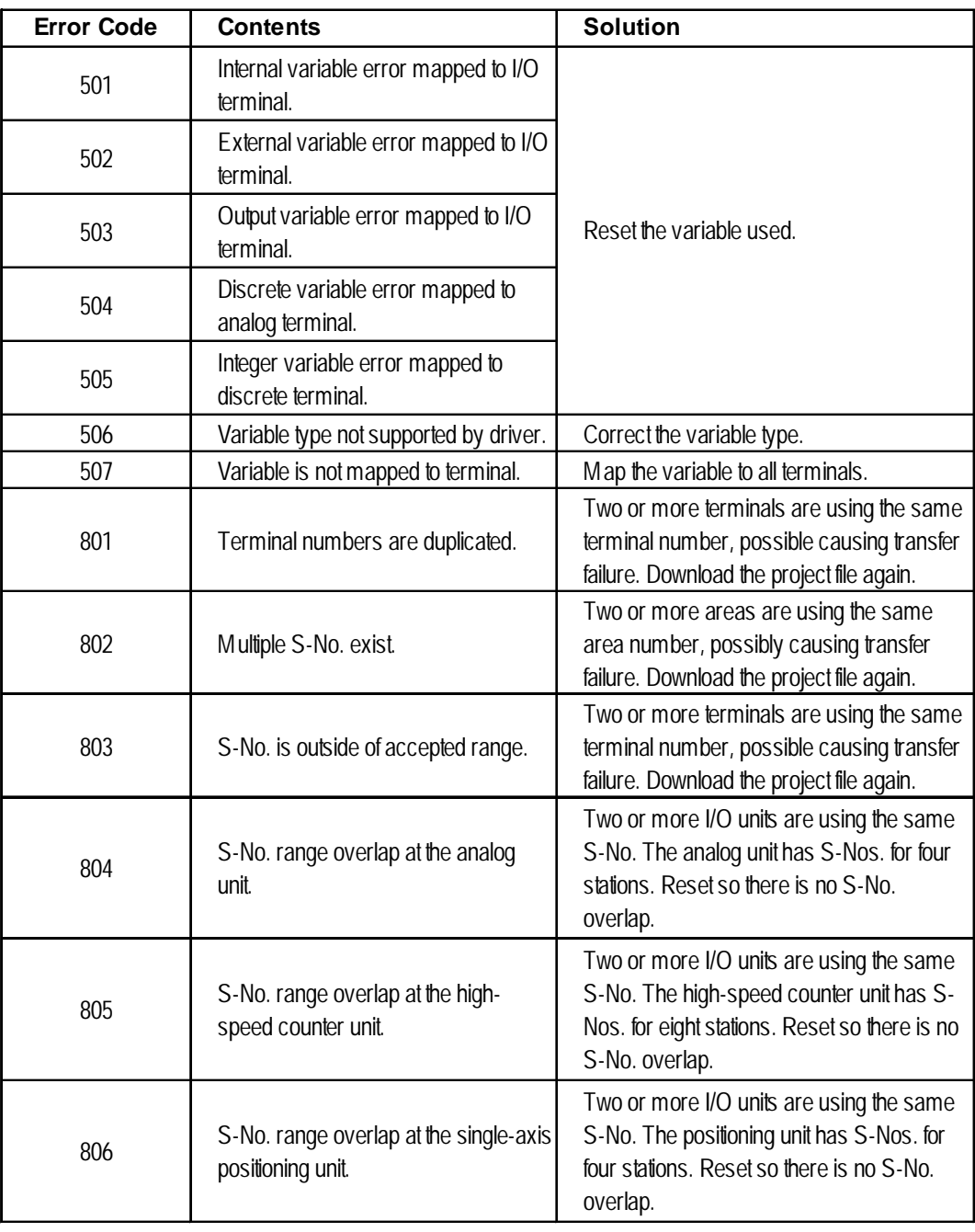

### **Initialization Errors**

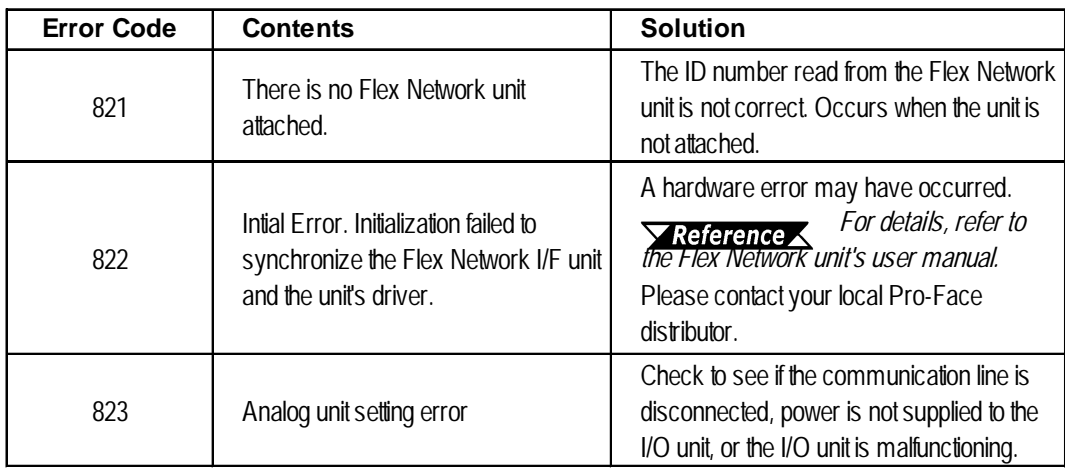

### **Runtime Errors**

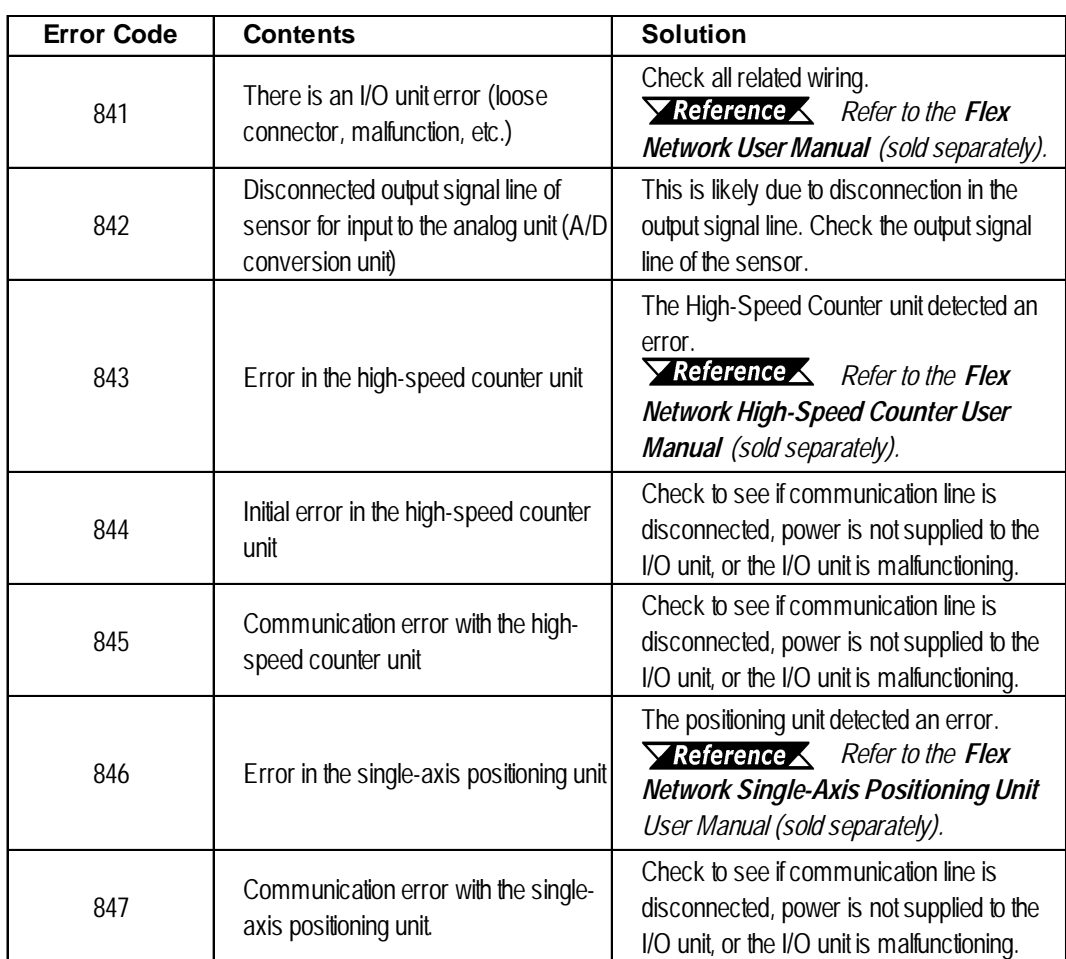

### **Internal Errors**

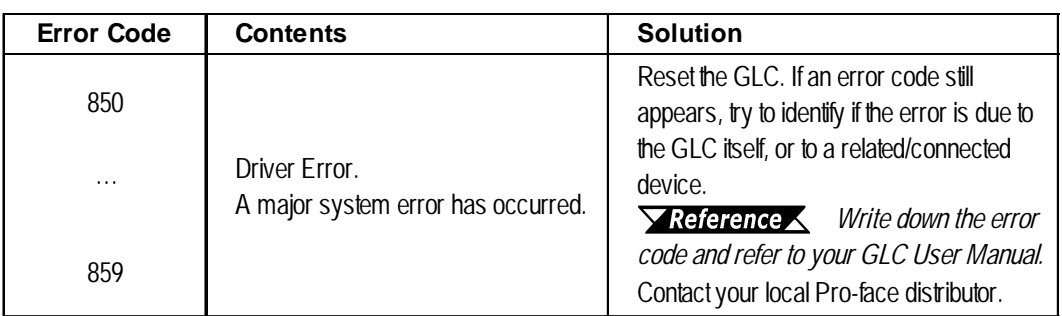

# **6.3 DIO Driver**

This section explains the GLC OFFLINE mode's DIO menu. Be sure the DIO unit is securely attached prior to using any of the DIO unit's features.

*For instructions on how to move to the OFFLINE mode screen, refer to the GLC Series User Manual (sold separately).*

### **6.3.1 DIO Unit Self-Diagnosis**

This section explains how to use the DIO unit's Self-Diagnosis feature.

*For detailed information, refer to the GLC Series User Manual (sold separately).*

1. Touch the OFFLINE screen's Controller Menu to open the DIO Menu area.

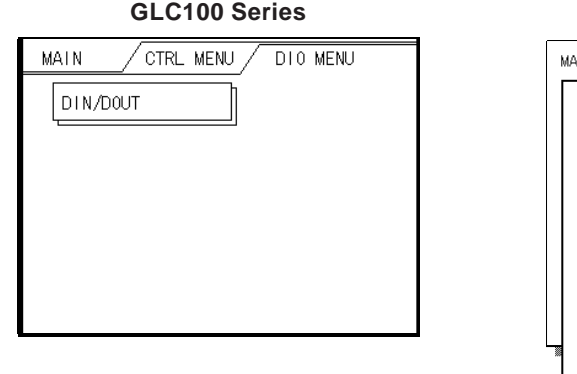

**GLC100 Series GLC300 Series**

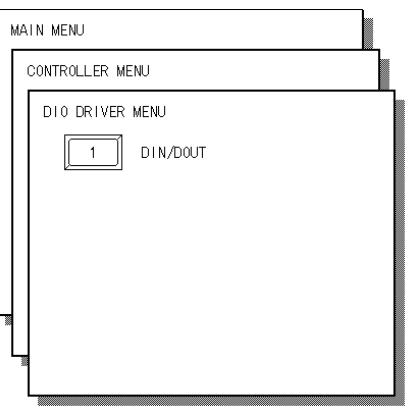

2. Touch the DIN/DOUT key to open the following screen.

#### **GLC100 Series GLC300 Series**

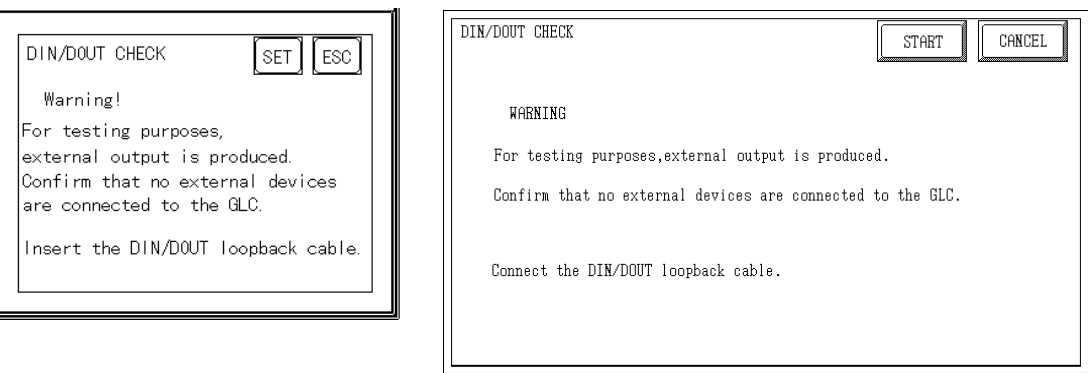

3. Touch either the Set or Start key to start the self-diagnosis.
This check sends an output signal from the output unit to the input unit. Therefore, prior to performing this check, be sure to attach the DIN/DOUT loopback cable.

<span id="page-108-0"></span>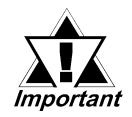

**When switching to the OFFLINE mode or when resetting from the logic program's RUN state, the I/O signal may turn to OFF. Be aware of the possibility that the I/O signal will turn OFF.**

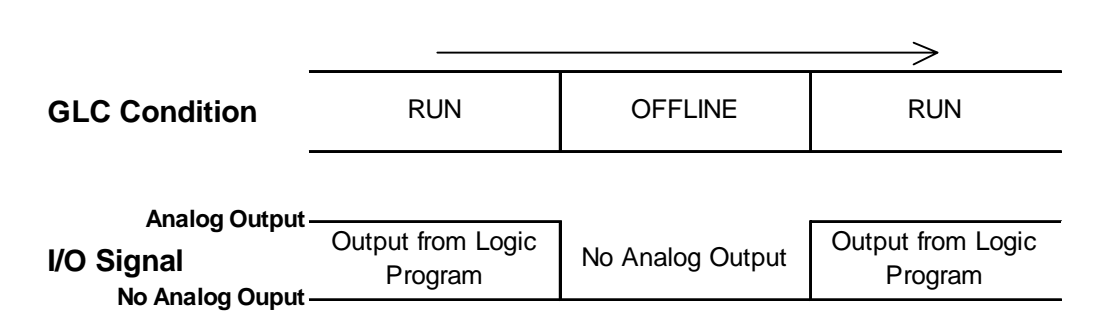

#### **LOOPBACK CABLE CREATION**

Use the following diagram when creating the DIN/DOUT loopback cable.

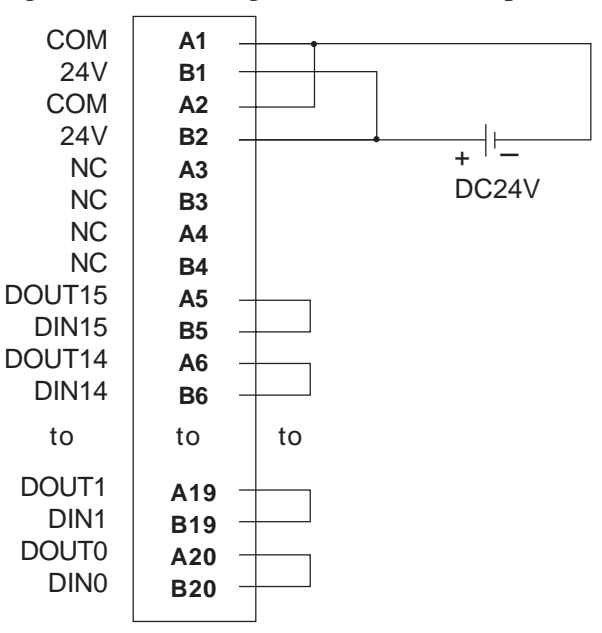

#### **Recommended Products**

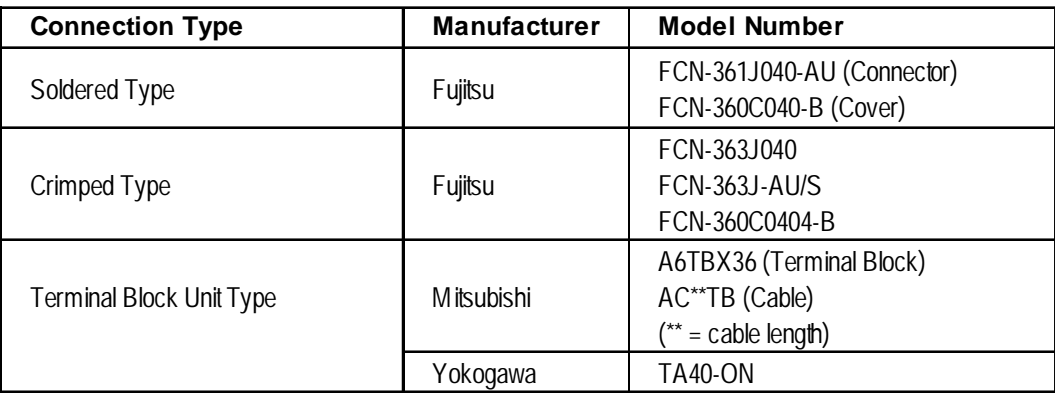

### <span id="page-109-0"></span>**6.3.2 I/O Monitor (I/O Connection Check)**

On the DIO driver menu touch I/O Monitor to call up the following screens:

#### **When I/O Monitor has been Selected**

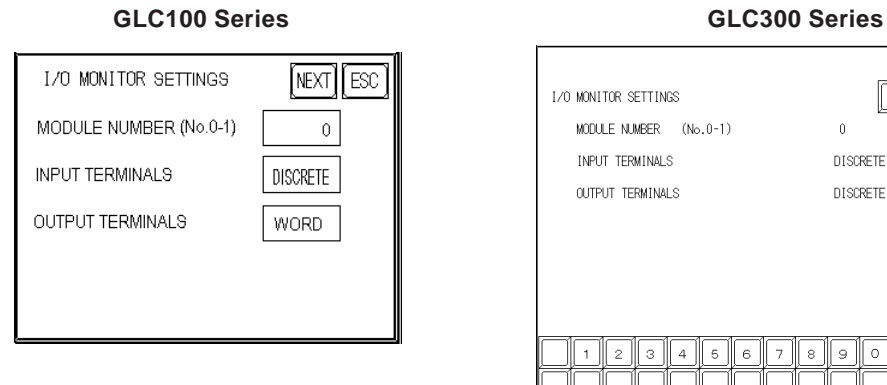

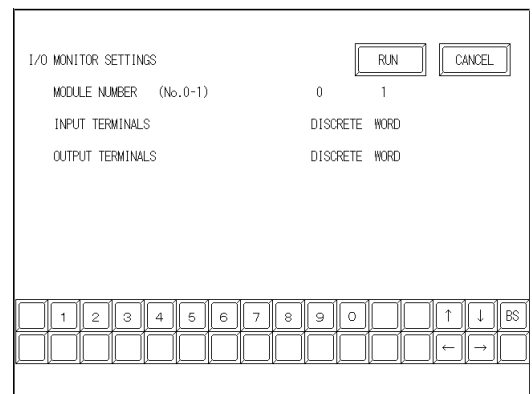

Select the Module No. — either 0 or 1. (The "0" unit is attached directly to the GLC, and the "1" unit is attached to the back of the "0" unit.

Select the Input Variable Type, either Discrete or Word.

Select the Output Variable Type, either Discrete or Word.

For example, if you enter "0" as the Module No., "Discrete" as the Input Variable Type, and "Word" as the Output Variable Type; then touch the RUN button in the screen's top-right corner, the I/O Monitor screen will appear.

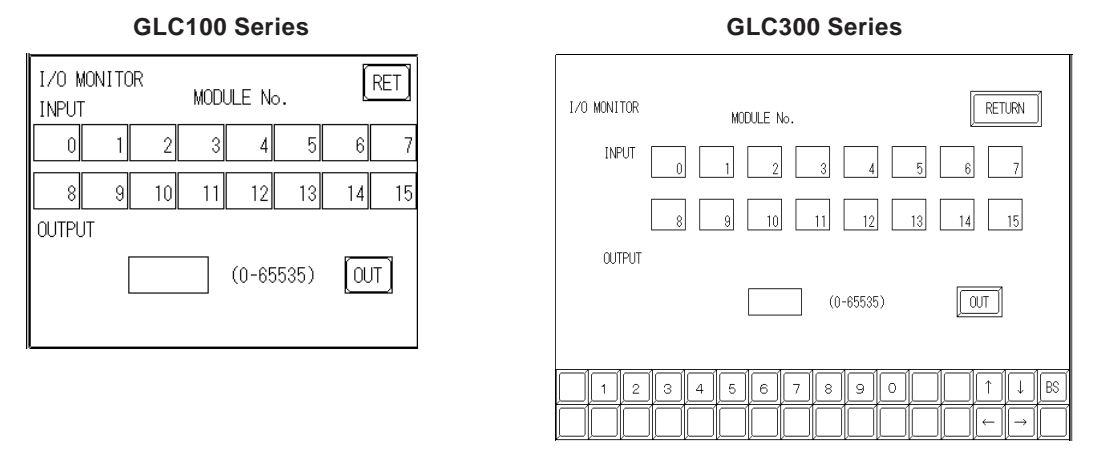

When the Input Variable Type is Discrete, the input terminal (S-No.) will appear in reverse color. When the Output Variable Type is WORD, use the ten-key keypad to enter the data. When using a GLC100 series unit, touch the data entry field and the tenkey keypad will appear. After entering data, touch the OUT key to output the data. Data will be displayed in the decimal format.

#### <span id="page-110-0"></span>**6.3.3 Troubleshooting**

This area explains how to solve possible DIO unit problems.

#### **DIO UNIT INPUT ERRORS**

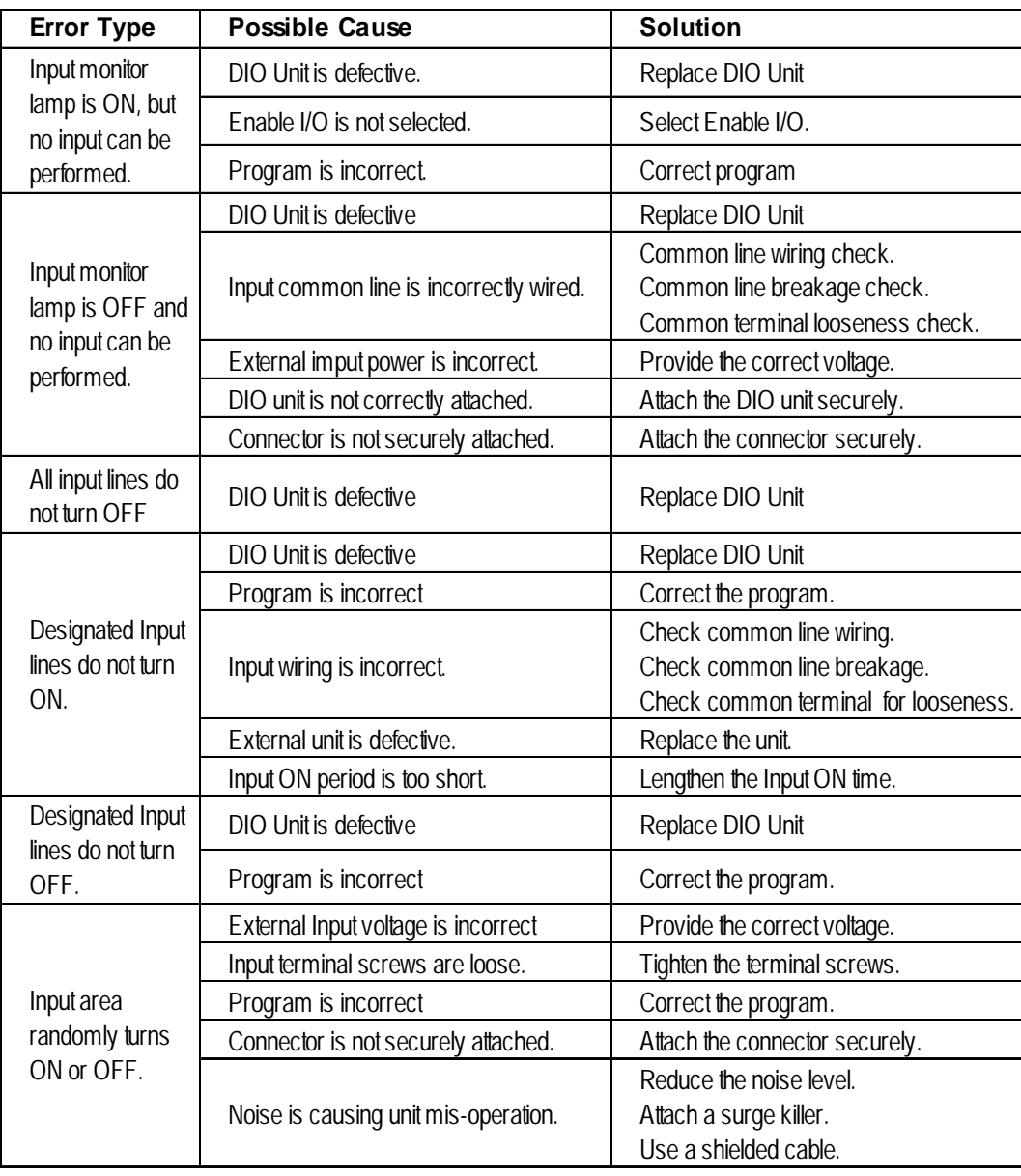

<span id="page-111-0"></span>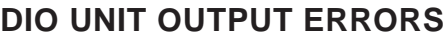

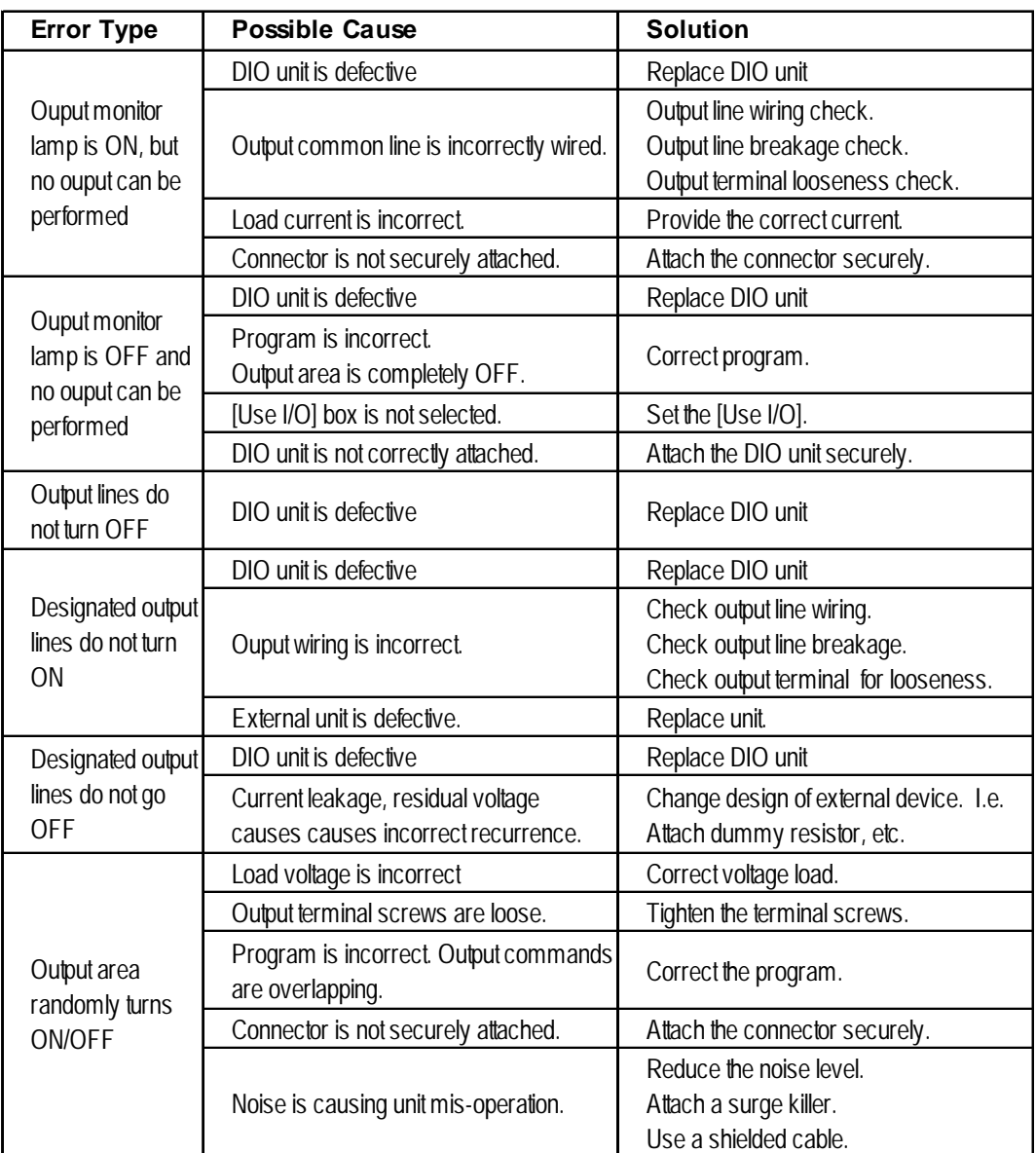

#### <span id="page-112-0"></span>**ERROR CODES**

I/O errors are Read/Write errors. When I/O errors occur, the controller writes an error code to the #IOStatus variable. The logic program continues to operate. The following explanation of possible error causes and solutions for when the DIO unit is attached to the GLC.

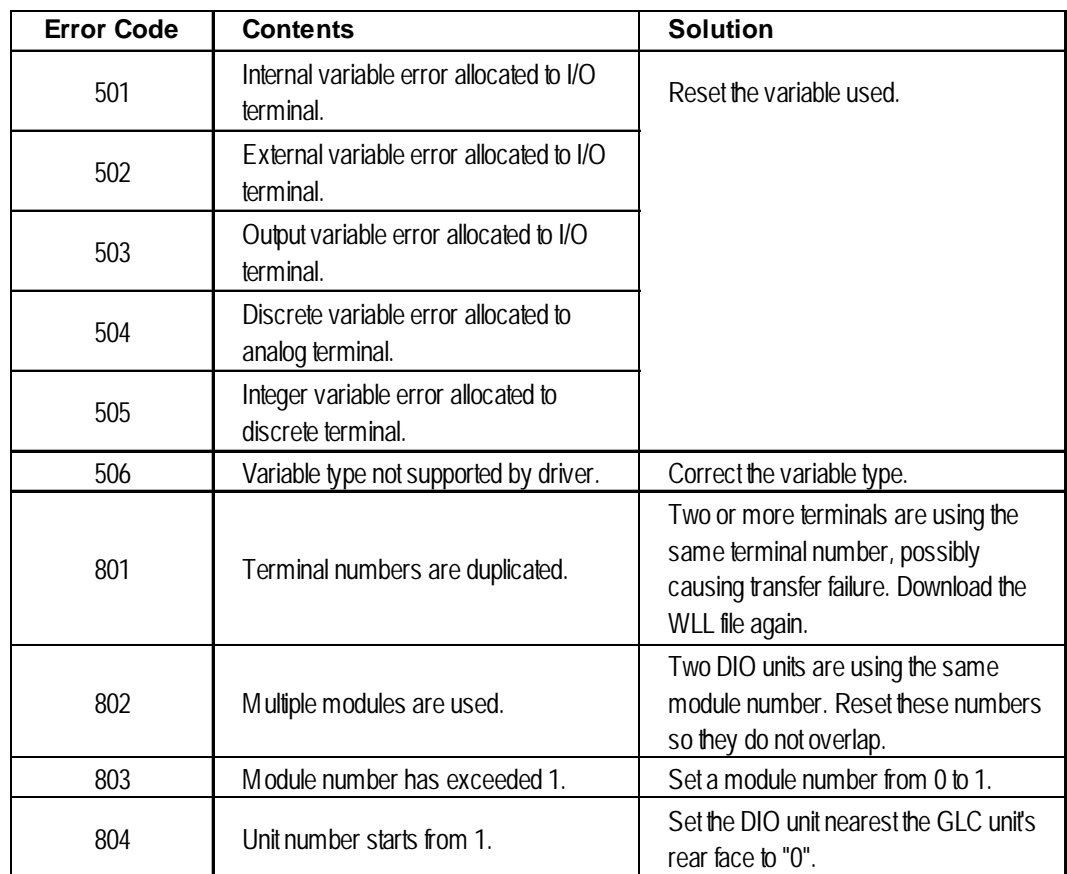

#### **Setting Errors**

#### <span id="page-113-0"></span>**Chapter 6 – I/O Drivers**

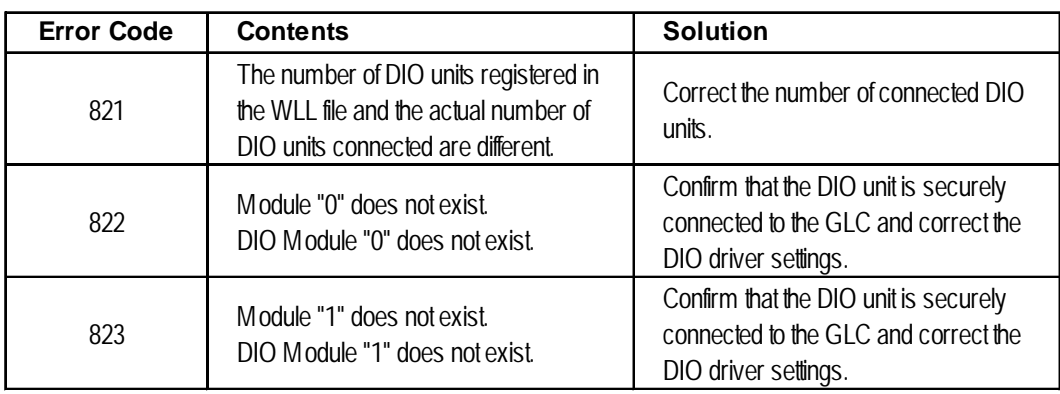

#### **Initialization Errors**

#### **Runtime Errors**

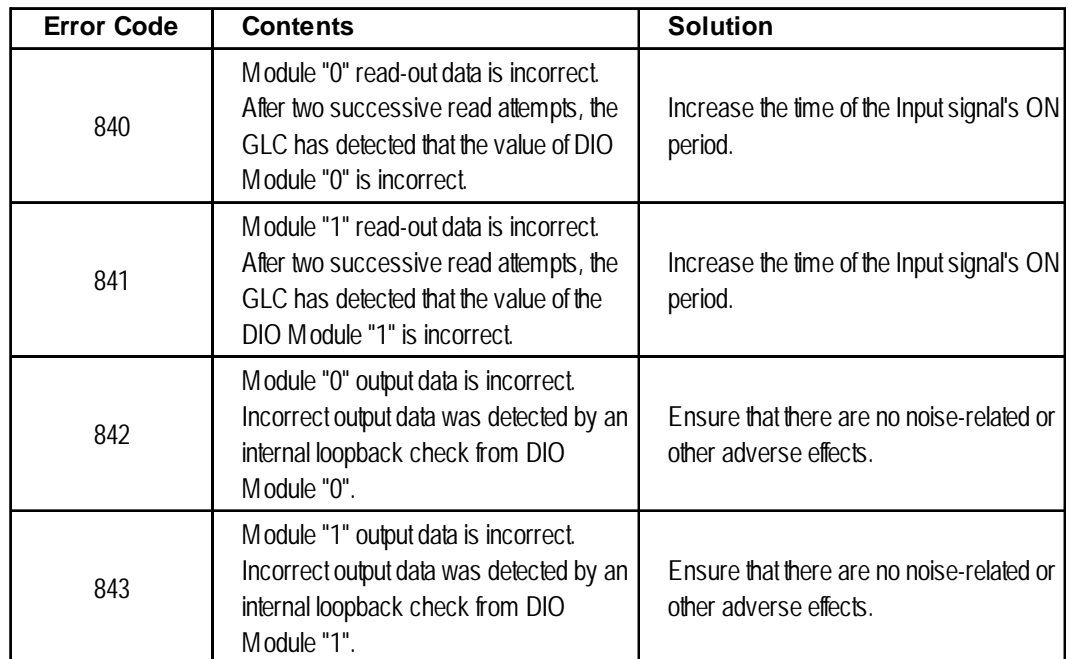

#### **Internal Errors**

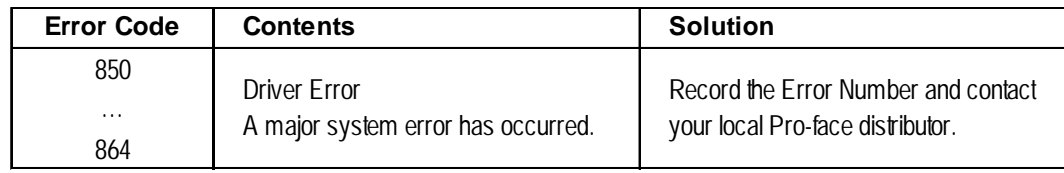

## <span id="page-114-0"></span>**7 Error Messages**

## **7.1 Error Message List**

This chapter describes error messages that can appear on the GLC unit. The error messages described here are those related to the Pro-Control program only.

*For further information concerning GLC error messages, refer to the GLC Series User Manual (sold separately).*

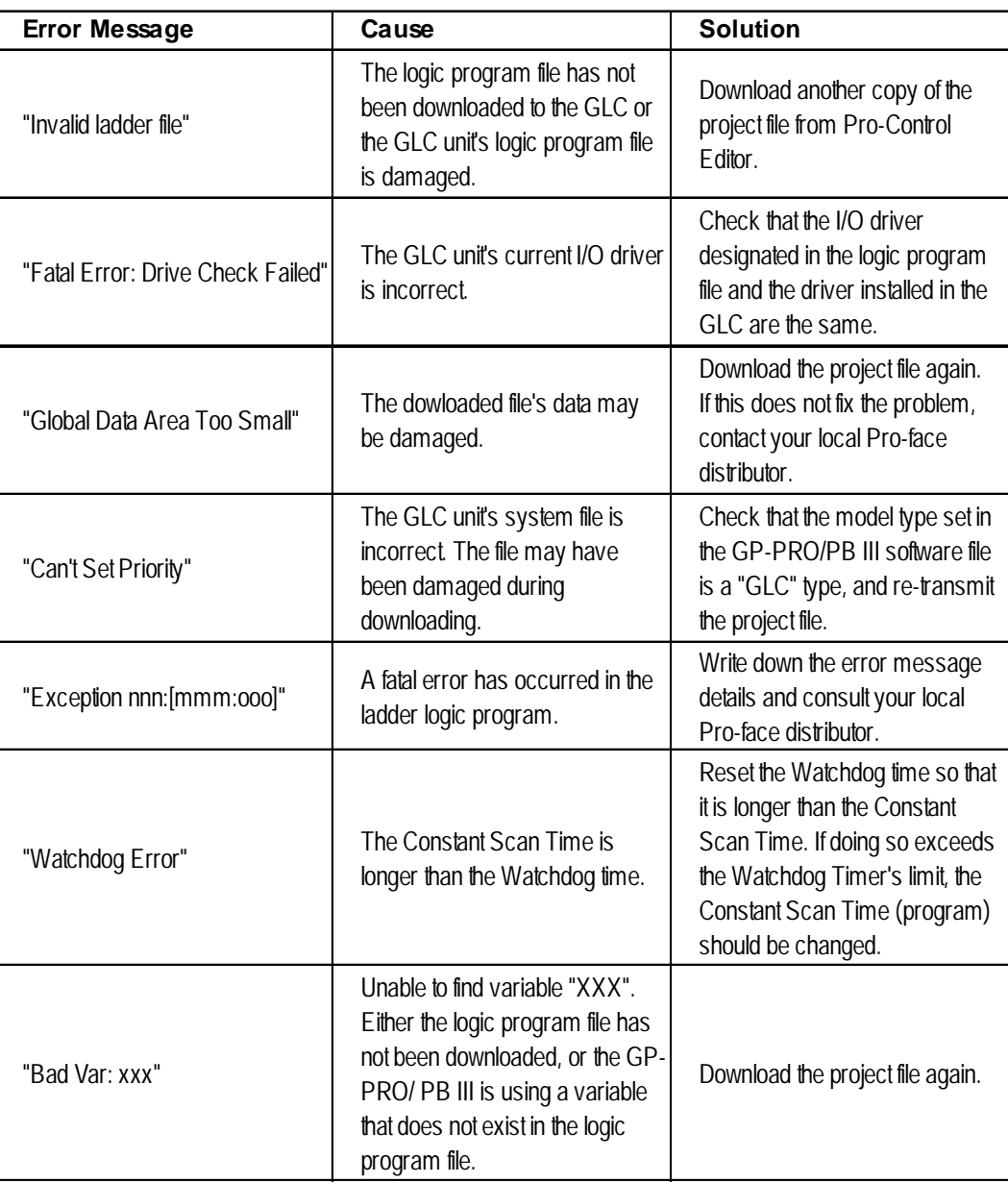

#### **Chapter 7 – Errors**

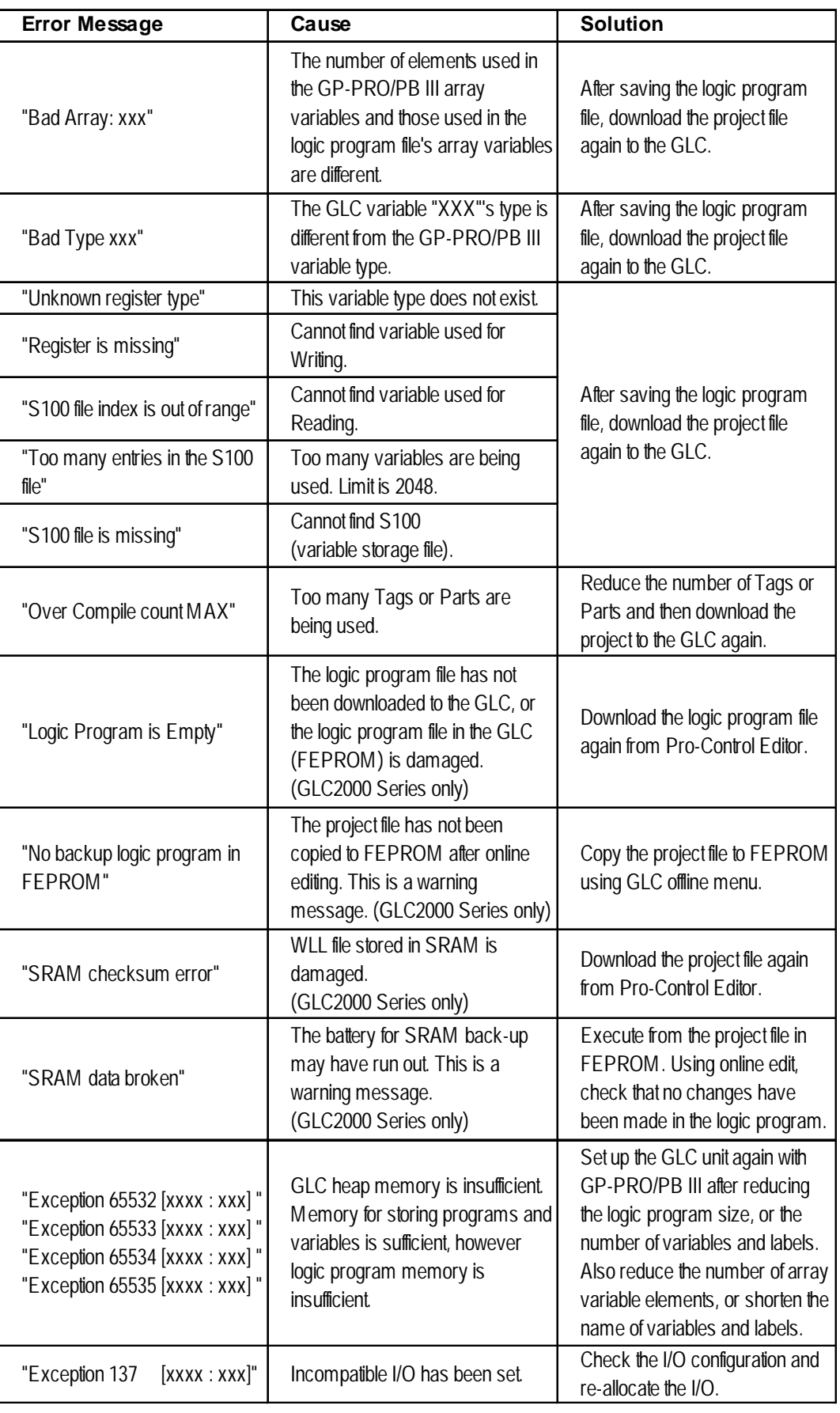

## <span id="page-116-0"></span>**7.2 Error Codes**

The following table lists the #FaultCode errors that are written in when errors occur.

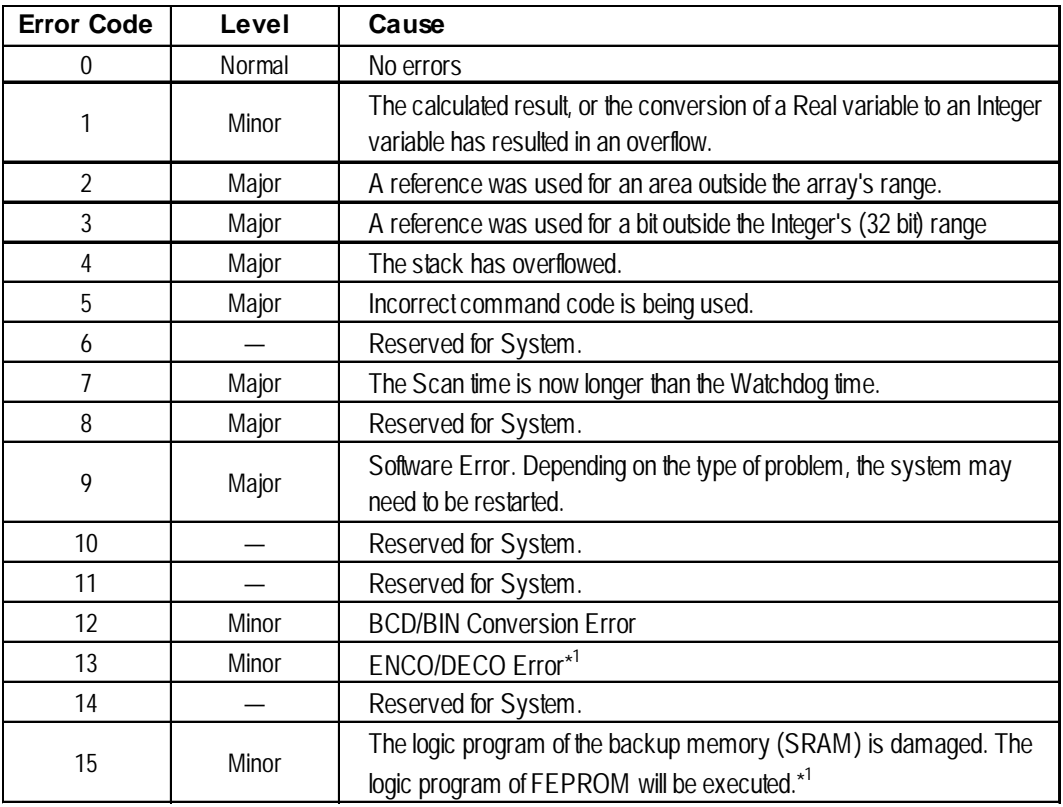

*1. This error occurs only with GLC2000 Series units.*

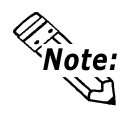

#### *Major Faults and Minor Faults*

- When a major error occurs, the controller immediately stops executing the logic program.
- When a minor error occurs, the controller is able to continue executing the logic program.
- Check the cause of the error.

### <span id="page-117-0"></span>**7.3 Program Errors**

The following table lists Pro-Control Editor's program operation errors.

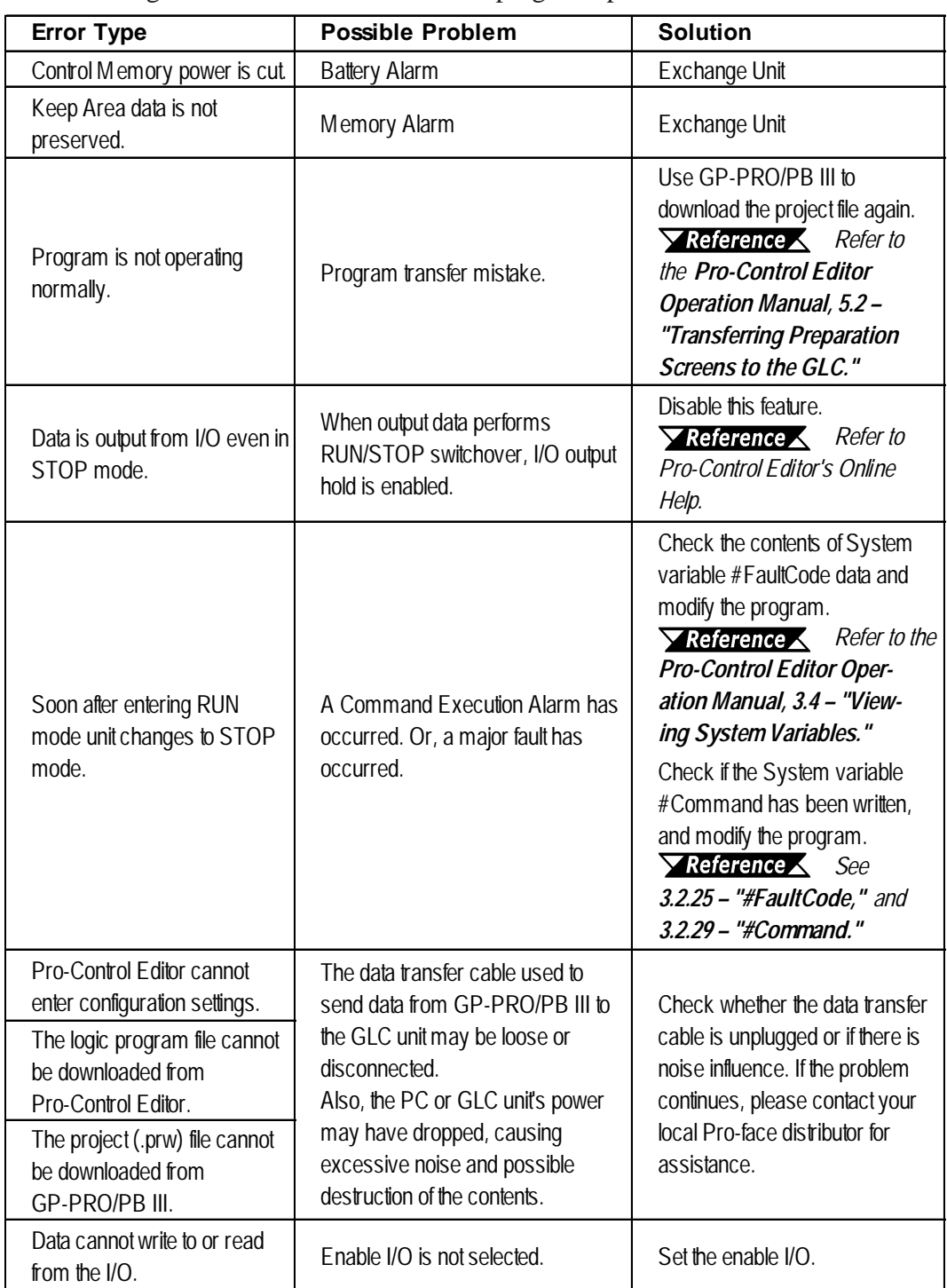

*1. Enable I/O is used to input and output data between the GLC and I/O units. After downloading the logic program to the GLC unit, the external I/O devices cannot be performed in RUN mode. (As a safety precaution, the I/O is not enabled in the default setting.) It is necessary to set up the Enable I/O beforehand to write and read data to the I/O.*

*For information on how to set up, refer to Pro-Control Editor Operation Manual, 3.1 – "Controller Configuration" and 3.2 – "Starting and Stopping the Controller."*

## **Index**

#### **A**

[A/D Conversion Table 6–](#page-103-0)8 [Arrays 2](#page-18-0)–3 [Accessing 2](#page-22-0)–7 [Block Transferring 4–](#page-58-0)17 [Defining 2–](#page-21-0)6 [Fill Transferring 4–](#page-60-0)19 [Indirectly accessing 2–](#page-24-0)9 [Shifting right 4–](#page-66-0)25 [Available Memory for Variable Storage 2–](#page-18-0)3

#### **B**

BCD/BIN Conversion [Errors 3](#page-38-0)–13 [Instructions 4–](#page-83-0)42 [Bit Access Method 2](#page-23-0)–8 [Bit Operation Instructions 4–](#page-42-0)1 Bit Positions [Rotating left 4–](#page-61-0)20 [Rotating right 4–](#page-62-0)21 [Shifting left 4–](#page-63-0)22 [Shifting right 4–](#page-64-0)23 [Block Transferring Arrays 4–](#page-58-0)17 [Byte Access Method 2](#page-23-0)–8

#### **C**

[Channel Setting \(I/O Monitor\) 6–](#page-102-0)7 [Coil-Type Output Instructions 4–](#page-48-0)7, [4–](#page-49-0)8, [4–](#page-51-0)10 [Communication Check Procedure 6–](#page-98-0)3 [Connectors, recommended 6–](#page-108-0)13 [Constant Scan Time Mode 1–](#page-10-0)1[, 1–](#page-13-0)4, [1–](#page-14-0)5 **Controller** [Current condition 3–](#page-26-0)1 [Data, shared 5–](#page-90-0)1 [Fault conditions 3](#page-33-0)–8 [Fault status history 3](#page-33-0)–8 [Features 1](#page-10-0)–1[, 5–](#page-90-0)1 [Operating status 3](#page-33-0)–8 [Conversion, Real-to-Integer 4–](#page-58-0)17 [Convert Instructions 4–](#page-45-0)4 [Copyright 1](#page-0-0) [Counter Data Variables 2–](#page-18-0)3, [2–](#page-19-0)4 [Counter Instructions 4–](#page-44-0)3

#### **D**

[D/A Conversion Table 6–](#page-104-0)9 [Damages or Third-Party Claims 1](#page-0-0) [Data Watch List 3](#page-30-0)–5[, 3–](#page-31-0)6 [Device Address 2–](#page-16-0)1 [Device Allocation Table Layout Sheet 7](#page-6-0) [Digital Electronics Corporation 1](#page-0-0)[, 7,](#page-6-0) [2–](#page-16-0)1 [DIN/DOUT Loopback Cable 6–](#page-108-0)13

[DIO Unit 6–](#page-107-0)12 [Input errors 6–](#page-110-0)15 [Output errors 6](#page-111-0)–16 [Discrete Arrays, accessing 2](#page-21-0)–6 [Discrete Variable Setting \(I/O Monitor\) 6–](#page-101-0)6 [Discrete Variables 2–](#page-18-0)3 [Disk Media Usage Precautions 8](#page-7-0) [Display Area Data, shared 5–](#page-90-0)1 [Display Features 1–](#page-10-0)1[, 2–](#page-19-0)4, [5–](#page-90-0)1 [Divide by Zero Errors 3–](#page-38-0)13

#### **E**

[Enable I/O 7–](#page-117-0)4 Error Codes DIO unit [initialization errors 6–](#page-113-0)18 [internal errors 6–](#page-113-0)18 [Runtime errors 6–](#page-113-0)18 [setting errors 6](#page-112-0)-17 [FaultCode errors 7–](#page-116-0)3 Flex Network I/O unit [initialization errors 6–](#page-106-0)11 [internal errors 6–](#page-106-0)11 [Runtime errors 6–](#page-106-0)11 [setting errors 6](#page-105-0)–10 [Troubleshooting 6–](#page-105-0)10 [Error Messages, Pro-Control 7–](#page-114-0)1 [Error Process Subroutine 3–](#page-38-0)13 [Error S-No. Display 6–](#page-99-0)4 Errors [#FaultCode 7–](#page-116-0)3 [BCD/BIN conversion 4–](#page-83-0)42 [Divide by Zero 3–](#page-38-0)13 [Divide by zero 3–](#page-38-0)13 [External Communication Device communication](#page-94-0) [5–5](#page-94-0) [Intermittent 3–](#page-33-0)8 [Pro-Control Editor 7–](#page-117-0)4 [External Communication Device Data, shared 5–](#page-92-0) 3[, 5](#page-94-0)–5

#### **F**

[Fault Flags 3](#page-34-0)–9 [Fault Status History 3](#page-33-0)–8 [Faults 7](#page-116-0)–3 [Fill Transferring Integer Arrays 4–](#page-60-0)19 Flex Network [Communication check 6–](#page-97-0)2 [Communication speed 6–](#page-98-0)3 [Driver menu 6–](#page-97-0)2 [I/O unit errors 6–](#page-105-0)10 [Maximum input/output points 6](#page-101-0)–6

#### **Index**

[Floating Decimal Point Values 2–](#page-19-0)4 [Floating-Point Instruction 4–](#page-67-0)26, [4–](#page-68-0)27, [4–](#page-69-0)28 [FOR/NEXT Restrictions 4–](#page-87-0)46 [Forced Variables 3–](#page-30-0)5 [Foreign Regulations 1](#page-0-0)

#### **G**

GL<sub>C</sub> [Available memory limit 2–](#page-18-0)3 [Clock data variables 3–](#page-27-0)2 [Scan time 1](#page-10-0)–1 [GP-PRO/PB III C-Pack01 7](#page-6-0) [Graphic Processing Time 1–](#page-14-0)5, [1–](#page-15-0)6

#### **I**

[I/O Connection Check 6–](#page-100-0)5, [6–](#page-109-0)14 [I/O Driver Status 3–](#page-31-0)6 [I/O Errors 6–](#page-96-0)1 [DIO unit 6–](#page-112-0)17 [Flex Network 6](#page-105-0)–10 [I/O Monitor Settings 6](#page-100-0)–5 [I/O Points, Maximum Available 6–](#page-101-0)6 [I/O Read / I/O Write 1–](#page-12-0)3 [I/O Watchdog Timeout 1–](#page-12-0)3 [Infinite Loops 4–](#page-86-0)45 [Initialization Errors 6–](#page-106-0)11 [DIO unit 6–](#page-113-0)18 [Flex Network I/F unit 6](#page-106-0)–11 [Input Data Display \(I/O Monitor\) 6–](#page-103-0)8 [Input Terminal \(S-No.\) 6–](#page-109-0)14 [Input-Only I/O Unit 6–](#page-101-0)6 [Instruction Overflows 3–](#page-38-0)13 **Instructions** [Bit operation 4–](#page-42-0)1 [Convert 4–](#page-45-0)4 [Counter 4–](#page-44-0)3 [Floating-point 4–](#page-67-0)26[, 4–](#page-68-0)27, [4–](#page-69-0)28 [Mathematical 4–](#page-43-0)2[, 4–](#page-44-0)3 [Movement 4–](#page-43-0)2 [Timer 4–](#page-44-0)3 [Integer Arrays, accessing 2–](#page-22-0)7 [Integer Variables 2–](#page-18-0)3 [Intellectual Properties 1](#page-0-0) [Internal Clock 3–](#page-29-0)4 Internal Errors [DIO unit 6–](#page-113-0)18 [Flex Network I/F unit 6](#page-106-0)–11

#### **K**

[Keypad Data Entry \(I/O Monitor\) 6–](#page-104-0)9

#### **L**

[Ladder Circuit Execution Time 1–](#page-10-0)1 [Latch Fault Flag 3–](#page-33-0)8 Layout Sheets [Device Allocation Table 7](#page-6-0) [Microsoft Excel data format 7](#page-6-0) [Tag Layout Sheet 7](#page-6-0)

[Liability 1](#page-0-0) Logic Program [Execution time 1](#page-14-0)–5 [Features 1–](#page-11-0)2 [Loopback Cable, creating 6–](#page-100-0)5, [6–](#page-101-0)6, [6–](#page-108-0)13 [LS Area Refresh 5–](#page-90-0)1 [LSS Area 5](#page-91-0)–2

#### **M**

[Mathematical Faults 3–](#page-38-0)13 [Mathematical Instructions 4–](#page-43-0)2 [Memory, Variable Storage 2–](#page-18-0)3 [Microsoft Excel Data Format 7](#page-6-0) [Minor Faults 3–](#page-38-0)13, [3–](#page-40-0)15 [Mitsubishi 2](#page-16-0)–1 [Models \(I/O Monitor\) 6–](#page-100-0)5 [Movement Instructions 4–](#page-43-0)2

#### **N**

[Negative Transition Contact 4–](#page-53-0)12 [Nests 4](#page-86-0)–45[, 4–](#page-87-0)46

#### **O**

[OFFLINE Mode 1–](#page-10-0)1[, 6–](#page-97-0)2 [Omron 2–](#page-16-0)1 [Operating Status, Controller 3–](#page-33-0)8 [Operation Mode 1–](#page-10-0)1 [Output-Only I/O Unit 6–](#page-101-0)6 **Overflows** [Instruction 3](#page-38-0)–13 [Real-to-Integer conversion 3–](#page-38-0)13

#### **P**

[Percent Scan Time Mode 1–](#page-10-0)1, [1–](#page-13-0)4, [1–](#page-15-0)6 [PLC Device Address 2–](#page-16-0)1 [PLC Manufacturers 2–](#page-16-0)1 [Positive Transition Contact 4–](#page-52-0)11 [Precautions and Warnings 8](#page-7-0) [Pro-Control Editor 2–](#page-16-0)1 [Error messages 7–](#page-114-0)1 [Program errors 7–](#page-117-0)4 [Programming Mode 1–](#page-12-0)3

#### **R**

[Range Changeover Switch 6–](#page-103-0)8, [6–](#page-104-0)9 [Read Area 5–](#page-92-0)3 [ReadMe.txt 1](#page-0-0)[, 7](#page-6-0) [Real Arrays, accessing 2–](#page-24-0)9 [Real Values, comparing 4–](#page-71-0)30, [4–](#page-72-0)31, [4–](#page-73-0)32, [4–](#page-74-0)33 Real Variables 2–3, 2–4 [Real-to-Integer Co](#page-18-0)n[vers](#page-19-0)ion 3–13, 4–17 [Real-to-Integer Conversion Ove](#page-38-0)rflo[ws](#page-58-0) 3–13 [Registered Trademarks 6](#page-38-0) [RESET Mode 6–2](#page-5-0) [Retentive / Non-r](#page-97-0)etentive Variables 1–3, 4–1 [Rollover 3–7](#page-12-0) [RUN Mode](#page-32-0) 1–1

```
Runtime Errors
  DIO unit 6–18
  Flex Network I/F unit 6–11
```
#### **S**

S-No. (I/O Monitor) 6–5 [S-No. \(Input Terminal\)](#page-100-0) 6–14 [Safety Symbols and Term](#page-109-0)inology 9 [Scan Time Adjustment 1–4](#page-8-0) [Screen Display Features](#page-13-0) 5–3 [Screen Processing Time 1–](#page-92-0)1 [Setting Errors](#page-10-0) DIO unit 6–17 [Flex Netwo](#page-112-0)rk I/F unit 6–10 S[hared Data 5–1](#page-105-0) [SIO Communic](#page-90-0)ation Time 1–1 [Special Relay Area 5–2](#page-10-0) [Stacks 4–45, 4–46](#page-91-0) [STOP Mo](#page-86-0)de [1–1](#page-87-0) [System Data A](#page-10-0)rea 3–2, 5–1, 5–2, 5–3 [System Variables 1–](#page-27-0)3, [3–](#page-90-0)1, [3–](#page-91-0)3

#### **[T](#page-12-0)**

Tag Layout Sheet 7 [Third-Party Claims or](#page-6-0) Damages 1 [Timer Data Variables 2–3, 2–4](#page-0-0) [Timer Instructions 4–3](#page-18-0) [Touch Panel Process](#page-44-0)ing Time 1–1 [Trademarks, Registered 6](#page-10-0) [Transfer Speed \(I/O Monitor](#page-5-0)) 6–5 **[Troubleshooting](#page-100-0)** DIO unit input errors 6–15 [DIO unit output errors 6](#page-110-0)–16 [Flex Network I/O errors](#page-111-0) 6–10

#### **V**

```
Variable Storage Area 2–3
Variables 2–1, 6–5
  Accessing 2–6
  Clearing 4–17
  Counter data 2–3
  Forced 3–5
  GLC clock data 3–2
 Naming 2–1
 Non-retentive 1–3
  Registration 5–2
  System 1–3
  Timer 2–3
```
#### **[W](#page-18-0)**

Warnings and Precautions 8 [Watchdog Timeout 1–3](#page-7-0) [Watchdog Timer 4–47](#page-12-0) [Word Access Metho](#page-88-0)d 2–8 [Word Variable Setting \(I/](#page-23-0)O Monitor) 6–6

# *Memo*